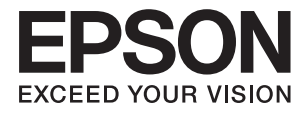

# **Administratora rokasgrāmata**

# *Satura rādītājs*

## *[Autortiesības](#page-3-0)*

## *[Preču zīmes](#page-4-0)*

# *[Par šo rokasgrāmatu](#page-5-0)*

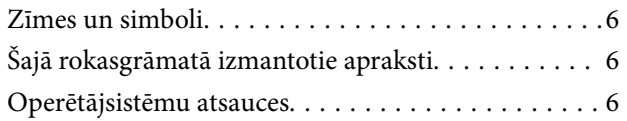

## *[Ievads](#page-7-0)*

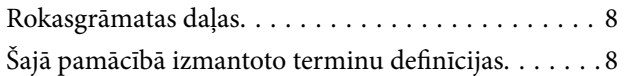

## *[Sagatavošana](#page-9-0)*

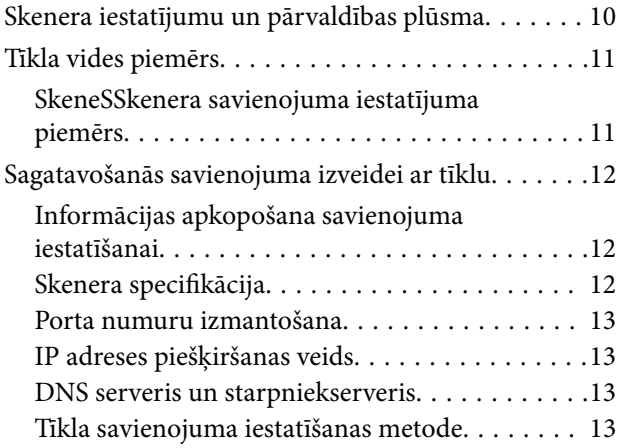

# *[Savienojums](#page-14-0)*

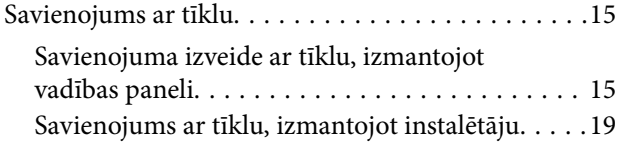

# *[Funkciju iestatījumi](#page-21-0)*

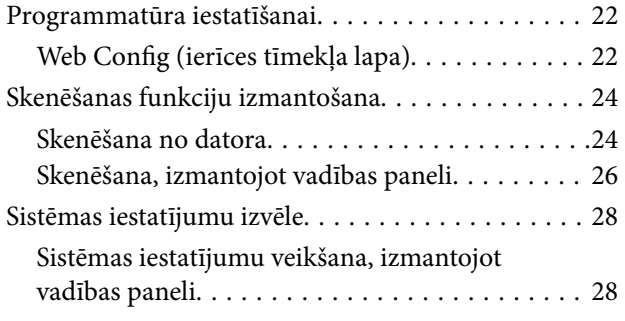

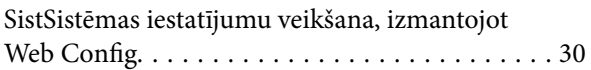

# *[Pamata drošības iestatījumi](#page-31-0)*

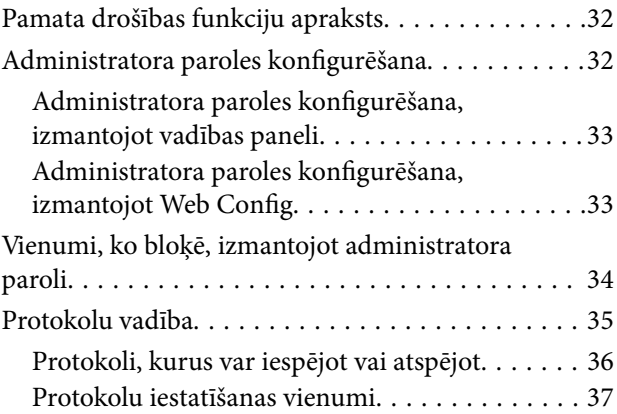

# *[Lietošanas un pārvaldības iestatījumi](#page-39-0)*

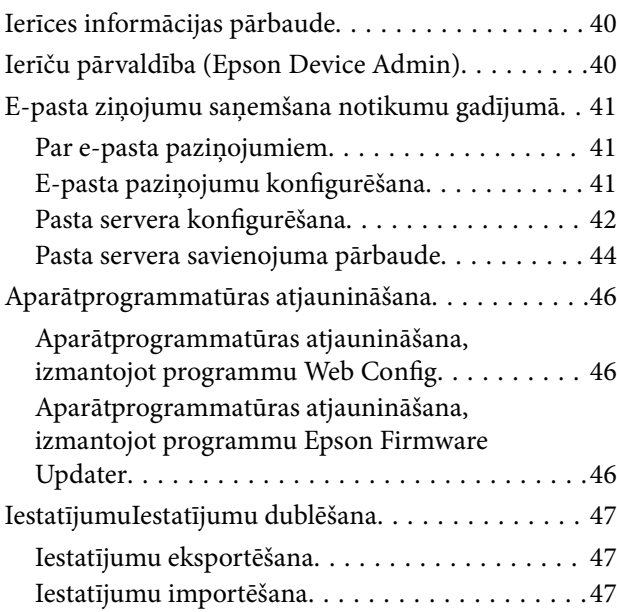

# *[Problēmu risināšana](#page-48-0)*

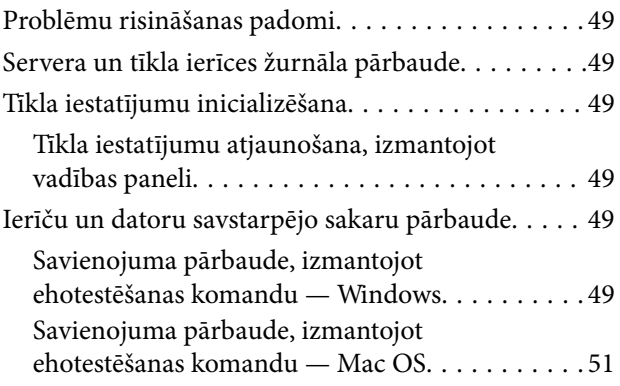

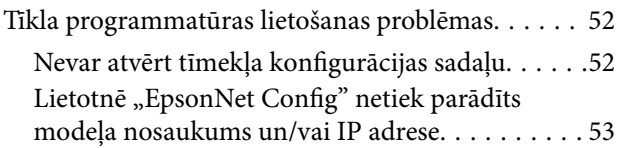

# *[Pielikums](#page-54-0)*

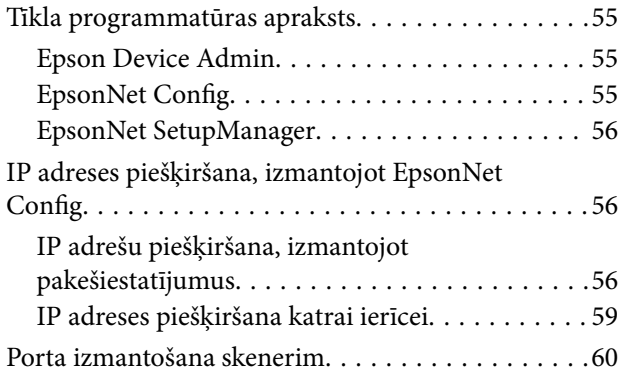

# *[Papildu drošības iestatījumi](#page-61-0)  [uzņēmumiem](#page-61-0)*

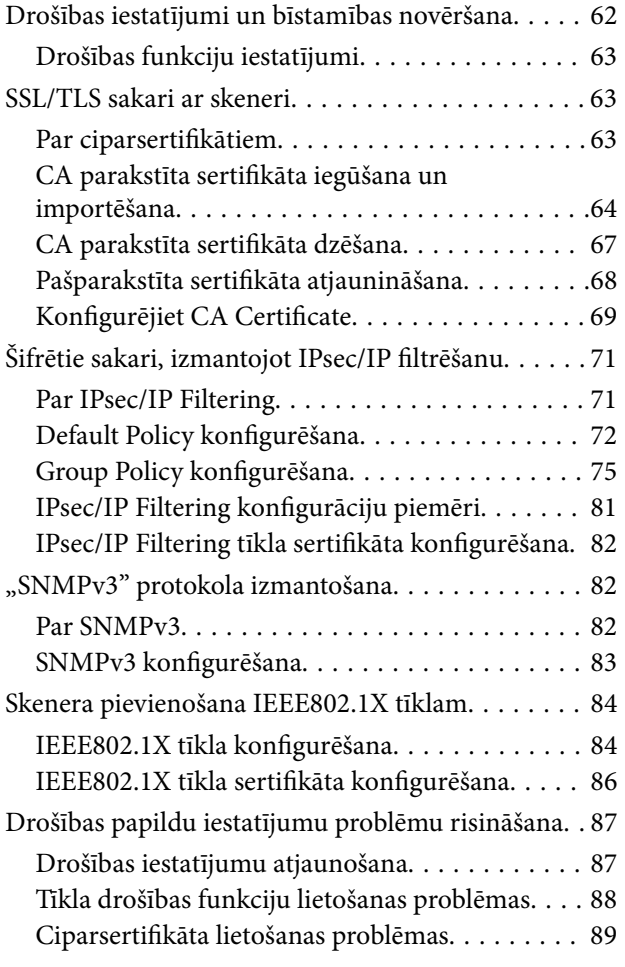

# <span id="page-3-0"></span>**Autortiesības**

Nevienu šīs publikācijas daļu bez iepriekšējas Seiko Epson Corporation rakstveida atļaujas nedrīkst reproducēt, uzglabāt izgūšanas sistēmā vai jebkādā formā vai izmantojot jebkādus līdzekļus — elektroniskus, mehāniskus, fotokopēšanas, ierakstīšanas vai citus — nodot citiem. Mēs neuzņemamies nekāda veida atbildību par patentu pārkāpumiem, kas saistīti ar šajā dokumentā esošo informāciju. Mēs arī neuzņemamies nekāda veida atbildību par zaudējumiem, kas var rasties, izmantojot šajā dokumentā sniegto informāciju. Šeit sniegtā informācija paredzēta tikai lietošanai ar šo Epson ierīci. Epson neuzņemas atbildību par šīs informācijas izmantošanu saistībā ar citām ierīcēm.

Seiko Epson Corporation un tās filiāles neuzņemas atbildību par šī produkta bojājumiem, zaudējumiem vai izmaksām, kas pircējam vai trešajām personām radušās negadījuma dēļ, šo produktu nepareizi lietojot, ļaunprātīgi to izmantojot vai veicot tajā neapstiprinātas izmaiņas, to remontējot vai pārveidojot, vai (izņemot ASV) nerīkojoties saskaņā ar Seiko Epson Corporation lietošanas un apkopes instrukciju.

Seiko Epson Corporation un tā filiāles neatbild par jebkādu kaitējumu vai problēmām, kas radušās jebkuru papildpiederumu vai patērējamo produktu lietošanas dēļ, kas nav Seiko Epson Corporation Oriģinālie Epson vai Epson Apstiprinātie produkti.

Seiko Epson Corporation neatbild par jebkādu kaitējumu, kas radies elektromagnētisko traucējumu ietekmē, izmantojot tos saskarnes kabeļus, kurus Seiko Epson Corporation nav apzīmējusi kā Epson Apstiprinātos produktus.

©Seiko Epson Corporation 2016.

Šīs rokasgrāmatas saturs un šī produkta specifikācijas var tikt mainītas bez iepriekšēja paziņojuma.

# <span id="page-4-0"></span>**Preču zīmes**

- ❏ EPSON® ir reģistrēta preču zīme, un EPSON EXCEED YOUR VISION vai EXCEED YOUR VISION ir Seiko Epson Corporation preču zīme.
- ❏ Epson Scan 2 software is based in part on the work of the Independent JPEG Group.
- ❏ Google Cloud Print™, Chrome™, Chrome OS™, and Android™ are trademarks of Google Inc.
- ❏ Microsoft®, Windows®, Windows Server®, and Windows Vista® are registered trademarks of Microsoft Corporation.
- ❏ Apple, Macintosh, Mac OS, OS X, AirMac, Bonjour, and Safari are trademarks of Apple Inc., registered in the U.S. and other countries. AirPrint is a trademark of Apple Inc.
- ❏ Vispārīga norāde. Citi šeit izmantotie produktu nosaukumi ir paredzēti tikai identificēšanai, un tie var būt to attiecīgo īpašnieku preču zīmes. Epson nepretendē uz jebkādām šo preču zīmju tiesībām.

# <span id="page-5-0"></span>**Par šo rokasgrāmatu**

# **Zīmes un simboli**

# !*Brīdinājums:*

Norādījumi, kas rūpīgi jāievēro, lai nepieļautu traumas.

#### c*Svarīga informācija:*

Norādījumi, kas jāievēro, lai nepieļautu aprīkojuma bojājumus.

#### *Piezīme:*

Norādījumi, kuros ietverti noderīgi padomi un skenera darbības ierobežojumi.

#### **Saistītā informācija**

 $\rightarrow$  Noklikšķinot uz šīs ikonas, tiks parādīta saistītā informācija.

# **Šajā rokasgrāmatā izmantotie apraksti**

- ❏ Skenera draivera ekrānuzņēmumi un Epson Scan 2 (skenera draiveris) ekrāni ir no operētājsistēmas Windows 10 vai OS X El Capitan. Ekrānos redzamais saturs var atšķirties atkarībā no modeļa un situācijas.
- ❏ Šajā rokasgrāmatā izmantotie attēli ir tikai piemēri. Lai gan var būt nelielas atšķirības atkarībā no modeļa, darbības metode ir tāda pati.
- ❏ Daži no izvēlnes vienumiem LCD ekrānā ir atkarīgi no modeļa un iestatījumiem.

# **Operētājsistēmu atsauces**

#### **Windows**

Šajā rokasgrāmatā ar terminiem "Windows 10", "Windows 8.1", "Windows 8", "Windows 7", "Windows Vista", "Windows XP", Windows Server 2016, "Windows Server 2012 R2", "Windows Server 2012", "Windows Server 2008 R2", "Windows Server 2008", "Windows Server 2003 R2" un "Windows Server 2003" ir apzīmētas attiecīgās operētājsistēmas. Turklāt termins "Windows" tiek lietots kā atsauce uz visām šīs operētājsistēmas versijām.

- ❏ Operētājsistēma Microsoft® Windows® 10
- ❏ Operētājsistēma Microsoft® Windows® 8.1
- ❏ Operētājsistēma Microsoft® Windows® 8
- ❏ Operētājsistēma Microsoft® Windows® 7
- ❏ Operētājsistēma Microsoft® Windows Vista®
- ❏ Operētājsistēma Microsoft® Windows® XP
- ❏ Operētājsistēma Microsoft® Windows® XP Professional x64 Edition
- ❏ Operētājsistēma Microsoft® Windows Server® 2016
- ❏ Operētājsistēma Microsoft® Windows Server® 2012 R2
- ❏ Operētājsistēma Microsoft® Windows Server® 2012
- ❏ Operētājsistēma Microsoft® Windows Server® 2008 R2
- ❏ Operētājsistēma Microsoft® Windows Server® 2008
- ❏ Operētājsistēma Microsoft® Windows Server® 2003 R2
- ❏ Operētājsistēma Microsoft® Windows Server® 2003

#### **Mac OS**

Šajā rokasgrāmatā termins "Mac OS" tiek lietots kā atsauce uz macOS Sierra, OS X El Capitan, OS X Yosemite, OS X Mavericks, OS X Mountain Lion, Mac OS X v10.7.x un Mac OS X v10.6.8.

# <span id="page-7-0"></span>**Ievads**

# **Rokasgrāmatas daļas**

Šī rokasgrāmata ir paredzēta ierīces administratoram, kurš atbild par printera vai skenera pievienošanu tīklam, un tā satur informāciju par to, kā izvēlēties funkciju iestatījumus.

Informāciju par funkciju lietošanu skatiet Lietotāja rokasgrāmata.

#### **Sagatavošana**

Aprakstīti administratora darba uzdevumi, ierīču iestatīšana un pārvaldības programmatūra.

#### **Savienojums**

Paskaidro, kā pievienot ierīci tīklam vai tālruņa līnijai. Satur arī tīkla vides skaidrojumus, piemēram, porta izmantošanu ierīcei, informāciju par DNS un starpniekserveri.

#### **Funkciju iestatījumi**

Apraksta katras ierīces darbības iestatījumus.

#### **Pamata drošības iestatījumi**

Paskaidro funkcijām, piemēram, drukāšanai, skenēšanai un faksu pārraidei, pieejamos iestatījumus.

#### **Lietošanas un pārvaldības iestatījumi**

Paskaidro darbības, ko veic, sākot lietot ierīces, piemēram, informācijas pārbaudi un apkopi.

#### **Problēmu risinājumi**

Paskaidro iestatījumu inicializāciju un tīkla darbības problēmu risināšanu.

#### **Papildu drošības iestatījumi uzņēmumiem**

Izskaidro iestatīšanas paņēmienu, ko var izmantot, lai uzlabotu ierīces drošību, piemēram, CA sertifikātu, SSL/TLS sakaru un IPsec/IP filtrēšanas izmantošanu.

Atsevišķos modeļos dažas šajā nodaļā aprakstītās funkcijas netiek atbalstītas.

# **Šajā pamācībā izmantoto terminu definīcijas**

Šajā pamācībā izmantoti turpmāk aprakstītie termini.

#### **Administrators**

Par ierīces vai biroja/organizācijas tīkla uzstādīšanu un iestatīšana atbildīgā persona. Mazās organizācijās šāda persona var būt atbildīga gan par ierīces, gan par tīkla administrēšanu. Lielās organizācijās administratori atbild par nodaļas grupas vienības tīklu vai ierīcēm, un tīkla administratori atbild par iestatījumiem, kas attiecas uz sakariem ārpus organizācijas robežām, piemēram, interneta sakariem.

#### **Tīkla administrators**

Persona, kas atbild par tīkla sakaru kontroli. Persona, kas iestata maršrutētāju, starpniekserveri, DNS serveri un pasta serveri, kontrolējot interneta vai lokālā tīkla sakarus.

#### **Lietotājs**

Persona, kas lieto ierīces, piemēram, printerus vai skenerus.

#### **Web Config (ierīces tīmekļa lapa)**

Ierīcē iebūvētais tīmekļa serveris. Tā nosaukums ir Web Config. Izmantojot pārlūkprogrammu, tajā var pārbaudīt un mainīt ierīces statusu.

#### **Rīks**

Vispārējs termins, ar kuru apzīmē programmatūru ierīces iestatīšanai vai pārvaldībai, piemēram, Epson Device Admin, EpsonNet Config, EpsonNet SetupManager utt.

#### **Pašpiegādes skenēšana**

Vispārējs termins, ar kuru apzīmē skenēšanu, izmantojot ierīces vadības paneli.

#### **ASCII (Amerikas informācijas apmaiņas standartkods)**

Viens no rakstzīmju standartkodiem. Iekļautas 128 rakstzīmes, tostarp alfabēta burti (a–z, A–Z), arābu cipari (0– 9), simboli, tukšumzīmes un kontroles rakstzīmes. Šajā pamācībā ar "ASCII" ir domāts zemāk norādītais skaitlis 0x20–0x7E (heksadecimāls), kas neietver kontroles rakstzīmes.

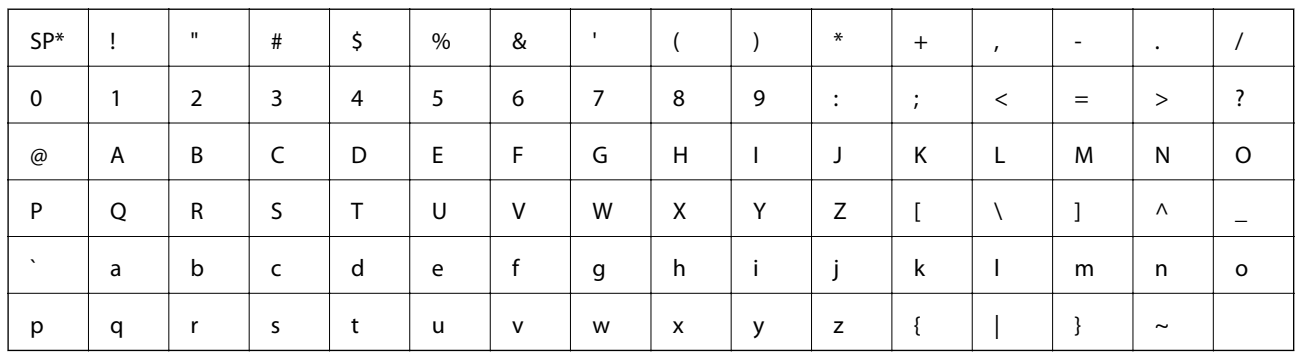

\* Atstarpes rakstzīme.

#### **Unikods (UTF-8)**

Starptautisks standartkods, kas ietver lielāko pasaules valodu rakstzīmes. Šajā pamācībā ar "UTF-8" ir apzīmētas kodējuma rakstzīmes UTF-8 formātā.

<span id="page-9-0"></span>Šajā nodaļā ir paskaidrota administratora loma un sagatavošanās darbības pirms iestatījumu izvēles.

# **Skenera iestatījumu un pārvaldības plūsma**

Administrators veic skenera vai skenera tīkla savienojuma iestatīšanu, sākotnējo iestatīšanu un apkopi, lai skeneris būtu pieejams lietotājiem.

- 1. Sagatavošana
	- ❏ Savienojuma iestatījumu informācijas apkopošana
	- ❏ Lēmums par savienojuma metodi
- 2. Savienojuma izveide
	- ❏ Tīkla savienojums, izmantojot skenera vadības paneli
- 3. Funkciju iestatīšana
	- ❏ Skenera draivera iestatījumi
	- ❏ Citi papildiestatījumi
- 4. Drošības iestatījumi
	- ❏ Administratora iestatījumi
	- ❏ SSL/TLS
	- ❏ Protokolu vadība
	- ❏ Papildu drošības iestatījumi (pēc izvēles)
- 5. Lietošana un pārvaldība
	- ❏ Ierīces statusa pārbaude
	- ❏ Rīcība ārkārtas situācijās
	- ❏ Ierīces iestatījumu dublēšana

#### **Saistītā informācija**

- & "Sagatavošana" 10. lpp.
- $\blacktriangleright$  ["Savienojums" 15. lpp.](#page-14-0)
- $\blacktriangleright$  ["Funkciju iestatījumi" 22. lpp.](#page-21-0)
- & ["Pamata drošības iestatījumi" 32. lpp.](#page-31-0)
- & ["Lietošanas un pārvaldības iestatījumi" 40. lpp.](#page-39-0)

<span id="page-10-0"></span>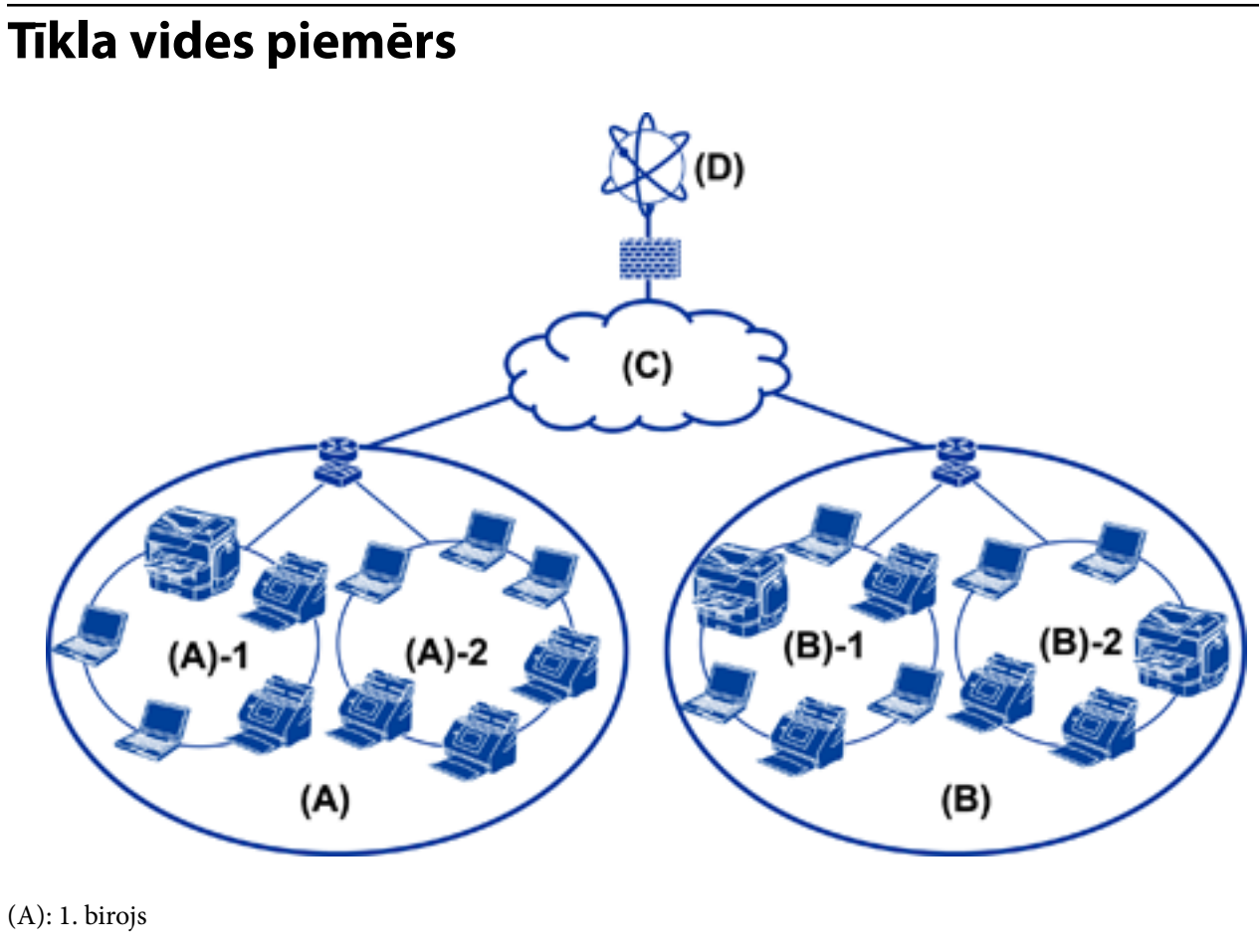

❏ (A) – 1: 1. lokālais tīkls  $\Box$  (A) – 2: 2. lokālais tīkls (B): 2. birojs  $\Box$  (B) – 1: 1. lokālais tīkls  $\Box$  (B) – 2: 2. lokālais tīkls

- (C): teritoriālais tīkls
- (D): internets

# **SkeneSSkenera savienojuma iestatījuma piemērs**

Pastāv divas pamata savienojuma iespējas atkarībā no skenera lietošanas veida. Ar tām abām skeneri pieslēdz tīklam ar datoru, izmantojot centrmezglu.

- ❏ Servera/klienta savienojums (skeneris izmanto Windows serveri, darbu pārvaldība)
- ❏ Vienādranga savienojums (tiešs savienojums ar klienta datoru)

#### **Saistītā informācija**

- & ["Servera/klienta savienojums" 12. lpp.](#page-11-0)
- & ["Vienādranga savienojums" 12. lpp.](#page-11-0)

### <span id="page-11-0"></span>**Servera/klienta savienojums**

Centralizējiet skenera un darbu pārvaldību, izmantojot serverī instalētu programmu Document Capture Pro Server. Šī iespēja ir visnoderīgākā liela skaita zināma formāta dokumentu skenēšanai ar vairākiem skeneriem.

#### **Saistītā informācija**

& ["Šajā pamācībā izmantoto terminu definīcijas" 8. lpp.](#page-7-0)

### **Vienādranga savienojums**

Izmantojiet atsevišķu skeneri ar klienta datorā instalētu skenera draiveri, piemēram, Epson Scan 2. Document Capture Pro (Document Capture) instalēšana klienta datorā ļaus veikt darbus skenera individuālā klienta datoros.

#### **Saistītā informācija**

& ["Šajā pamācībā izmantoto terminu definīcijas" 8. lpp.](#page-7-0)

# **Sagatavošanās savienojuma izveidei ar tīklu**

# **Informācijas apkopošana savienojuma iestatīšanai**

Lai izveidotu tīkla savienojumu, nepieciešama IP adrese, vārtejas adrese utt. Iepriekš pārbaudiet turpmāk norādītos datus.

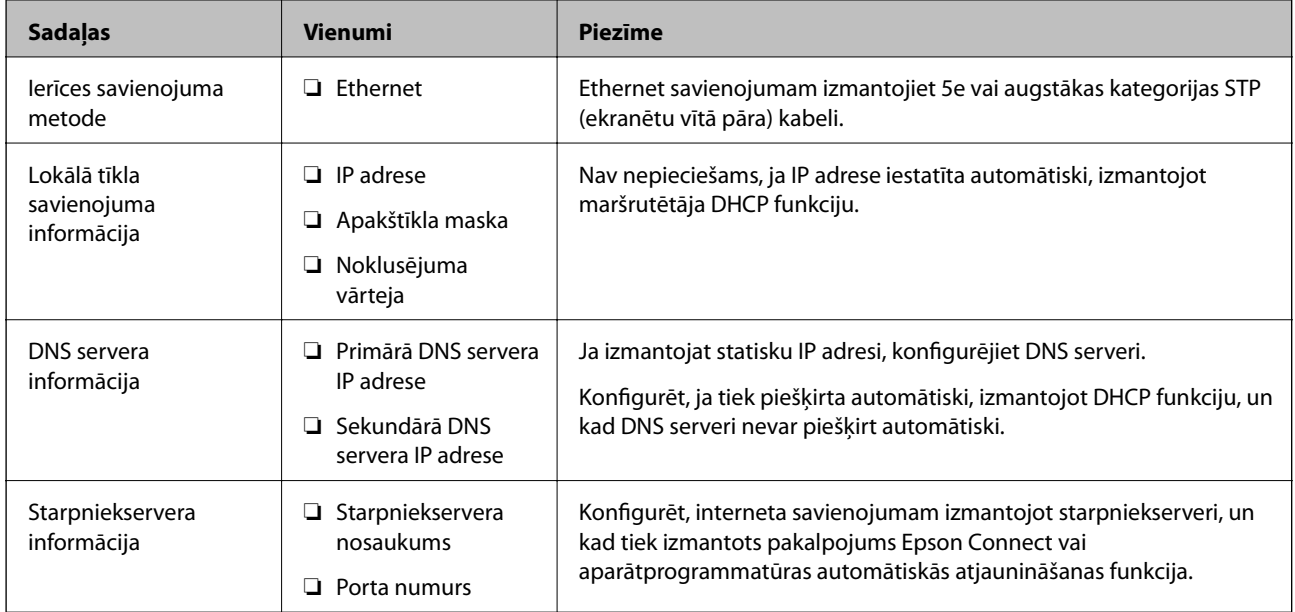

# **Skenera specifikācija**

Specifikācijas, kuras skeneris atbalsta standarta vai savienojuma režīmā, skatiet dokumentā Lietotāja rokasgrāmata.

# <span id="page-12-0"></span>**Porta numuru izmantošana**

Informāciju par skenera izmantoto portu numuriem skatiet "Pielikumā".

#### **Saistītā informācija**

& ["Porta izmantošana skenerim" 60. lpp.](#page-59-0)

# **IP adreses piešķiršanas veids**

IP adresi skenerim var piešķirt divos veidos.

#### **Statiska IP adrese:**

Piešķiriet skenerim iepriekš noteiktu, unikālu IP adresi.

IP adrese nemainās pat pēc skenera vai maršrutētāja izslēgšanas, tādējādi ierīci iespējams pārvaldīt, izmantojot tas IP adresi.

Šis veids ir piemērots tīkliem, kur tiek izmantots liels skeneru skaits, piemēram, lielā birojā vai skolā.

#### **Automātiska piešķiršana, izmantojot DHCP funkciju:**

Pareizā IP adrese tiek piešķirta automātiski pēc tam, kad tiek izveidoti sakari starp skeneri un maršrutētāju, kurš atbalsta DHCP funkciju.

Ja nav noteiktas ierīces IP adreses maiņa rada neērtības, rezervējiet IP adresi jau iepriekš un pēc tam to piešķiriet.

# **DNS serveris un starpniekserveris**

Ja izmantojat interneta savienojuma pakalpojumu, konfigurējiet DNS serveri. Ja to nekonfigurēsiet, piekļuvei būs jānorāda IP adrese, jo var neizdoties nosaukumu atpazīšana.

Starpniekserveris atrodas vārtejā starp tīklu un internetu, un tas sazinās ar datoru, skeneri un internetu (pretējo serveri) šo ierīču vietā. Pretējais serveris sazinās tikai ar starpniekserveri. Tādēļ nevar nolasīt tādu skenera informāciju kā IP adrese un porta numurs, un nepieciešama uzlabota drošība.

Izmantojot filtrēšanas funkciju, var aizliegt piekļuvi noteiktam URL, jo starpniekserveris spēj pārbaudīt sakaru saturu.

# **Tīkla savienojuma iestatīšanas metode**

Lai norādītu tādus savienojuma iestatījumus, kā skenera IP adrese, apakštīkla maska un noklusējuma vārteja, veiciet turpmāk aprakstīto procedūru.

#### **Izmantojot vadības paneli:**

Konfigurējiet iestatījumus katrā skenerī, izmantojot tā vadības paneli. Pēc skenera savienojuma iestatījumu konfigurēšanas izveidojiet savienojumu ar tīklu.

#### **Izmantojot instalētāju:**

Ja tiek izmantots instalētājs, skenera tīkla iestatījumi un klientdators tiek iestatīti automātiski. Iestatīšanu veic, izpildot instalētāja norādes, un to var veikt arī bez padziļinātām zināšanām par tīklu.

#### **Rīka izmantošana:**

Izmantojiet rīku administratora datorā. Varat atrast un iestatīt skeneri vai izveidot SYLK failu un vienlaikus norādīt iestatījumus vairākiem skeneriem. Iestatījumus var izvēlēties daudziem skeneriem, taču lai to varētu izdarīt, tiem jābūt fiziski savienotiem, izmantojot Ethernet vadu. Tāpēc, veicot iestatīšanu, ieteicams izveidot Ethernet savienojumu.

#### **Saistītā informācija**

- & ["Savienojuma izveide ar tīklu, izmantojot vadības paneli" 15. lpp.](#page-14-0)
- & ["Savienojums ar tīklu, izmantojot instalētāju" 19. lpp.](#page-18-0)
- & ["IP adreses piešķiršana, izmantojot EpsonNet Config" 56. lpp.](#page-55-0)

# <span id="page-14-0"></span>**Savienojums**

Šajā nodaļā ir aprakstīta nepieciešamā vide un procedūra, kas jāveic, lai savienotu skeneri ar tīklu.

# **Savienojums ar tīklu**

# **Savienojuma izveide ar tīklu, izmantojot vadības paneli**

Savienojiet skeneri ar tīklu, izmantojot skenera vadības paneli. Plašāku informāciju par skenera vadības paneli skatiet Lietotāja rokasgrāmata.

# **IP adreses piešķiršana**

Izvēlieties pamata iestatījumus, piemēram, IP adrese, Apakštīkla maska un Noklusējuma vārteja.

- 1. Ieslēdziet skeneri.
- 2. Skenera vadības panelī pārvelciet ekrānu pa kreisi un pēc tam pieskarieties **Iestatījumi**.

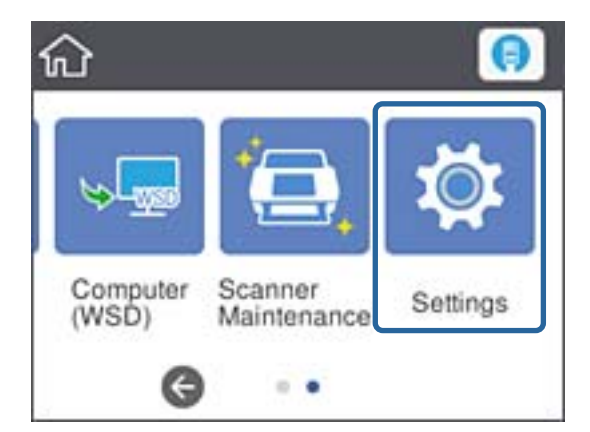

3. Pieskarieties **Tīkla iestatījumi** > **Mainīt iestatījumus**.

Ja vienums nav redzams, pārvelciet ekrānu uz augšu, lai to parādītu.

4. Pieskarieties **TCP/IP**.

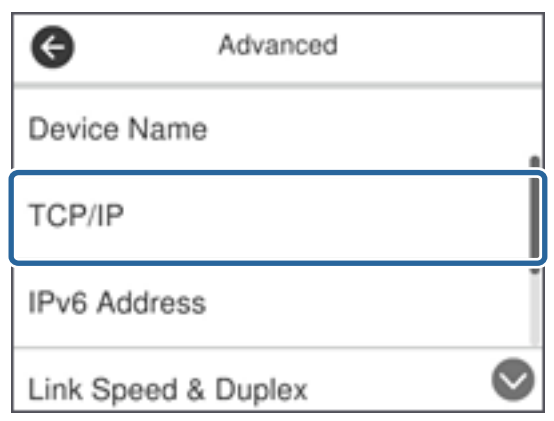

5. Iestatījumam **Iegūt IP adresi** atlasiet **Manuāli**.

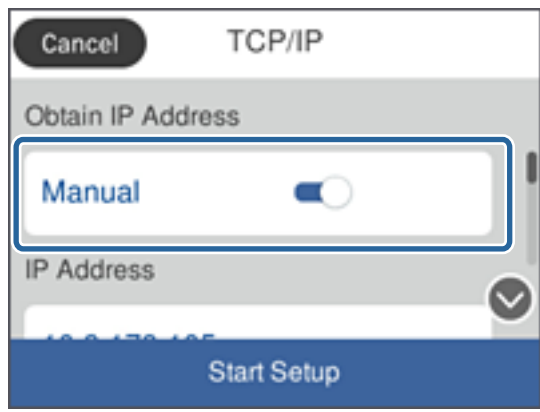

#### *Piezīme:*

Ja IP adrese iestatīta automātiski, izmantojot maršrutētāja DHCP funkciju, atlasiet *Auto*. Šādā gadījumā 6.–7. darbībā norādāmie iestatījumi *IP adrese*, *Apakštīkla maska* un *Noklusējuma vārteja* arī tiek izvēlēti automātiski, tādēļ pārejiet uz 8. darbību.

6. Pieskarieties laukam **IP adrese**, ievadiet IP adresi, izmantojot ekrānā parādīto tastatūru, un pēc tam pieskarieties **Labi**.

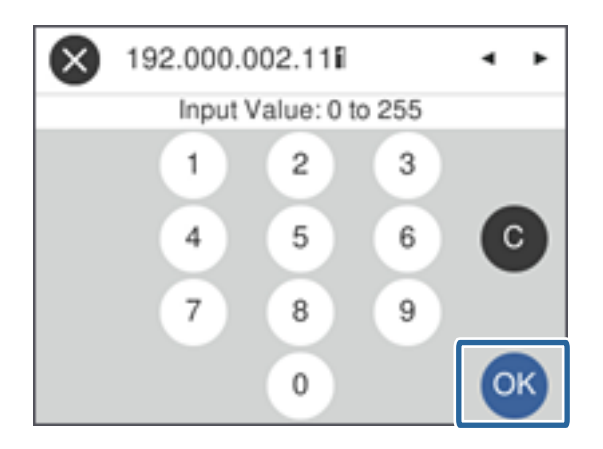

Apstipriniet iepriekšējā ekrānā parādīto vērtību.

7. Iestatiet vienumu **Apakštīkla maska** un **Noklusējuma vārteja**.

Apstipriniet iepriekšējā ekrānā parādīto vērtību.

#### *Piezīme:*

Ja iestatījumu IP adrese, Apakštīkla maska un Noklusējuma vārteja kombinācija nav pareiza, *Sākt iestatīšanu* nav aktīvs, un iestatīšanu nevar turpināt. Pārbaudiet, vai ievadītajos datos nav kļūdu.

8. Pieskarieties laukam **Primārais DNS** sadaļā **DNS serveris**, ievadiet primārā DNS servera IP adresi, izmantojot ekrānā parādīto tastatūru, un pēc tam pieskarieties **Labi**.

Apstipriniet iepriekšējā ekrānā parādīto vērtību.

*Piezīme:*

IP adreses piešķiršanas iestatījumos atlasot vienumu *Auto*, iespējams DNS servera iestatījumiem atlasīt režīmu *Manuāli* vai *Auto*. Ja DNS servera adresi nevar iegūt automātiski, atlasiet vienumu *Manuāli* un ievadiet DNS servera adresi. Pēc tam ievadiet sekundārā DNS servera adresi. Ja ir atlasīts vienums *Auto*, pārejiet uz 10. darbību.

9. Pieskarieties laukam **Sekundārais DNS**, ievadiet sekundārā DNS servera IP adresi, izmantojot ekrānā parādīto tastatūru, un pēc tam pieskarieties **Labi**.

Apstipriniet iepriekšējā ekrānā parādīto vērtību.

- 10. Pieskarieties **Sākt iestatīšanu**.
- 11. Apstiprinājuma ekrānā pieskarieties **Aizvērt**.

Ja nepieskaras **Aizvērt**, ekrāns pēc noteikta laika automātiski tiek aizvērts.

### **Ethernet savienojums**

Savienojiet skeneri ar tīklu, izmantojot Ethernet vadu, un pēc tam pārbaudiet savienojumu.

1. Savienojiet skeneri ar centrmezglu (L2 komutatoru), izmantojot Ethernet vadu.

Ikona sākuma ekrānā mainās uz .

2. Sākuma ekrānā pieskarieties

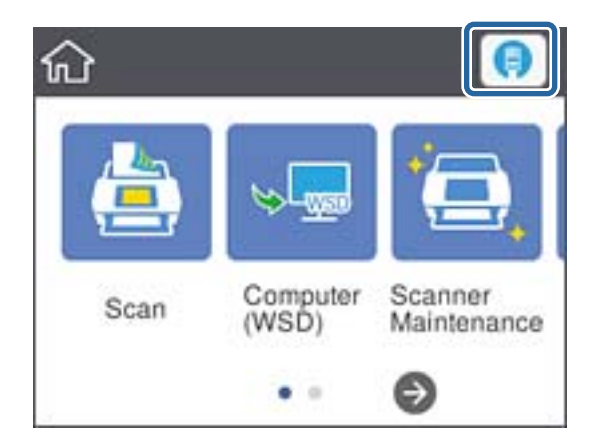

3. Pavelciet ekrānu uz augšu, pārbaudiet savienojuma stāvokli un pārliecinieties, ka IP adrese ir pareiza.

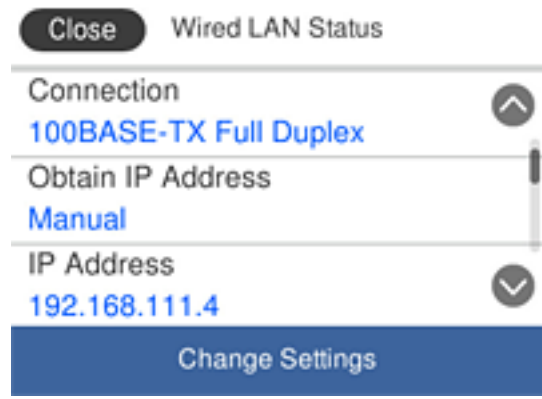

### **Starpniekservera iestatīšana**

Starpniekserveri nevar iestatīt panelī. Konfigurējiet to, izmantojot Web Config.

- 1. Atveriet programmu Web Config un atlasiet **Network Settings** > **Basic**.
- 2. Sadaļā **Proxy Server Setting** atlasiet **Use**.
- 3. Sadaļā **Starpniekserveris** norādiet starpniekserveri IPv4 adreses vai FQDN formātā un tad sadaļā **Proxy Server Port Number** ievadiet porta numuru.

Starpniekserveros, kuros nepieciešama autentifikācija, ievadiet starpniekservera autentifikācijas lietotājvārdu un starpniekservera autentifikācijas paroli.

<span id="page-18-0"></span>4. Noklikšķiniet uz pogas **Next**.

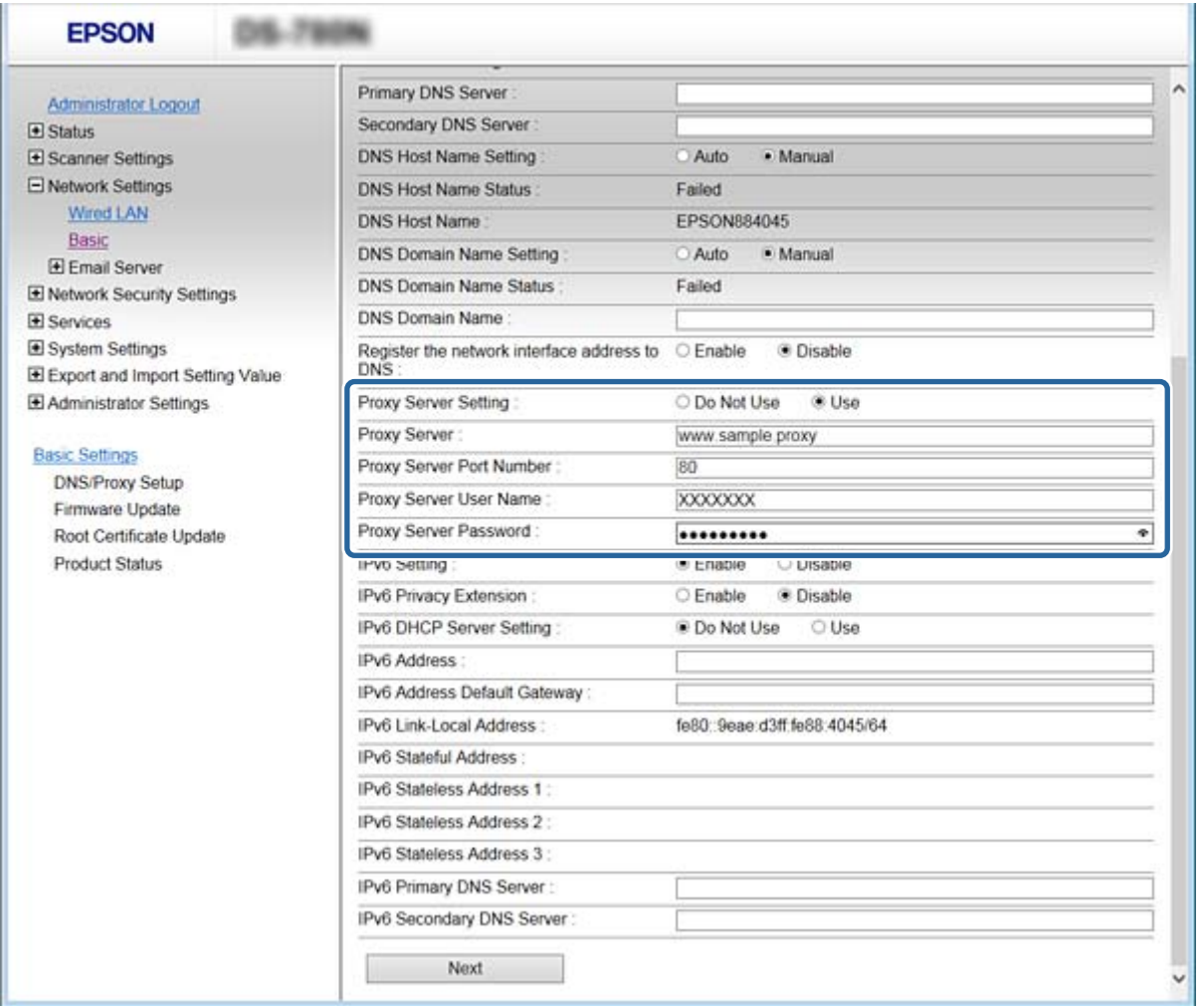

5. Apstipriniet iestatījumus un tad noklikšķiniet uz **Iestatījumi**.

#### **Saistītā informācija**

& ["Piekļuve lietojumprogrammai Web Config" 23. lpp.](#page-22-0)

# **Savienojums ar tīklu, izmantojot instalētāju**

Savienojot skeneri ar datoru, ieteicams izmantot instalētāju. Instalētāju var palaist, izmantojot kādu no turpmāk aprakstītajām metodēm.

❏ Iestatīšana, izmantojot vietni

Atveriet turpmāk norādīto vietni un pēc tam ievadiet produkta nosaukumu. Izvēlieties **Iestatīšana** un pēc tam sāciet iestatīšanu.

[http://epson.sn](http://epson.sn/?q=2)

❏ Iestatīšana, izmantojot programmatūras disku (tikai modeļiem, kuru komplektā iekļauts programmatūras disks, un lietotājiem, kuru datori ir aprīkoti ar diskdziņiem.)

Ievietojiet programmatūras disku datorā un izpildiet ekrānā redzamos norādījumus.

#### **Savienojuma metožu izvēle**

Izpildiet ekrānā redzamos norādījumus, līdz parādās attēlā redzamais ekrāns, pēc tam atlasiet metodi, kura tiks izmantota skenera savienojumam ar datoru.

#### ❏ Windows

Atlasiet savienojuma veidu un pēc tam noklikšķiniet uz **Tālāk**.

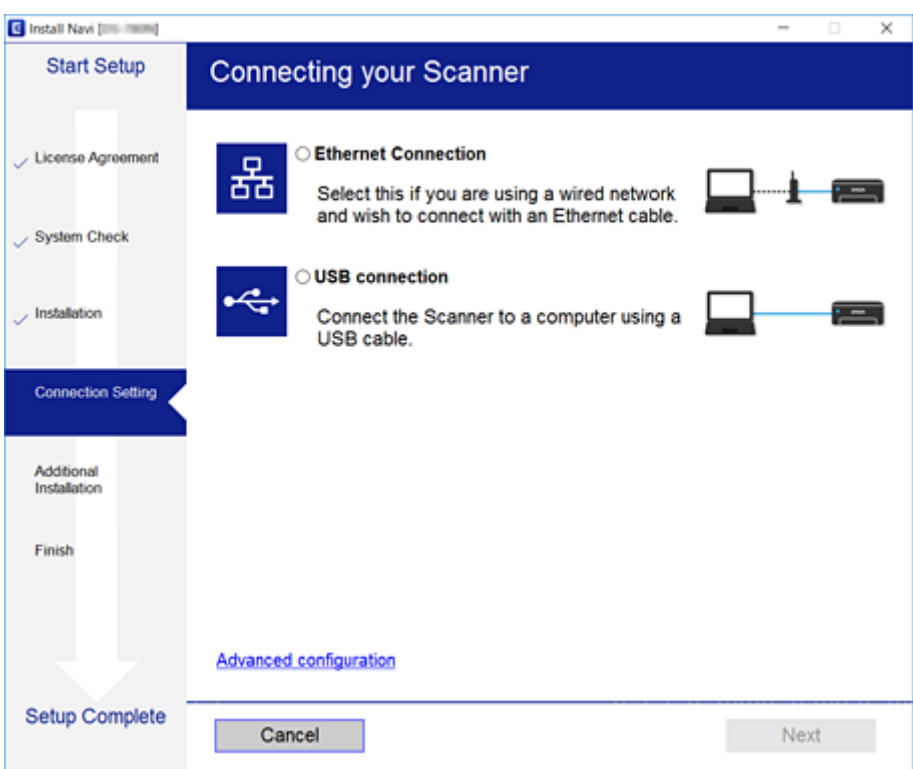

#### ❏ Mac OS

Atlasiet savienojuma veidu.

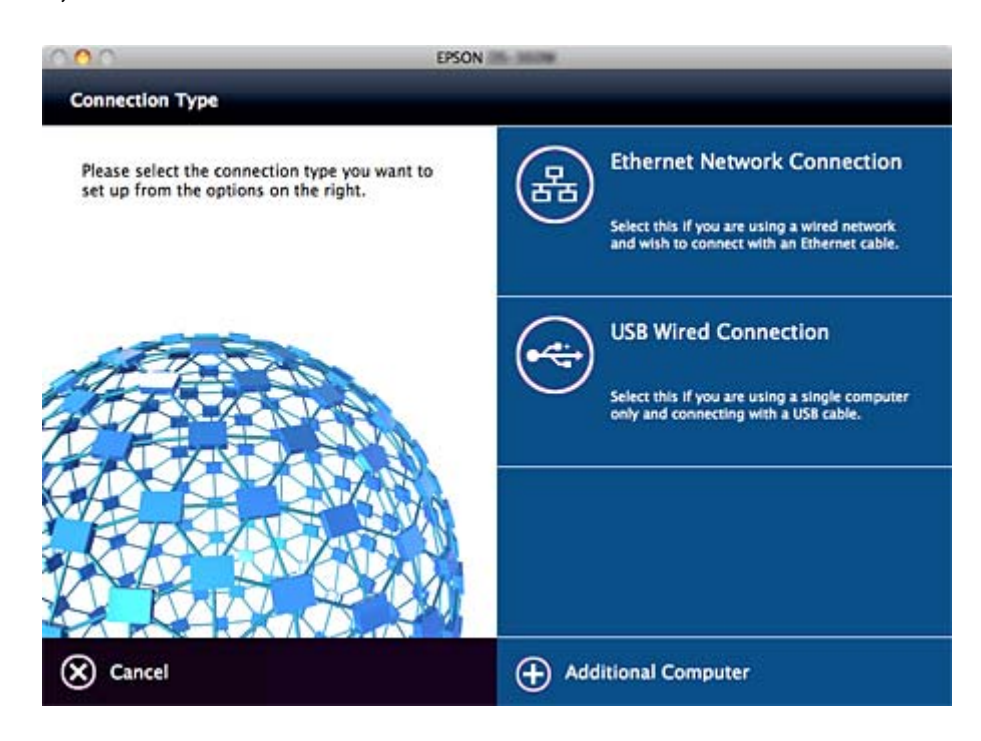

### **Savienojums**

Izpildiet ekrānā redzamās instrukcijas. Nepieciešamā programmatūra tiek instalēta.

# <span id="page-21-0"></span>**Funkciju iestatījumi**

Šajā nodaļā ir paskaidroti pirmie iestatījumi, kas jāizvēlas, lai izmantotu katru no ierīces funkcijām.

# **Programmatūra iestatīšanai**

Šajā sadaļā ir paskaidrota iestatīšana, ko veic administratora datorā, izmantojot programu Web Config.

# **Web Config (ierīces tīmekļa lapa)**

## **Par Web Config**

Web Config ir pārlūkprogrammai paredzēta lietojumprogramma, ko izmanto skenera iestatījumu konfigurēšanai.

Lai piekļūtu lietojumprogrammai Web Config, skenerim ir jābūt piešķirtai IP adresei.

#### *Piezīme:*

Iestatījumus var bloķēt, konfigurējot skenera administratora paroli.

Pieejamas divas turpmāk norādītās iestatījumu lapas.

#### ❏ **Basic Settings**

Var konfigurēt skenera pamata iestatījumus.

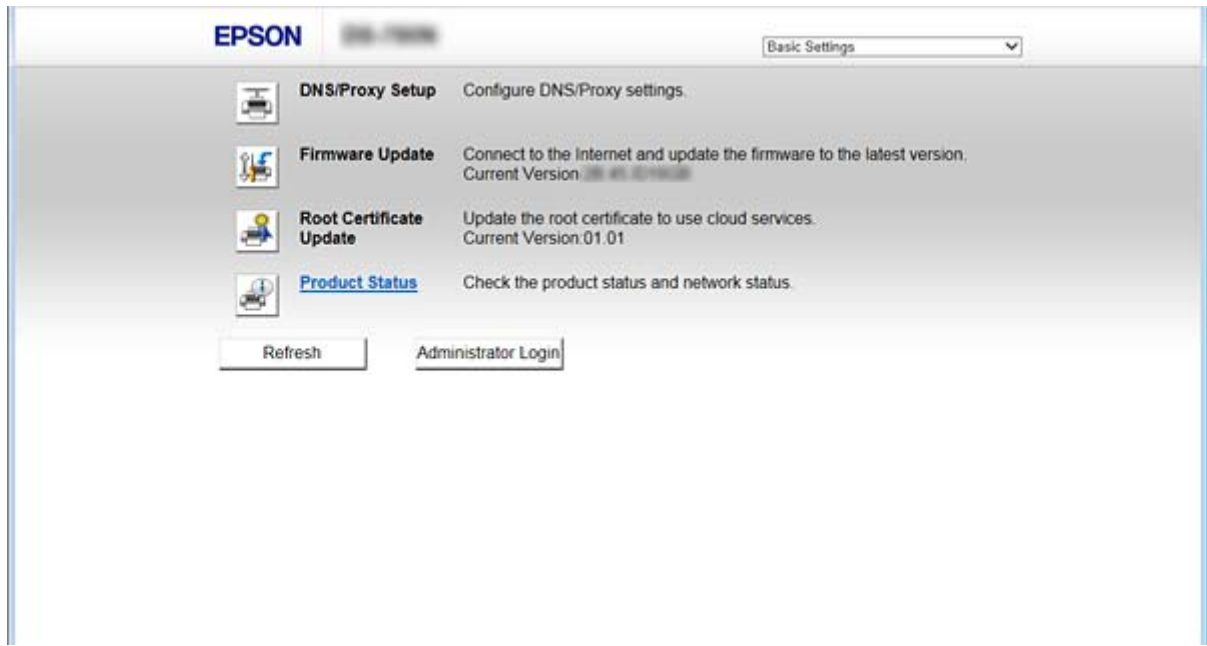

#### <span id="page-22-0"></span>❏ **Advanced Settings**

Var konfigurēt skenera papildu iestatījumus. Šī lapa paredzēta galvenokārt administratoram.

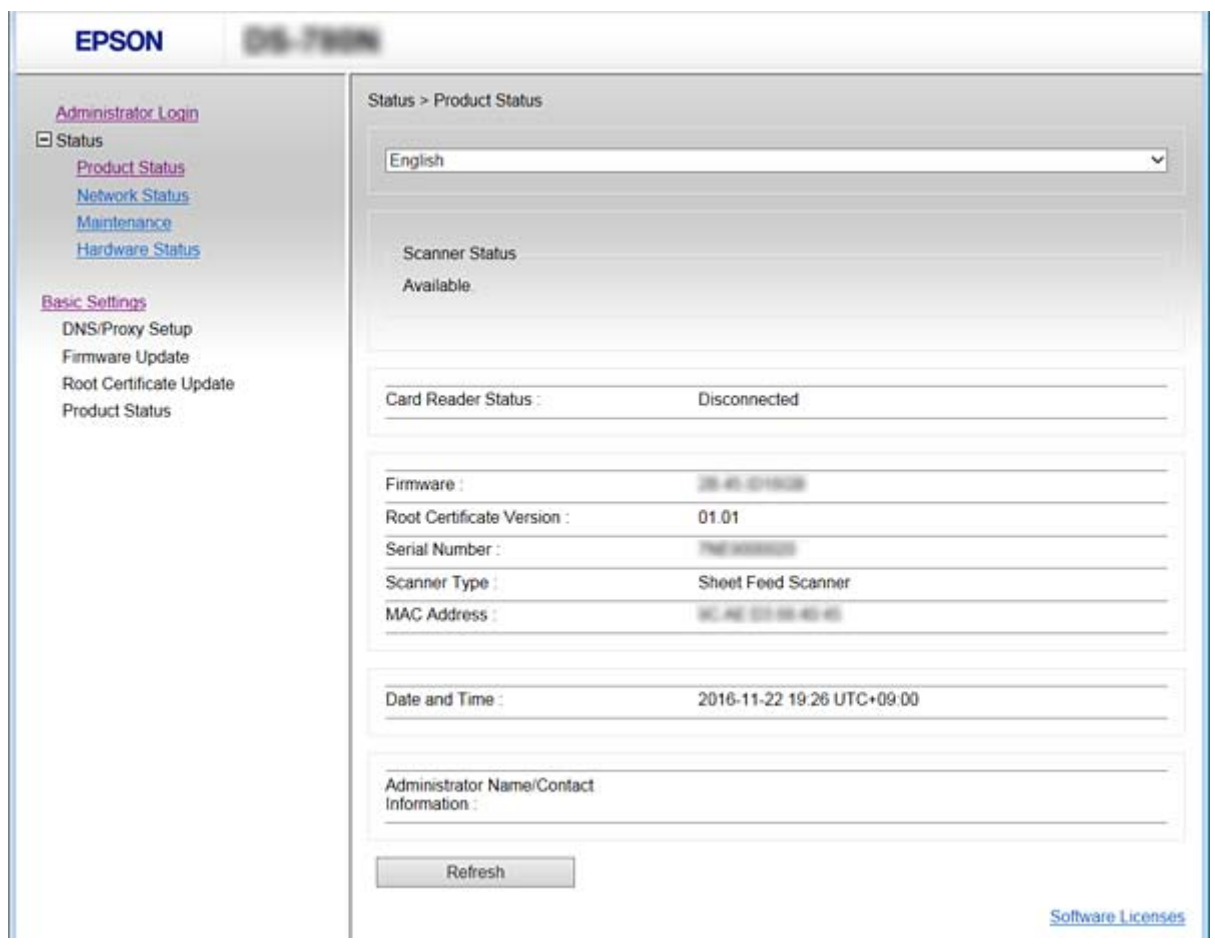

### **Piekļuve lietojumprogrammai Web Config**

Ievadiet tīmekļa pārlūkprogrammā skenera IP adresi. Jābūt iespējotai opcijai JavaScript. Kad piekļuvei Web Config izmanto HTTPS protokolu, pārlūkprogrammā parādās brīdinājuma ziņojums, jo tiek izmantots pašparakstīts sertifikāts, kas glabājas skenerī.

❏ Piekļuve, izmantojot HTTPS

IPv4: https://<skenera IP adrese> (bez < >)

IPv6: https://[skenera IP adrese]/ (ar [ ])

❏ Piekļuve, izmantojot HTTP

IPv4: http://<skenera IP adrese> (bez < >)

IPv6: http://[skenera IP adrese]/ (ar [ ])

#### <span id="page-23-0"></span>*Piezīme:*

❏ Piemēri  $IPv4$ https://192.0.2.111/ http://192.0.2.111/ IPv6: https://[2001:db8::1000:1]/ http://[2001:db8::1000:1]/

❏ Ja skenera nosaukums ir reģistrēts DNS serverī, var izmantot nevis skenera IP adresi, bet gan skenera nosaukumu.

#### **Saistītā informācija**

- & ["SSL/TLS sakari ar skeneri" 63. lpp.](#page-62-0)
- & ["Par ciparsertifikātiem" 63. lpp.](#page-62-0)

# **Skenēšanas funkciju izmantošana**

Atkarībā no skenera lietošanas veida instalējiet turpmāk norādīto programmatūru un ar to veiciet iestatījumus.

#### ❏ **Skenēšana no datora**

- ❏ Apstipriniet tīkla skenēšanas pakalpojuma derīgumu ar Web Config (derīgs, piegādājot no rūpnīcas).
- ❏ Instalējiet savā datorā Epson Scan 2 un iestatiet IP adresi
- ❏ Ja veicat skenēšanu, izmantojot darbus, instalējiet Document Capture Pro (Document Capture) un iestatiet darba iestatījumus.

#### ❏ **Skenēšana no vadības paneļa**

- ❏ Izmantojot Document Capture Pro vai Document Capture Pro Server:
	- instalējiet Document Capture Pro vai Document Capture Pro Server

DCP iestatījums (servera režīms, klienta režīms).

❏ Izmantojot WSD protokolu:

apstipriniet WSD derīgumu programmā Web Config vai vadības panelī (derīgs, piegādājot no rūpnīcas) Ierīces papildu iestatījumi (Windows dators).

# **Skenēšana no datora**

Instalējiet programmatūru un pārbaudiet, vai ir iespējots tīkla skenēšanas pakalpojums, lai skenētu no datora, izmantojot tīklu.

#### **Saistītā informācija**

- & ["Instalējamā programmatūra" 25. lpp.](#page-24-0)
- & ["Tīkla skenēšanas iespējošana" 25. lpp.](#page-24-0)

### <span id="page-24-0"></span>**Instalējamā programmatūra**

❏ Epson Scan 2

Šis ir skenera draiveris. Ja izmantojat ierīces funkcijas no datora, instalējiet draiveri katrā klienta datorā. Ja ir instalēta programmatūra Document Capture Pro/Document Capture, varat veikt ierīces pogām piešķirtās darbības.

Ar EpsonNet SetupManager printera draiverus var izplatīt arī apvienotus pakotnēs.

❏ Document Capture Pro (Windows)/Document Capture (Mac OS)

Instalējiet klienta datorā. Varat izsaukt un izpildīt darbus, kas reģistrēti datorā, izmantojot tīklā instalētu programmu Document Capture Pro/Document Capture no datora un skenera vadības paneļa.

Varat arī skenēt no datora, izmantojot tīklu. Lai skenētu, nepieciešama programma Epson Scan 2.

#### **Saistītā informācija**

& ["EpsonNet SetupManager" 56. lpp.](#page-55-0)

### **Skenera IP adreses iestatīšana programmā Epson Scan 2**

Norādiet skenera IP adresi, lai skeneri varētu izmantot tīklā.

- 1. Sadaļā **Sākt** > **Visas programmas** > **EPSON** > **Epson Scan 2** startējiet **Epson Scan 2 Utility**. Ja ir jau reģistrēts cits skeneris, pārejiet uz 2. darbību. Ja nav reģistrēts, pārejiet uz 4. darbību.
- 2. Sadaļā **Skeneris** noklikšķiniet uz ▼.
- 3. Noklikšķiniet uz **Iestatījumi**.
- 4. Noklikšķiniet uz **Iespējot rediģēšanu** un tad noklikšķiniet uz **Pievienot**.
- 5. Sadaļā **Modelis** atlasiet skenera modeļa nosaukumu.
- 6. Sadaļas **Meklēt tīklu** iespējā **Adrese** atlasiet izmantojamā skenera IP adresi.

Noklikšķiniet uz un uz , lai atjauninātu sarakstu. Ja nevarat atrast skenera IP adresi, atlasiet **Ievadīt adresi** un ievadiet IP adresi.

- 7. Noklikšķiniet uz **Pievienot**.
- 8. Noklikšķiniet uz **OK**.

### **Tīkla skenēšanas iespējošana**

Skenējot no klienta datora tīklā, var iestatīt tīkla skenēšanas pakalpojumu. Iespējots noklusējuma iestatījums.

1. Atveriet programmu Web Config un atlasiet **Services** > **Network Scan**.

- <span id="page-25-0"></span>2. Pārliecinieties, ka **EPSON Scan** iestatījums ir **Enable scanning**. Ja tas tā ir, uzdevums ir izpildīts. Aizveriet Web Config. Ja pie tā atzīmes nav, atlasiet to un pārejiet uz nākamo darbību.
- 3. Noklikšķiniet uz **Next**.
- 4. Noklikšķiniet uz **OK**.

Tīkla savienojums tiek atjaunots, un pēc tam tiek iespējoti iestatījumi.

#### **Saistītā informācija**

& ["Piekļuve lietojumprogrammai Web Config" 23. lpp.](#page-22-0)

# **Skenēšana, izmantojot vadības paneli**

Skenēšana uz mapi un skenēšana uz pastu, izmantojot skenera vadības paneli, kā arī skenēšanas rezultātu pārsūtīšana uz pastu, mapēm utt. tiek veikta, izpildot darbu datorā.

Pārsūtot skenēšanas rezultātus, iestatiet darbu ar programmu Document Capture Pro Server vai Document Capture Pro.

Precīzāku informāciju par iestatījumiem un darba iestatīšanu skatiet programmas Document Capture Pro Server vai Document Capture Pro dokumentācijā vai palīdzības sadaļā.

#### **Saistītā informācija**

- & "Document Capture Pro Server/Document Capture Pro iestatījumi" 26. lpp.
- & ["Serveru un mapju iestatījumi" 27. lpp.](#page-26-0)

#### **Datorā instalējama programmatūra**

❏ **Document Capture Pro Server**

Šī ir programmatūras Document Capture Pro servera versija. Instalējiet to Windows serverī. Serverī var centrāli pārvaldīt vairākas ierīces un darbus. Darbus var vienlaikus veikt no vairākiem skeneriem.

Izmantojot sertificētu programmatūras Document Capture Pro Server versiju, ir iespējams pārvaldīt darbus un skenēšanas vēsturi, kas saistīta ar lietotājiem un grupām.

Lai saņemtu papildinformāciju par Document Capture Pro Server, sazinieties ar vietējo Epson biroju.

#### ❏ **Document Capture Pro (Windows)/Document Capture (Mac OS)**

Tāpat kā skenējot no datora, varēsit izsaukt datorā reģistrētos darbus no vadības paneļa un izpildīt tos. Datora darbus nav iespējams veikt no vairākiem skeneriem.

#### **Document Capture Pro Server/Document Capture Pro iestatījumi**

Veiciet iestatījumus skenēšanas funkcijas izmantošanai no skenera vadības paneļa.

1. Atveriet programmu Web Config un atlasiet **Services** > **Document Capture Pro**.

#### **Funkciju iestatījumi**

#### <span id="page-26-0"></span>2. Izvēlieties **Darba režīms**.

❏ Server Mode:

atlasiet šo iespēju, lietojot Document Capture Pro Server vai izmantojot Document Capture Pro tikai tiem darbiem, kas tika iestatīti konkrētam datoram.

❏ Client Mode:

iestatiet šo iespēju, ja atlasāt katra klienta datorā tīklā instalētās programmas Document Capture Pro (Document Capture) darba iestatījumu, nenorādot datoru.

- 3. Iestatiet turpmāk norādītās iespējas saskaņā ar atlasīto režīmu.
	- ❏ Server Mode:

sadaļā **Server Address** norādiet serveri, kurā ir instalēta programma Document Capture Pro Server. Adresē var būt no 2 līdz 252 rakstzīmēm IPv4, IPv6, resursdatora nosaukuma vai FQDN formātā. FQDN formātā var izmantot US-ASCII burtus, skaitļus, alfabētu un domuzīmes (izņemot sākumu un beigas).

❏ Client Mode:

Norādiet **Group Settings**, lai izmantotu skeneru grupu, kas norādīta programmā Document Capture Pro (Document Capture).

4. Noklikšķiniet uz **Iestatījumi**.

#### **Saistītā informācija**

& ["Piekļuve lietojumprogrammai Web Config" 23. lpp.](#page-22-0)

### **Serveru un mapju iestatījumi**

Programma Document Capture Pro un Document Capture Pro Server vienu reizi saglabā skenētos datus serverī vai klienta datorā un izmanto pārsūtīšanas funkciju, lai veiktu skenēšanu uz mapi un skenēšanu uz pastu.

Lai pārsūtītu datus no datora, kurā ir instalēta programma Document Capture Pro, Document Capture Pro Server uz datoru vai mākoņpakalpojumu, nepieciešamas pilnvaras un informācija.

Sagatavojiet informāciju par funkciju, kuru izmantosit, ievērojot turpmāk norādīto.

Šo funkciju iestatījumus var veikt programmā Document Capture Pro vai Document Capture Pro Server. Precīzāku informāciju par iestatījumiem skatiet programmas Document Capture Pro Server vai Document Capture Pro dokumentācijā vai palīdzības sadaļā.

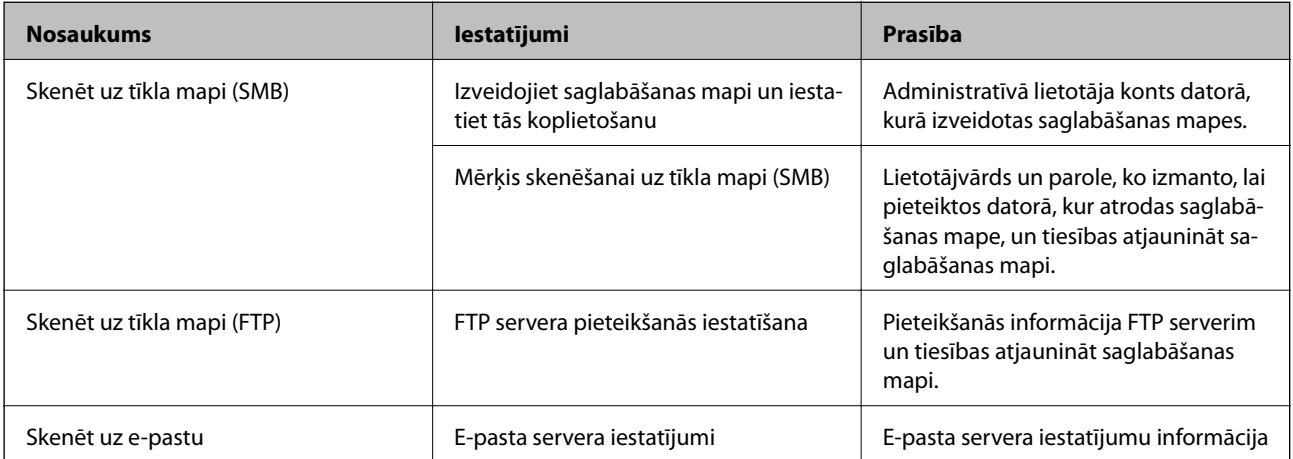

<span id="page-27-0"></span>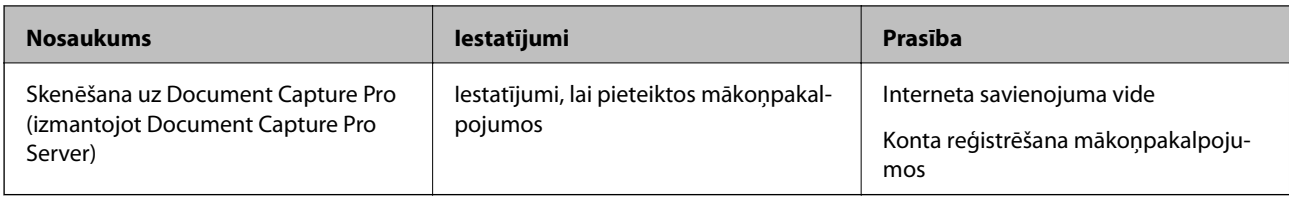

# **WSD skenēšanas izmantošana (tikai sistēmā Windows)**

Ja dators izmanto operētājsistēmu Windows Vista vai jaunāku versiju, ir iespējams izmantot WSD skenēšanu. Ja var lietot WSD protokolu, skenera vadības panelī tiks atvērta izvēlne **Dators (WSD)**.

- 1. Atveriet programmu Web Config un atlasiet **Services** > **Protocol**.
- 2. Pārbaudiet, vai sadaļā **WSD Settings** ir atzīmēta iespēja **Enable WSD**. Ja tā ir atzīmēta, uzdevums ir pabeigts un programmu Web Config var aizvērt. Ja tā nav atzīmēta, atzīmējiet un pārejiet uz nākamo darbību.
- 3. Noklikšķiniet uz pogas **Next**.
- 4. Apstipriniet iestatījumus un noklikšķiniet uz **Iestatījumi**.

# **Sistēmas iestatījumu izvēle**

# **Sistēmas iestatījumu veikšana, izmantojot vadības paneli**

### **EkrEkrāna spilgtuma iestatīšana**

Iestatiet LCD ekrāna spilgtumu.

- 1. Sākuma ekrānā pieskarieties **Iestatījumi**.
- 2. Pieskarieties **Bieži izmantotie iestatījumi** > **LCD spilgtums**.
- 3. Pieskarieties  $\bigoplus$  vai  $\bigodot$ , lai regulētu spilgtumu. Spilgtuma līmeni var iestatīt diapazonā no 1 līdz 9.
- 4. Pieskarieties **Labi**.

### **SkaņSkaņas iestatīšana**

Iestatiet paneļa darbības skaņu un kļūdas ziņojumu skaņu.

1. Sākuma ekrānā pieskarieties **Iestatījumi**.

- 2. Pieskarieties **Bieži izmantotie iestatījumi** > **Skaņa**.
- 3. Ja nepieciešams, iestatiet turpmāk norādītos vienumus.
	- ❏ Darbības skaņu

Iestatiet vadības paneļa darbības skaņas skaļuma līmeni.

- ❏ Kļūdu ziņojumu skaņu Iestatiet kļūdu ziņojumu skaņas skaļuma līmeni.
- 4. Pieskarieties **Labi**.

#### **Saistītā informācija**

& ["Piekļuve lietojumprogrammai Web Config" 23. lpp.](#page-22-0)

## **OriOriģināla divkāršās pievades noteikšana**

Norādiet funkciju, kas jāizmanto, lai noteiktu divkāršu skenējamā dokumenta pievadi un apturētu skenēšanu vairākkārtējas pievades gadījumā.

Lai skenētu oriģinālus, ko paredzēts pievadīt vairākkārt, piemēram, aploksnes vai papīru ar uzlīmēm, iestatiet šo funkciju izslēgšanas stāvoklī.

#### *Piezīme:*

Šo funkciju var iestatīt arī programmā Web Config vai Epson Scan 2.

- 1. Sākuma ekrānā pieskarieties **Iestatījumi**.
- 2. Pieskarieties **Ārējie skenēšanas iestatījumi** > **Dubultas ievades not. ar ultrask.**.
- 3. Pieskarieties **Dubultas ievades not. ar ultrask.**, lai to ieslēgtu vai izslēgtu.
- 4. Pieskarieties **Aizvērt**.

### **LēnaMaza ātruma režīma iestatīšana**

Iestatiet, lai skenētu mazā ātrumā un izvairītos no papīra iestrēgšanas, skenējot plānus dokumentus, piemēram, veidlapas.

- 1. Sākuma ekrānā pieskarieties **Iestatījumi**.
- 2. Pieskarieties **Ārējie skenēšanas iestatījumi** > **Lēni**.
- 3. Pieskarieties **Lēni**, lai to ieslēgtu vai izslēgtu.
- 4. Pieskarieties **Aizvērt**.

# <span id="page-29-0"></span>**SistSistēmas iestatījumu veikšana, izmantojot Web Config**

### **Iestatījumi enerģijas taupīšanai dīkstāves laikā**

Izvēlieties enerģijas taupīšanas iestatījumus laikam, kad skeneris nedarbojas. Iestatiet laiku atkarībā no lietošanas vides.

#### *Piezīme:*

Enerģijas taupīšanas iestatījumus var veikt arī skenera vadības panelī.

- 1. Atveriet programmu Web Config un atlasiet **System Settings** > **Power Saving**.
- 2. Ievadiet iestatījuma **Sleep Timer** vērtību dīkstāves laiku, kuram paejot, notiek pārslēgšanās uz enerģijas taupīšanas režīmu.

Pa minūtei var iestatīt laika periodu līdz 240 minūtēm.

- 3. Atlasiet **Power Off Timer** izslēgšanas laiku.
- 4. Noklikšķiniet uz **OK**.

#### **Saistītā informācija**

& ["Piekļuve lietojumprogrammai Web Config" 23. lpp.](#page-22-0)

### **Vadības paneļa iestatīšana**

Iestatījumi skenera vadības panelim. Var veikt turpmāk norādītos iestatījumus.

- 1. Atveriet programmu Web Config un atlasiet **System Settings** > **Control Panel**.
- 2. Ja nepieciešams, iestatiet turpmāk norādītos vienumus.
	- ❏ Language

Atlasiet vadības paneļa valodu.

❏ Panel Lock

Ja atlasīts iestatījums **ON**, ikreiz, kad veiksiet darbības, kurām nepieciešamas administratora tiesības, tiks pieprasīta administratora parole. Ja administratora parole nav iestatīta, paneļa bloķēšana ir atspējota.

❏ Operation Timeout

Ja atlasīts iestatījums **ON**, lietotājam piesakoties kā administratoram, notiek automātiska lietotāja izrakstīšana no sistēmas un parādīts sākotnējais ekrāns, ja noteiktu laiku netiek veiktas nekādas darbības.

Ar sekundes precizitāti var iestatīt laika periodu no 10 sekundēm līdz 240 minūtēm.

3. Noklikšķiniet uz **OK**.

#### **Saistītā informācija**

& ["Piekļuve lietojumprogrammai Web Config" 23. lpp.](#page-22-0)

### **Ārējo saskarņu ierobežojumu iestatīšana**

Varat ierobežot USB savienojuma izveidi no datora. Iestatiet to, lai skenēšanu varētu veikt tikai tīklā.

- 1. Atveriet programmu Web Config un atlasiet **System Settings** > **External Interface**.
- 2. Atlasiet **Enable** vai **Disable**.

Lai iestatītu ierobežojumu, atlasiet **Disable**.

3. Pieskarieties **OK**.

### **Datuma un laika sinhronizēšana ar laika serveri**

Ja izmantojat CA sertifikātu, varat novērst ar laiku saistītas problēmas.

- 1. Atveriet programmu Web Config un atlasiet **System Settings** > **Date and Time** > **Time Server**.
- 2. Iestatījumam **Use Time Server** atlasiet **Use**.
- 3. Ievadiet laukā **Time Server Address** laika servera adresi.

Var izmantot IPv4, IPv6 vai FQDN formātu. Ievadiet līdz 252 rakstzīmēm. Ja nenorādāt šo iestatījumu, atstājiet lauku tukšu.

4. Atveriet **Update Interval (min)**.

Pa minūtei var iestatīt laika periodu līdz 10 800 minūtēm.

5. Noklikšķiniet uz **OK**.

*Piezīme:* Savienojuma ar laika serveri statusu var pārbaudīt laukā *Time Server Status*.

#### **Saistītā informācija**

& ["Piekļuve lietojumprogrammai Web Config" 23. lpp.](#page-22-0)

# <span id="page-31-0"></span>**Pamata drošības iestatījumi**

Šajā nodaļā ir paskaidroti pamata drošības iestatījumi, kuriem nav nepieciešama īpaša vide.

# **Pamata drošības funkciju apraksts**

Šeit ir aprakstītas Epson ierīču pamata drošības funkcijas.

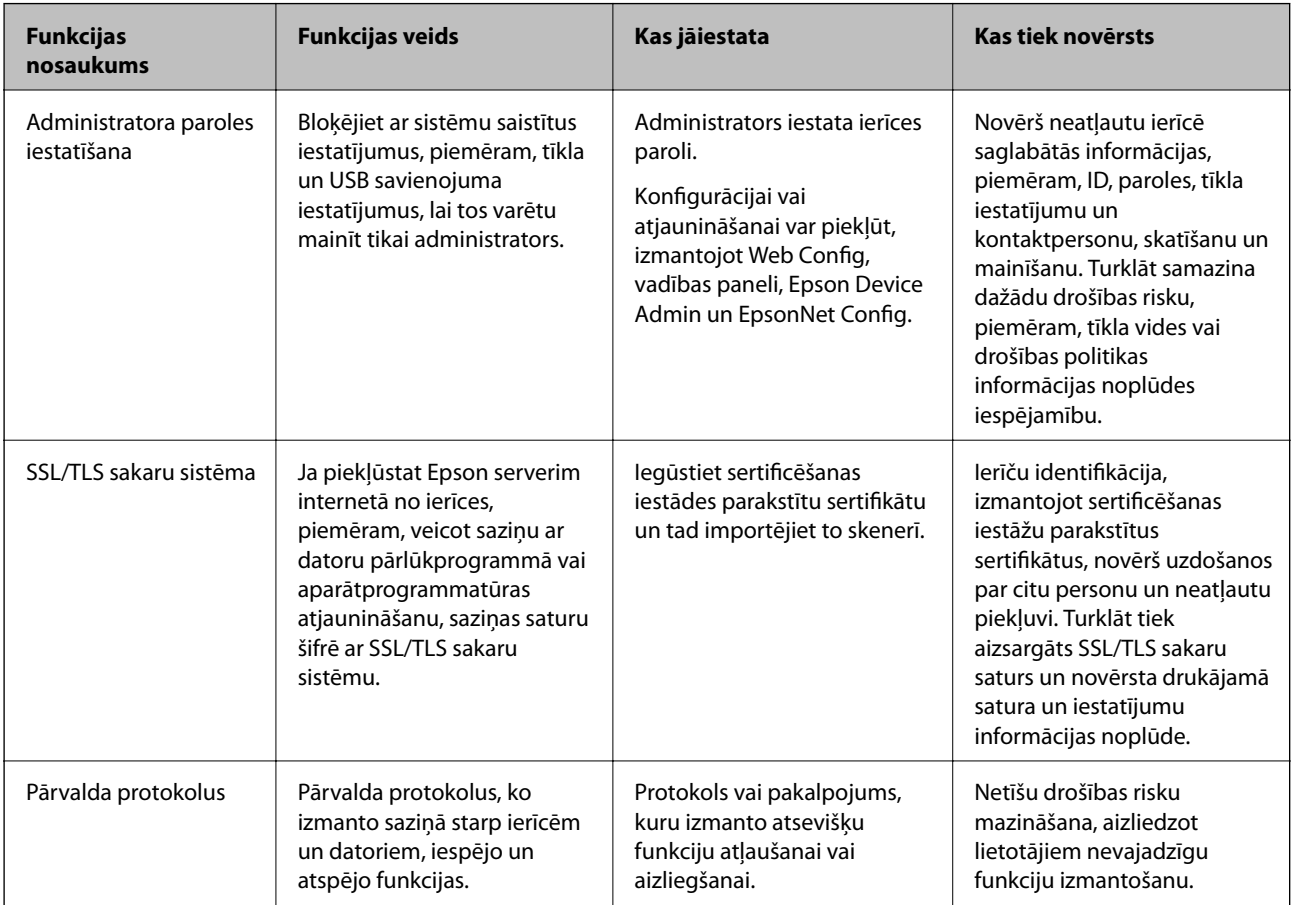

#### **Saistītā informācija**

- & ["Par Web Config" 22. lpp.](#page-21-0)
- $\rightarrow$  ["EpsonNet Config" 55. lpp.](#page-54-0)
- & ["Epson Device Admin" 55. lpp.](#page-54-0)
- & "Administratora paroles konfigurēšana" 32. lpp.
- & ["Protokolu vadība" 35. lpp.](#page-34-0)

# **Administratora paroles konfigurēšana**

Kad tiek iestatīta administratora parole, lietotāji, kuri nav administratori, nevar mainīt sistēmas administrēšanas iestatījumus. Administratora paroli var iestatīt un mainīt, izmantojot Web Config, skenera vadības paneli vai

<span id="page-32-0"></span>programmatūru (Epson Device Admin vai EpsonNet Config). Norādījumus programmatūras lietošanai skatiet attiecīgās programmatūras dokumentācijā.

#### **Saistītā informācija**

- & "Administratora paroles konfigurēšana, izmantojot vadības paneli" 33. lpp.
- & "Administratora paroles konfigurēšana, izmantojot Web Config" 33. lpp.
- ◆ ["EpsonNet Config" 55. lpp.](#page-54-0)
- ◆ ["Epson Device Admin" 55. lpp.](#page-54-0)

# **Administratora paroles konfigurēšana, izmantojot vadības paneli**

Administratora paroli var iestatīt, izmantojot skenera vadības paneli.

- 1. Sākuma ekrānā pieskarieties **Iestatījumi**.
- 2. Pieskarieties **Sistēmas administrēšana** > **Administratora iestatījumi**.

Ja vienums nav redzams, pārvelciet ekrānu uz augšu, lai parādītu vienumu.

- 3. Pieskarieties **Admin. parole** > **Reģistrēties**.
- 4. Ievadiet jauno paroli un pēc tam pieskarieties **Labi**.
- 5. Vēlreiz ievadiet paroli un pēc tam pieskarieties **Labi**.
- 6. Apstiprinājuma ekrānā pieskarieties **Labi**.

Tiek parādīts administratora iestatījumu ekrāns.

7. Pieskarieties **Bloķēšanas iestatījums** un pēc tam apstiprinājuma ekrānā pieskarieties **Labi**.

Iestatījums Bloķēšanas iestatījums tiek mainīts uz **Iesl**, un ikreiz, kad tiks lietots bloķētais izvēlnes vienums, tiks pieprasīta administratora parole.

#### *Piezīme:*

- ❏ Ja vienuma *Iestatījumi* > *Bieži izmantotie iestatījumi* > *Darbības noildze* iestatījums ir *Iesl*, skeneris automātiski veiks atteikšanos, ja noteiktu laiku nav izmantots vadības panelis.
- ❏ Administratora paroli var mainīt vai dzēst, atlasot *Mainīt* vai *Atiestatīt* ekrānā *Admin. parole* un ievadot administratora paroli.

# **Administratora paroles konfigurēšana, izmantojot Web Config**

Administratora paroli var iestatīt, izmantojot programmu Web Config.

1. Atveriet programmu Web Config un atlasiet **Administrator Settings** > **Change Administrator Authentication Information**.

<span id="page-33-0"></span>2. Ievadiet paroli laukos **New Password** un **Confirm New Password**. Ja nepieciešams, ievadiet lietotājvārdu. Ja vēlaties mainīt paroli, ievadiet pašreizējo paroli.

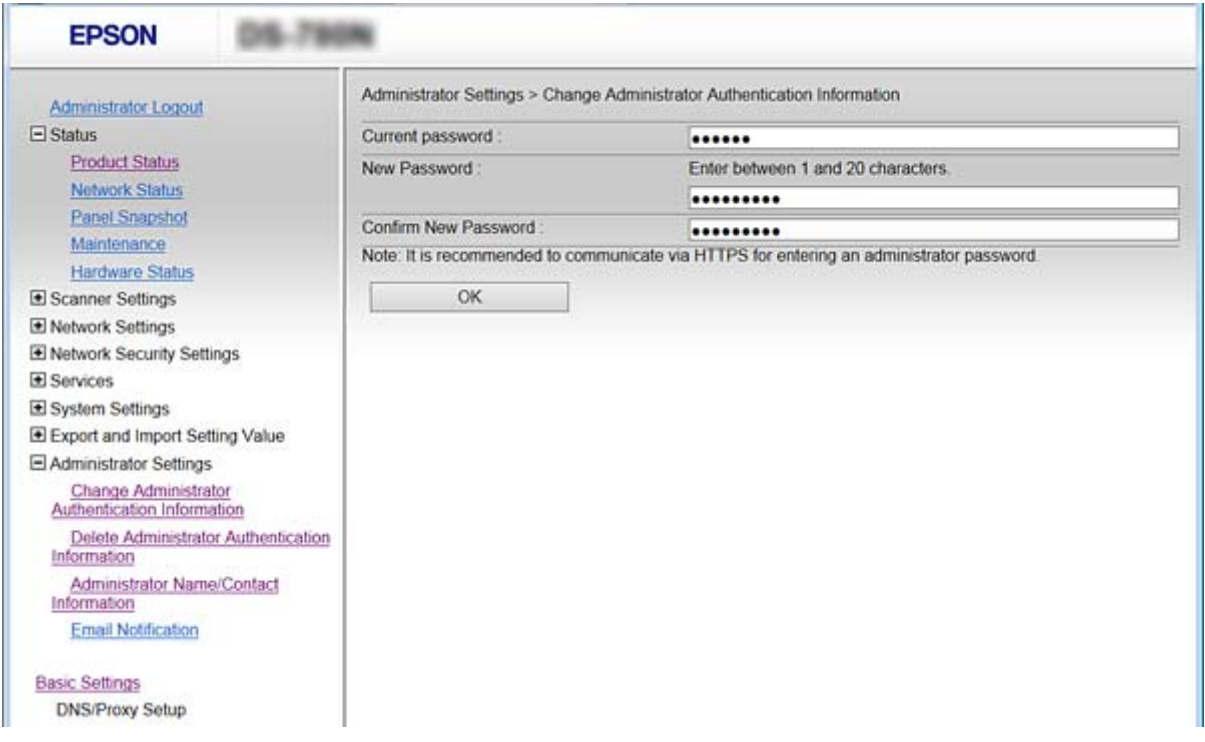

3. Izvēlieties **OK**.

#### *Piezīme:*

- ❏ Lai iestatītu vai mainītu bloķētos izvēļņu vienumus, noklikšķiniet uz *Administrator Login* un pēc tam ievadiet administratora paroli.
- ❏ Lai dzēstu administratora paroli, noklikšķiniet uz *Administrator Settings* > *Delete Administrator Authentication Information* un pēc tam ievadiet administratora paroli.

#### **Saistītā informācija**

& ["Piekļuve lietojumprogrammai Web Config" 23. lpp.](#page-22-0)

# **Vienumi, ko bloķē, izmantojot administratora paroli**

Administratoriem ir visu ierīces funkciju iestatīšanas un mainīšanas privilēģijas.

Arī, ja ierīcē iestatāt administratora paroli, varat bloķēt ierīci, lai nebūtu iespējams mainīt vienumus, kas saistīti ar ierīces pārvaldību.

Turpmāk aprakstīti vienumi, kurus var kontrolēt administrators.

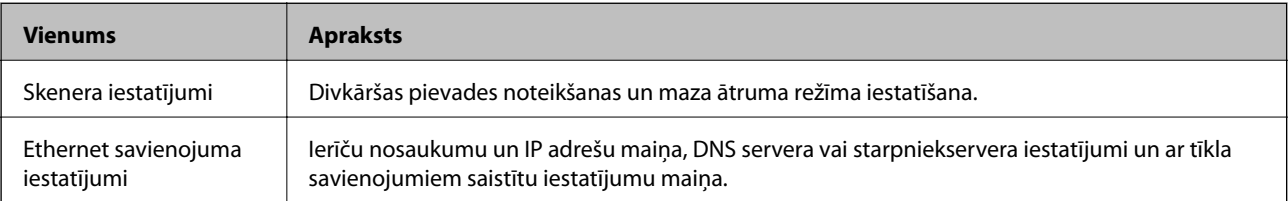

<span id="page-34-0"></span>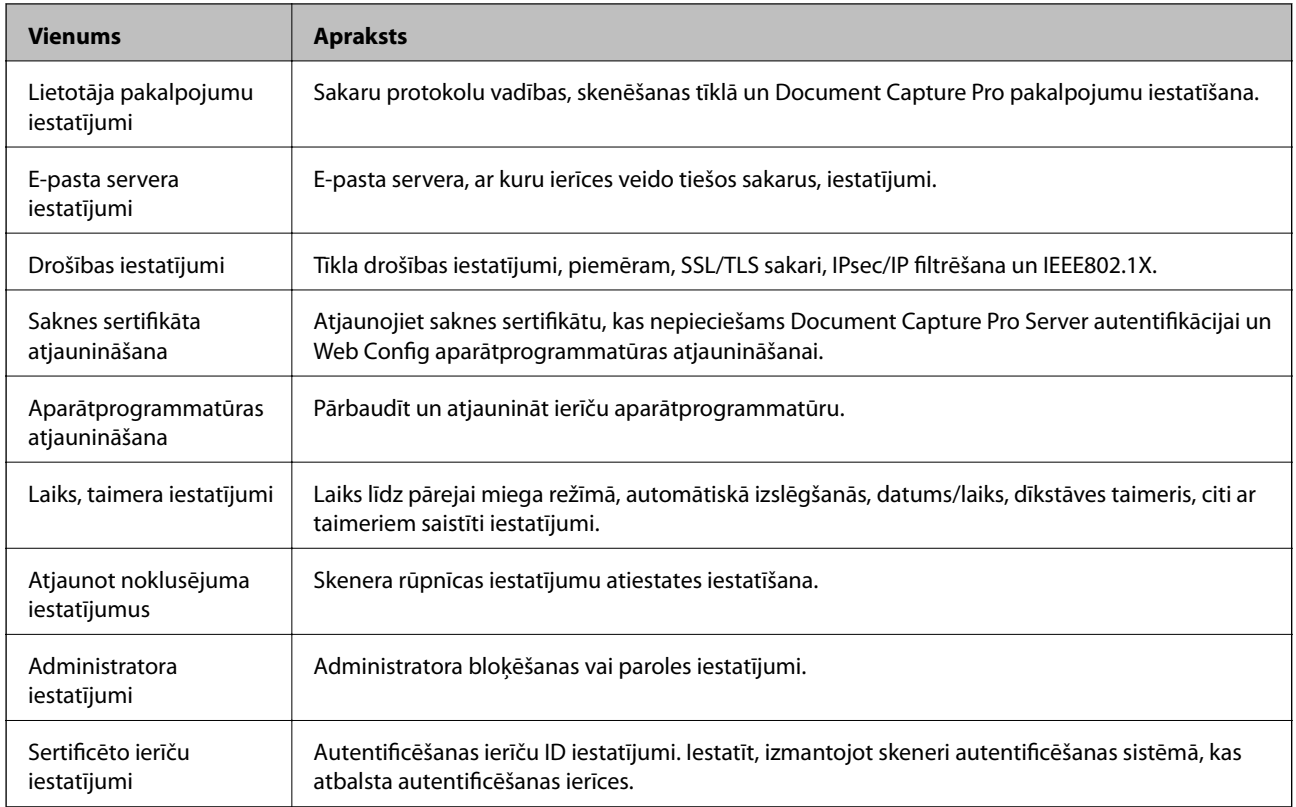

# **Protokolu vadība**

Skenēšanai var izmantot dažādus ceļus un protokolus. Tīkla skenēšanas funkciju var izmantot arī no nenoteikta skaita tīklam pieslēgtiem datoriem. Piemēram, skenēšana atļauta, izmantojot tikai norādītos ceļus un protokolus. Netīšus drošības riskus var samazināt, ierobežojot skenēšanu no noteiktiem ceļiem vai kontrolējot pieejamās funkcijas.

Konfigurējiet protokola iestatījumus.

- 1. Atveriet programmu Web Config un atlasiet **Services** > **Protocol**.
- 2. Konfigurējiet katru vienumu.
- 3. Noklikšķiniet uz **Next**.
- 4. Noklikšķiniet uz **OK**.

Skenerim tiek piemēroti iestatījumi.

#### **Saistītā informācija**

- & ["Piekļuve lietojumprogrammai Web Config" 23. lpp.](#page-22-0)
- & ["Protokoli, kurus var iespējot vai atspējot" 36. lpp.](#page-35-0)
- & ["Protokolu iestatīšanas vienumi" 37. lpp.](#page-36-0)

# <span id="page-35-0"></span>**Protokoli, kurus var iespējot vai atspējot**

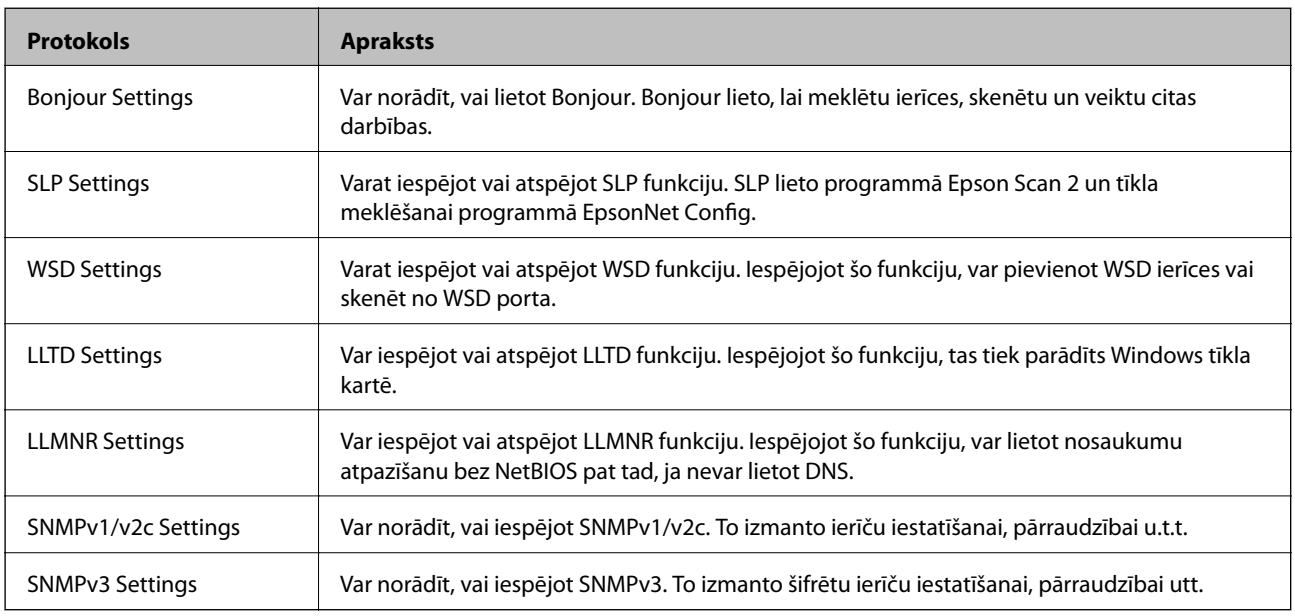

#### **Saistītā informācija**

- & ["Protokolu vadība" 35. lpp.](#page-34-0)
- & ["Protokolu iestatīšanas vienumi" 37. lpp.](#page-36-0)
# **Protokolu iestatīšanas vienumi**

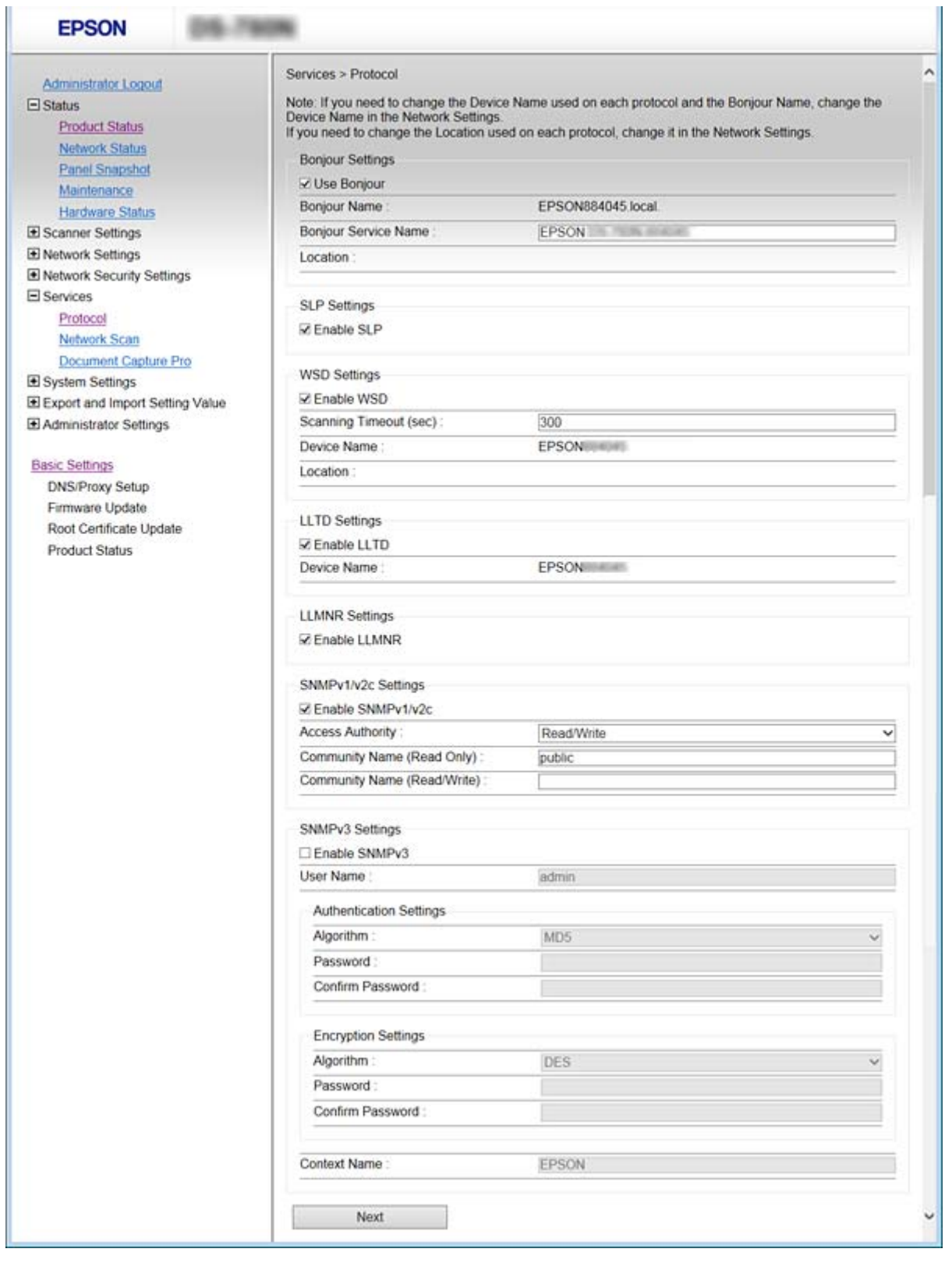

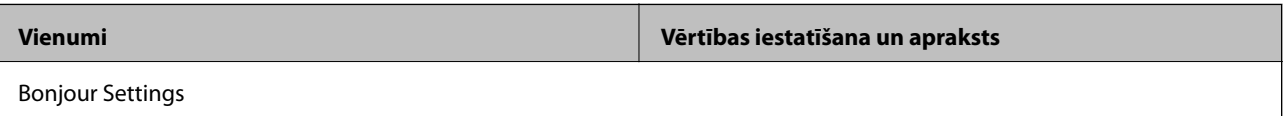

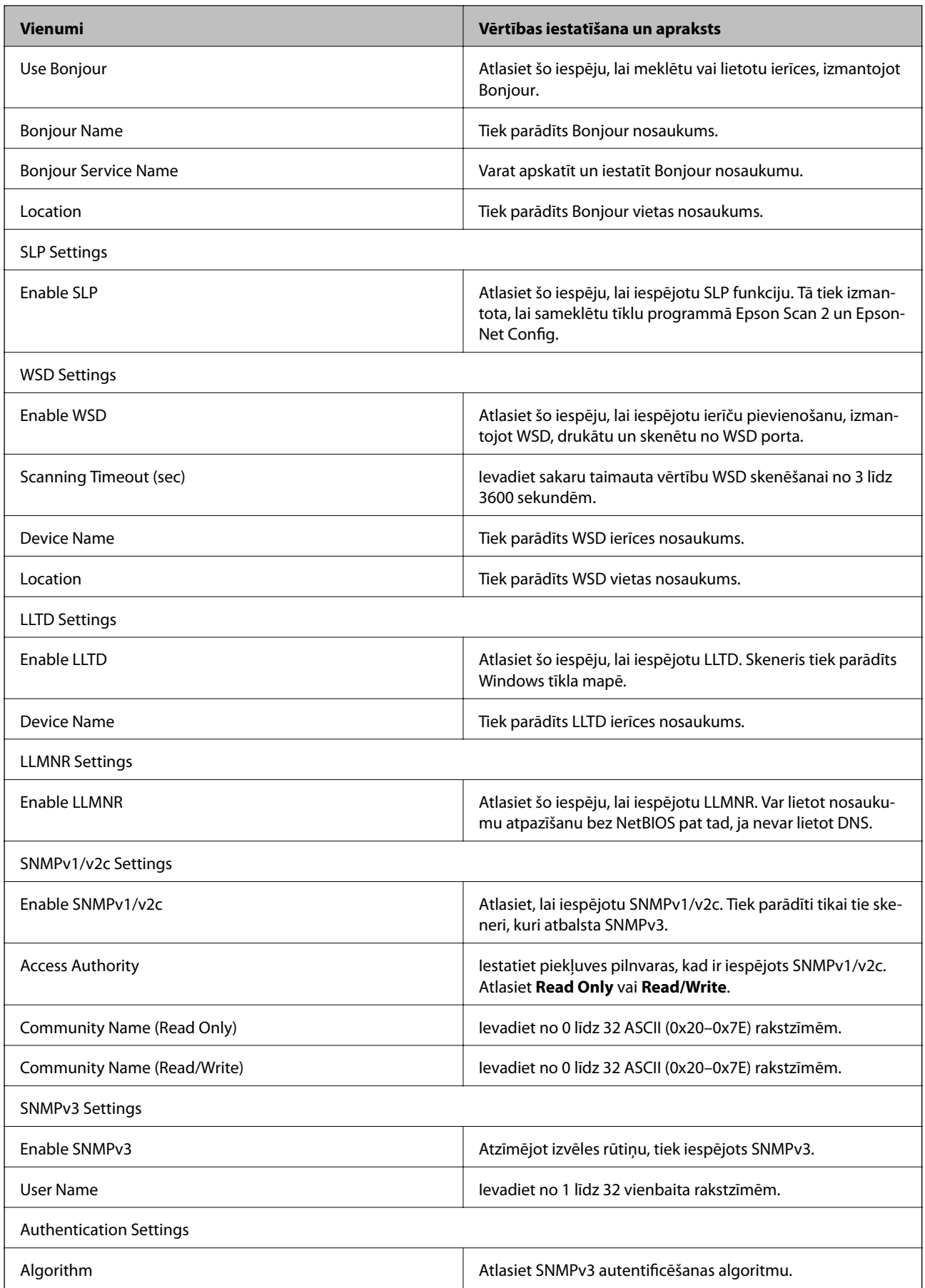

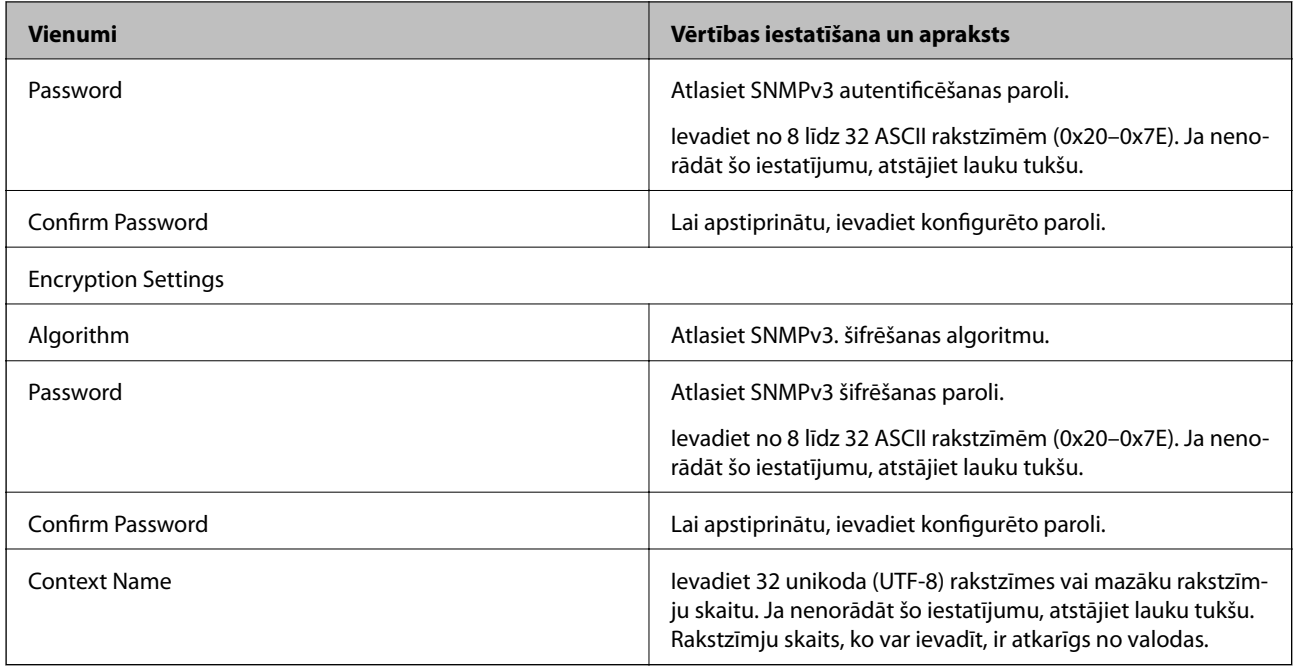

# **Saistītā informācija**

- & ["Protokolu vadība" 35. lpp.](#page-34-0)
- & ["Protokoli, kurus var iespējot vai atspējot" 36. lpp.](#page-35-0)

# **Lietošanas un pārvaldības iestatījumi**

Šajā nodaļā ir paskaidroti vienumi, kuri ir saistīti ar ierīces ikdienas lietošanu un pārvaldību.

# **Ierīces informācijas pārbaude**

Sadaļā **Status**, izmantojot programmu Web Config, var pārbaudīt turpmāk norādīto informāciju.

❏ Product Status

Valodu, statusu, izstrādājuma numuru, MAC adresi utt.

❏ Network Status

Tīkla savienojuma statusu, IP adresi, DNS serveri utt.

❏ Panel Snapshot

Atvērt ekrāna attēla momentuzņēmumu, kas redzams ierīces vadības panelī.

❏ Maintenance

Pārbaudīt sākuma datumu, skenēšanas informāciju utt.

❏ Hardware Status

Pārbaudīt skenera statusu.

## **Saistītā informācija**

& ["Piekļuve lietojumprogrammai Web Config" 23. lpp.](#page-22-0)

# **Ierīču pārvaldība (Epson Device Admin)**

Izmantojot programmu Epson Device Admin, var pārvaldīt un vadīt daudz ierīču. Programma Epson Device Admin nodrošina iespēju pārvaldīt ierīces, kas atrodas citā tīklā. Turpmāk aprakstītas galvenās pārvaldības funkcijas.

Plašāku informāciju par funkcijām un programmatūras lietošanu skatiet programmas Epson Device Admin dokumentācijā vai palīdzībā.

❏ Ierīču atrašana

Varat tīklā atrast ierīces un reģistrēt tās sarakstā. Ja tam pašam tīkla segmentam, kur atrodas administratora dators, ir pievienotas Epson ierīces, piemēram, printeri un skeneri, tās var atrast pat tad, ja tām nav piešķirtas IP adreses.

Atrast var arī ierīces, kuras ir pievienotas tīkla datoriem ar USB vadu. Datorā jāinstalē programma Epson Device USB Agent.

❏ Ierīču iestatīšana

Pastāv iespēja sagatavot veidni ar tādiem iestatījumu vienumiem, kā tīkla saskarne un papīra avots, un izmantot to citām ierīcēm kā koplietojamus iestatījumus. Kad ierīci, kurai nav piešķirta IP adrese, pievieno tīklam, tai var piešķirt IP adresi.

#### **Lietošanas un pārvaldības iestatījumi**

❏ Ierīču pārraudzība

Pastāv iespēja regulāri skatīt tīkla ierīču statusu un detalizētu informāciju par tām. Var pārraudzīt arī ierīces, kuras ir pievienotas tīkla datoriem ar USB vadu, kā arī citu uzņēmumu ierīces, kuras ir reģistrētas ierīču sarakstā. Lai varētu pārraudzīt ar USB vadu pievienotās ierīces, jāinstalē programma Epson Device USB Agent.

❏ Brīdinājumu pārvaldība

Var pārraudzīt brīdinājumus par ierīču un patērējamo materiālu statusu. Pamatojoties uz iestatītajiem nosacījumiem, sistēma automātiski sūta administratoram e-pasta paziņojumus.

❏ Pārskatu pārvaldība

Sistēmai uzkrājot datus par ierīces lietojumu un patērējamajiem materiāliem, var regulāri veidot pārskatus. Šos izveidotos pārskatus pēc tam var saglabāt un nosūtīt, izmantojot e-pastu.

#### **Saistītā informācija**

& ["Epson Device Admin" 55. lpp.](#page-54-0)

# **E-pasta ziņojumu saņemšana notikumu gadījumā**

# **Par e-pasta paziņojumiem**

Šo līdzekli var izmantot, lai noteiktās situācijās saņemtu e-pastā brīdinājumus. Iespējams reģistrēt līdz 5 e-pasta adresēm un izvēlēties, par kādiem notikumiem saņemt paziņojumus.

Lai izmantotu šo funkciju, jākonfigurē pasta serveris.

#### **Saistītā informācija**

& ["Pasta servera konfigurēšana" 42. lpp.](#page-41-0)

# **E-pasta paziņojumu konfigurēšana**

Lai izmantotu šo funkciju, jākonfigurē pasta serveris.

- 1. Atveriet lietojumprogrammu Web Config un atlasiet **Administrator Settings** > **Email Notification**.
- 2. Ievadiet e-pasta adresi, kurā vēlaties saņemt e-pasta paziņojumus.
- 3. Izvēlieties e-pasta paziņojumu valodu.

<span id="page-41-0"></span>4. Atzīmējiet izvēles rūtiņas pie paziņojumiem, kurus vēlaties saņemt.

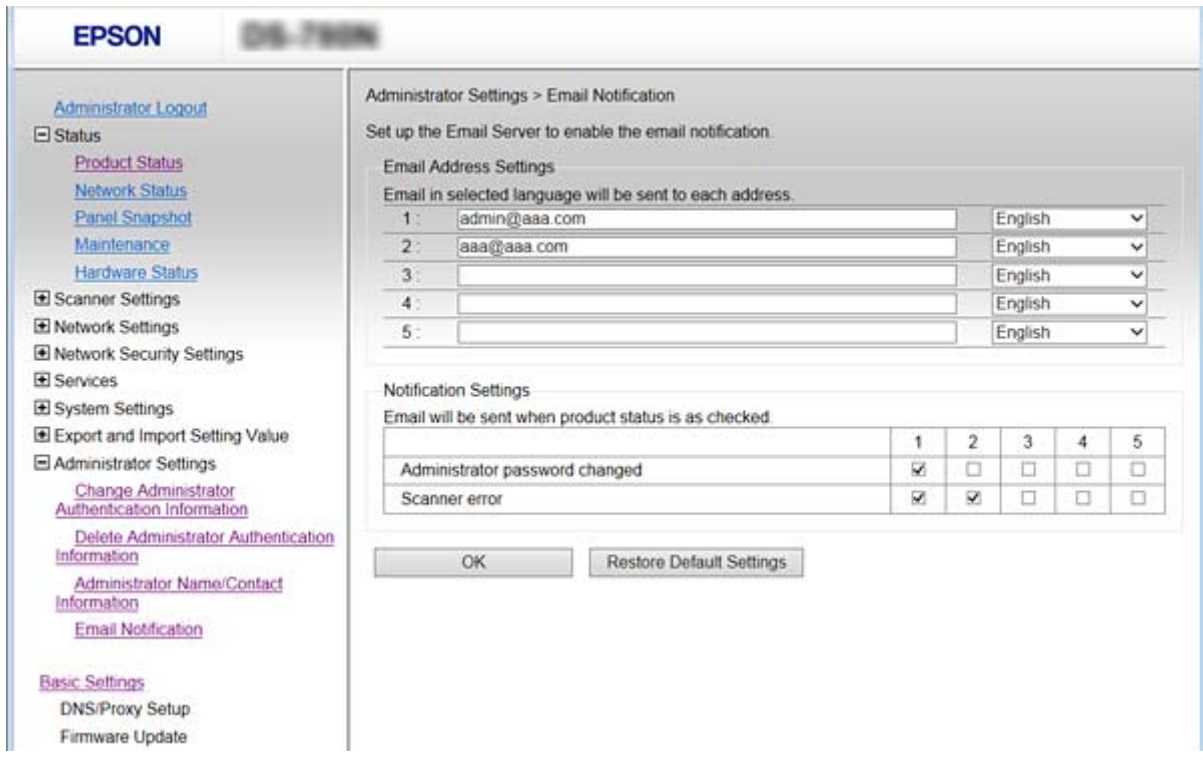

5. Noklikšķiniet uz **OK**.

### **Saistītā informācija**

- & ["Piekļuve lietojumprogrammai Web Config" 23. lpp.](#page-22-0)
- & "Pasta servera konfigurēšana" 42. lpp.

# **Pasta servera konfigurēšana**

Pirms konfigurēšanas pārbaudiet turpmāk norādīto.

- ❏ Skeneris ir pieslēgts tīklam.
- ❏ Datora e-pasta servera informācija.
- 1. Atveriet lietojumprogrammu Web Config un atlasiet **Network Settings** > **Email Server** > **Basic**.
- 2. Ievadiet katra vienuma vērtību.
- 3. Atlasiet **OK**.

Tiek parādīti atlasītie iestatījumi.

#### **Saistītā informācija**

- & ["Piekļuve lietojumprogrammai Web Config" 23. lpp.](#page-22-0)
- & ["Pasta servera vienumu iestatīšana" 43. lpp.](#page-42-0)

# <span id="page-42-0"></span>**Pasta servera vienumu iestatīšana**

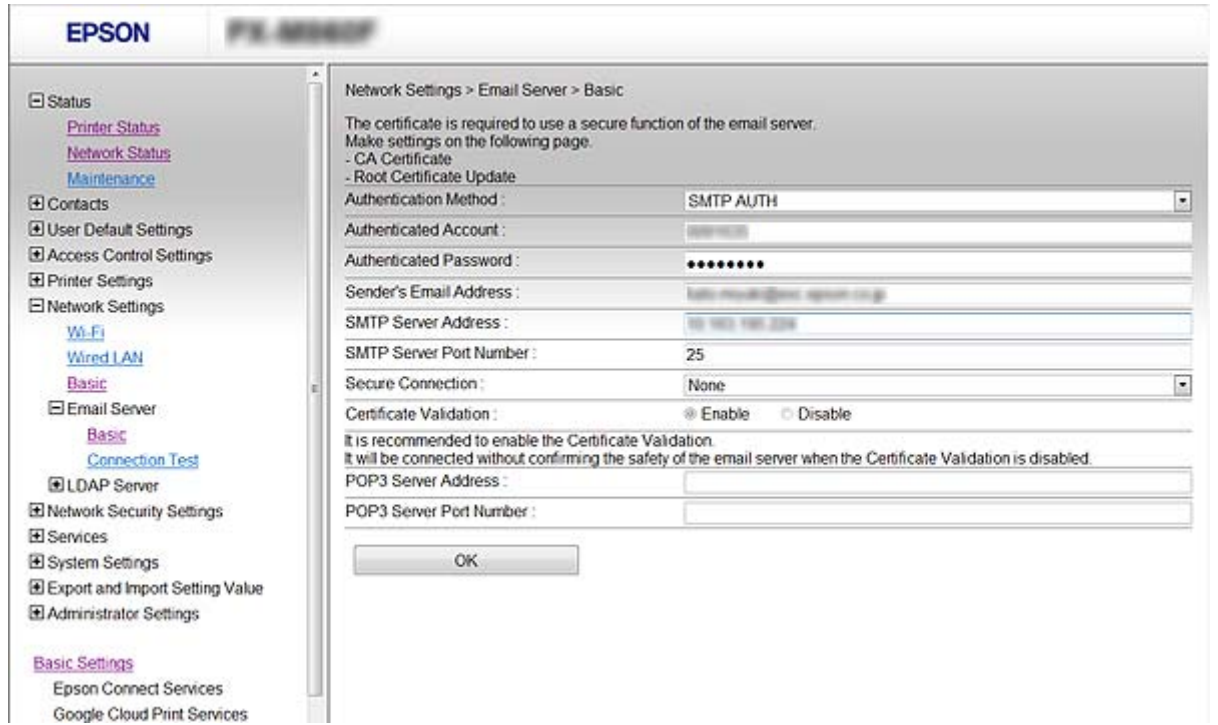

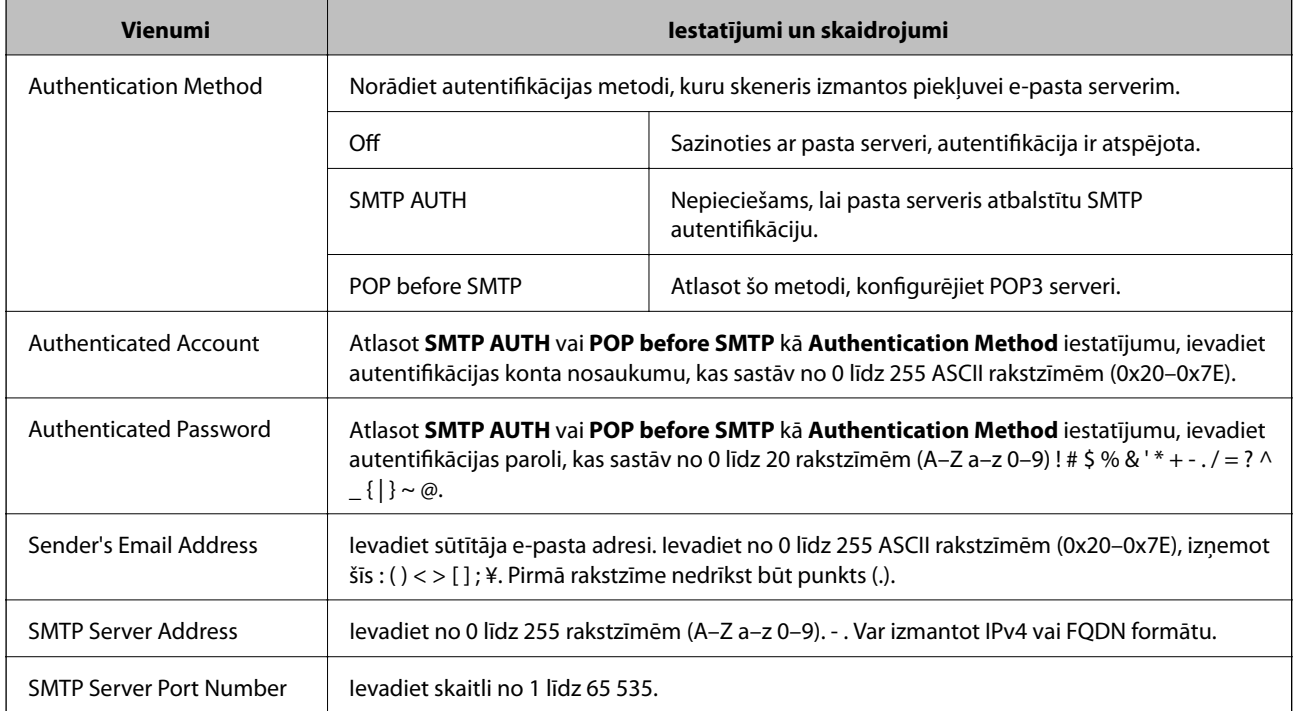

<span id="page-43-0"></span>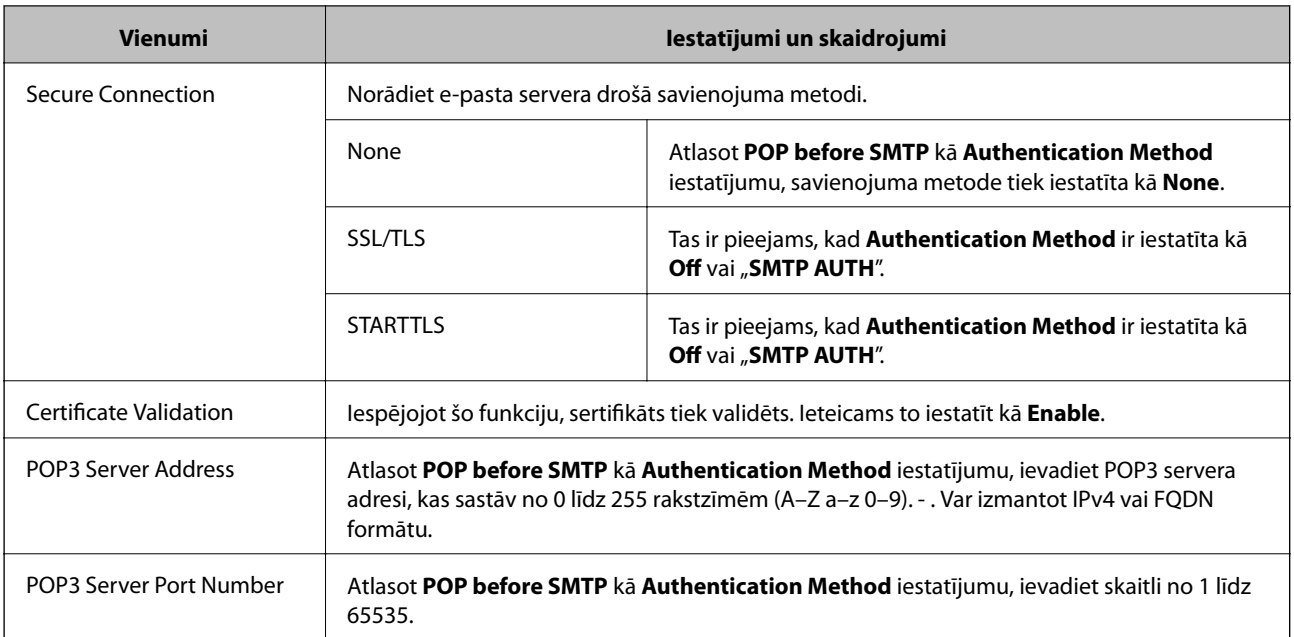

### **Saistītā informācija**

& ["Pasta servera konfigurēšana" 42. lpp.](#page-41-0)

# **Pasta servera savienojuma pārbaude**

- 1. Atveriet lietojumprogrammu Web Config un atlasiet **Network Settings** > **Email Server** > **Connection Test**.
- 2. Atlasiet **Start**.

Tiek sākts pasta servera savienojuma tests. Pēc testēšanas tiek parādīta pārbaudes atskaite.

### **Saistītā informācija**

- & ["Piekļuve lietojumprogrammai Web Config" 23. lpp.](#page-22-0)
- & "Pasta servera savienojuma testēšanas atsauces" 44. lpp.

# **Pasta servera savienojuma testēšanas atsauces**

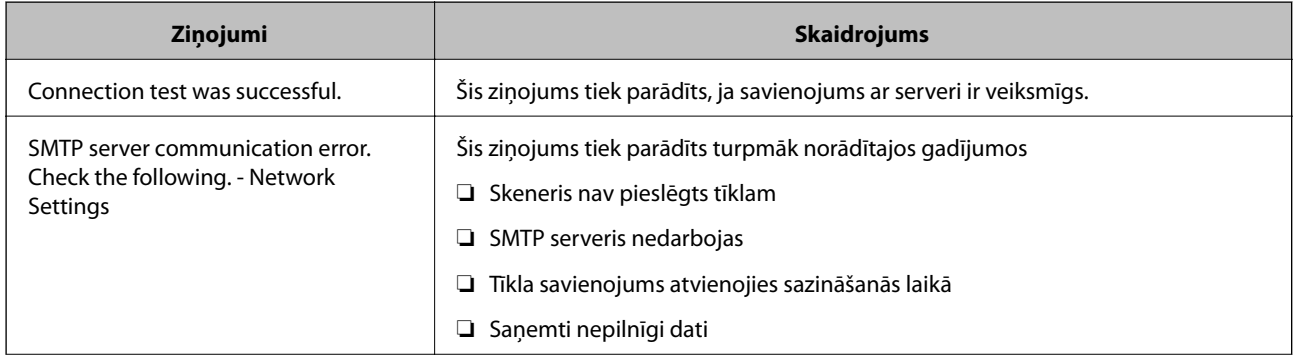

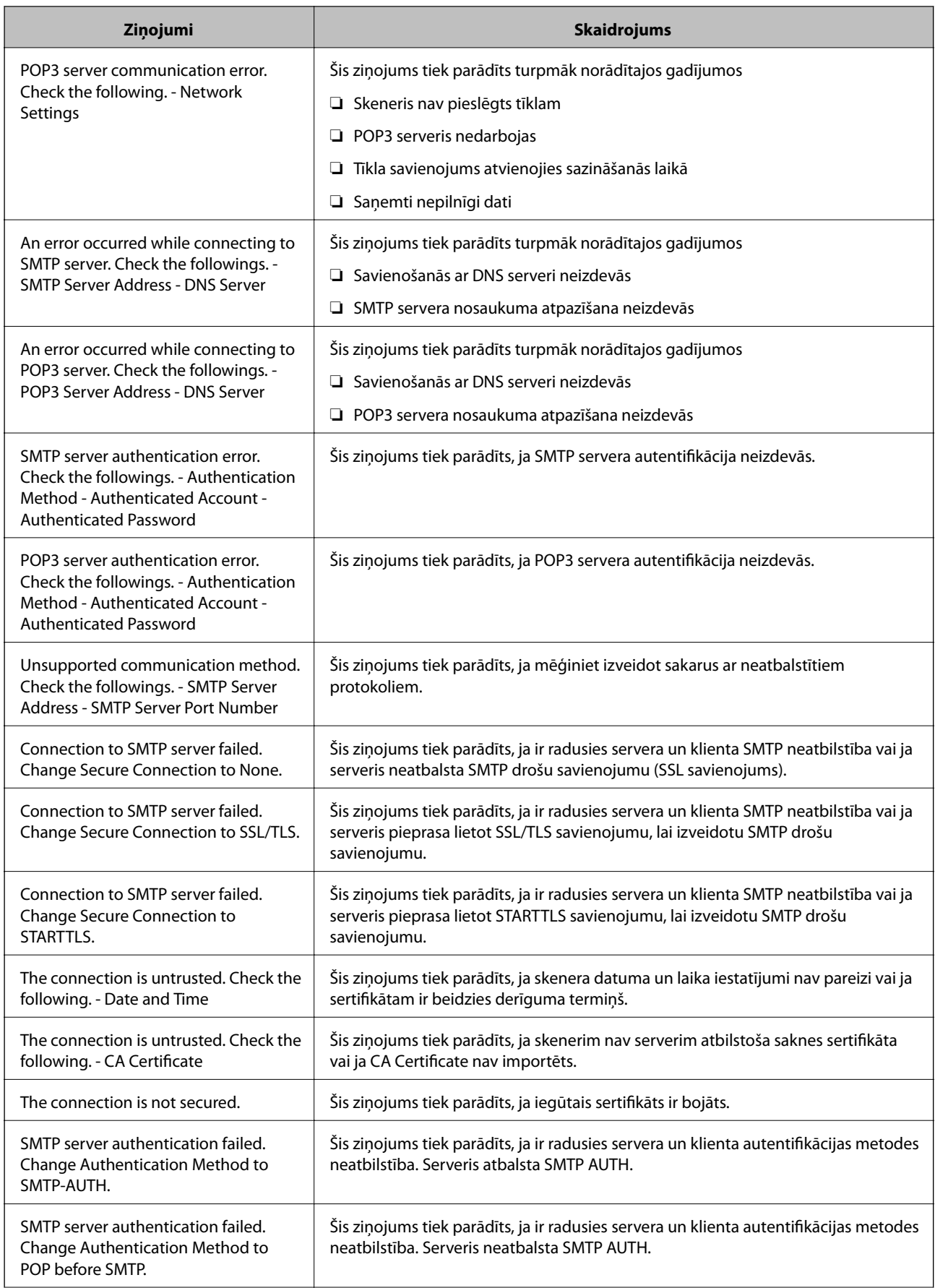

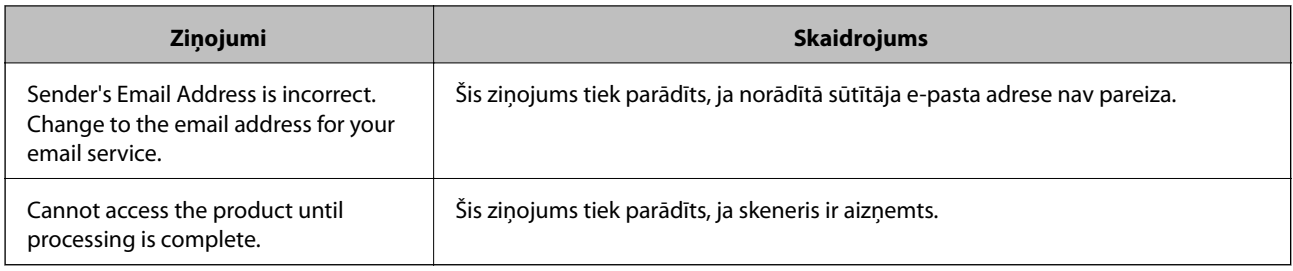

### **Saistītā informācija**

& ["Pasta servera savienojuma pārbaude" 44. lpp.](#page-43-0)

# **Aparātprogrammatūras atjaunināšana**

# **Aparātprogrammatūras atjaunināšana, izmantojot programmu Web Config**

Atjaunina aparātprogrammatūru, izmantojot programmu Web Config. Ierīcei jābūt savienotai ar internetu.

- 1. Atveriet programmu Web Config un atlasiet **Basic Settings** > **Firmware Update**.
- 2. Noklikšķiniet uz **Start**.

Tiek sākta aparātprogrammatūras pārbaude, un, ja pastāv atjaunināta aparātprogrammatūra, tiek parādīta informācija par aparātprogrammatūru.

3. Noklikšķiniet uz **Start** un izpildiet ekrānā sniegtos norādījumus.

#### *Piezīme:*

Aparātprogrammatūru var atjaunināt arī, izmantojot Epson Device Admin. Ierīču sarakstā var vizuāli pārbaudīt aparātprogrammatūras informāciju. Šī iespēja noderīga, ja nepieciešams atjaunināt aparātprogrammatūru vairākās ierīcēs. Plašāku informāciju skatiet Epson Device Admin pamācībā vai palīdzībā.

### **Saistītā informācija**

- & ["Piekļuve lietojumprogrammai Web Config" 23. lpp.](#page-22-0)
- & ["Epson Device Admin" 55. lpp.](#page-54-0)

# **Aparātprogrammatūras atjaunināšana, izmantojot programmu Epson Firmware Updater**

Ierīces aparātprogrammatūru var lejupielādēt datorā no Epson tīmekļa vietnes, un pēc tam, lai atjauninātu aparātprogrammatūru, ierīci var savienot ar datoru, izmantojot USB vadu. Ja nevar veikt atjaunināšanu tīklā, izmēģiniet šo metodi.

- 1. Atveriet Epson tīmekļa vietni un lejupielādējiet aparātprogrammatūru.
- 2. Izmantojot USB vadu, savienojiet ar ierīci datoru, kurā atrodas lejupielādētā aparātprogrammatūra.
- 3. Veiciet dubultklikšķi uz lejupielādētā .exe faila. Tiek palaista programma Epson Firmware Updater.
- 4. Izpildiet ekrānā redzamās instrukcijas.

# **IestatījumuIestatījumu dublēšana**

Eksportējot iestatījumu vienumus programmā Web Config, tos var kopēt uz citiem skeneriem.

# **Iestatījumu eksportēšana**

Eksportējiet katru skenera iestatījumu.

- 1. Atveriet lietojumprogrammu Web Config un atlasiet **Export and Import Setting Value** > **Export**.
- 2. Atlasiet iestatījumus, kurus vēlaties eksportēt.

Atlasiet iestatījumus, kurus vēlaties eksportēt. Atlasot galveno kategoriju, tiek atlasītas arī apakškategorijas. Tomēr nevar izvēlēties tās apakškategorijas, kuras rada kļūdas, dubultojot tās tajā pašā tīklā (piemēram, IP adreses u.t.t.).

3. Lai šifrētu eksportēto failu, ievadiet paroli.

Nepieciešama parole, lai importētu failu. Atstājiet tukšu, ja nevēlaties šifrēt failu.

4. Noklikšķiniet uz **Export**.

#### c*Svarīga informācija:*

Ja vēlaties eksportēt skenera tīkla iestatījumus, piemēram, skenera nosaukumu un IP adresi, atlasiet *Enable to select the individual settings of device* un norādiet arī citus vienumus. Izmantojiet tikai nomaiņas skenera atlasītās vērtības.

#### **Saistītā informācija**

& ["Piekļuve lietojumprogrammai Web Config" 23. lpp.](#page-22-0)

# **Iestatījumu importēšana**

Importējiet eksportēto Web Config failu skenerī.

#### c*Svarīga informācija:*

Importējot vērtības ar individuālu informāciju, piemēram, skenera nosaukumu vai IP adresi, pārliecinieties, vai tajā pašā tīklā neeksistē tāda pati IP adrese. Ja IP adrese pārklājas, skeneris neatspoguļo vērtību.

- 1. Atveriet lietojumprogrammu Web Config un atlasiet **Export and Import Setting Value** > **Import**.
- 2. Atlasiet eksportēto failu un pēc tam ievadiet šifrēto paroli.
- 3. Noklikšķiniet uz **Next**.

### **Lietošanas un pārvaldības iestatījumi**

- 4. Atlasiet importējamos iestatījumus un noklikšķiniet uz **Next**.
- 5. Noklikšķiniet uz **OK**.

Skenerim tiek piemēroti iestatījumi.

## **Saistītā informācija**

& ["Piekļuve lietojumprogrammai Web Config" 23. lpp.](#page-22-0)

# **Problēmu risināšana**

# **Problēmu risināšanas padomi**

Papildinformāciju var atrast turpmāk norādītajā rokasgrāmatā.

❏ Lietotāja rokasgrāmata

Sniedz norādījumus par skenera lietošanu, apkopi un problēmu novēršanu.

# **Servera un tīkla ierīces žurnāla pārbaude**

Ja rodas tīkla savienojuma kļūda, var būt iespējams noteikt iemeslu, apstiprinot pasta servera, LDAP servera u. c. žurnālu, veicot statusa pārbaudi ar sistēmas aprīkojuma žurnālu un komandu, piemēram, maršrutētāju, tīkla žurnālu.

# **Tīkla iestatījumu inicializēšana**

# **Tīkla iestatījumu atjaunošana, izmantojot vadības paneli**

Tīkla iestatījumiem var atjaunot noklusējuma vērtības.

- 1. Sākuma ekrānā pieskarieties **Iestatījumi**.
- 2. Pieskarieties **Sistēmas administrēšana** > **Atjaunot noklusējuma iestatījumus** > **Tīkla iestatījumi**.
- 3. Apskatiet ziņojumu un pēc tam pieskarieties **Jā**.
- 4. Kad tiek parādīts ziņojums par pabeigšanu, pieskarieties **Aizvērt**.

Ja nepieskaras **Aizvērt**, ekrāns pēc noteikta laika automātiski tiek aizvērts.

# **Ierīču un datoru savstarpējo sakaru pārbaude**

# **Savienojuma pārbaude, izmantojot ehotestēšanas komandu — Windows**

Lai pārbaudītu, vai datoram ir savienojums ar skeneri, var izmantot ehotestēšanas komandu. Veiciet turpmāk aprakstīto procedūru, lai pārbaudītu savienojumu, izmantojot ehotestēšanas komandu.

1. Savienojumam, kuru vēlaties pārbaudīt, pārbaudiet skenera IP adresi.

To var pārbaudīt, izmantojot Epson Scan 2.

- 2. Atveriet datora komandu uzvednes ekrānu.
	- ❏ Windows 10

Ar peles labo pogu noklikšķiniet uz palaides pogas vai nospiediet un turiet to, pēc tam izvēlieties **Komandu uzvedne**.

❏ Windows 8.1/Windows 8/Windows Server 2012 R2/Windows Server 2012

Atveriet lietojumprogrammas ekrānu, pēc tam izvēlieties **Komandu uzvedne**.

❏ Operētājsistēmā Windows 7/Windows Server 2008 R2/Windows Vista/Windows Server 2008 vai vecākās operētājsistēmās

Noklikšķiniet uz pogas Sākt, izvēlieties **Visas programmas** vai **Programmas** > **Piederumi** > **Komandu uzvedne**.

3. Uzrakstiet "ping xxx.xxx.xxx.xxx", pēc tam nospiediet taustiņu Enter.

Ievadiet skenera IP adresi xxx.xxx.xxx.xxx.

4. Pārbaudiet sakaru statusu.

Ja skenerim ir sakari ar datoru, tiek parādīts nākamajā attēlā redzamais ziņojums.

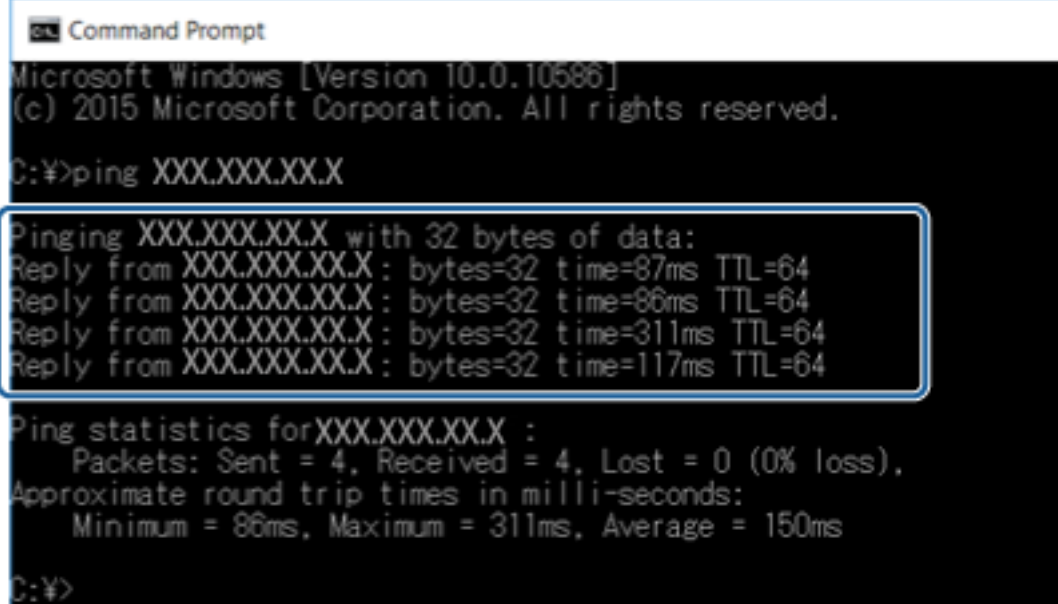

Ja skenerim nav sakaru ar datoru, tiek parādīts nākamajā attēlā redzamais ziņojums.

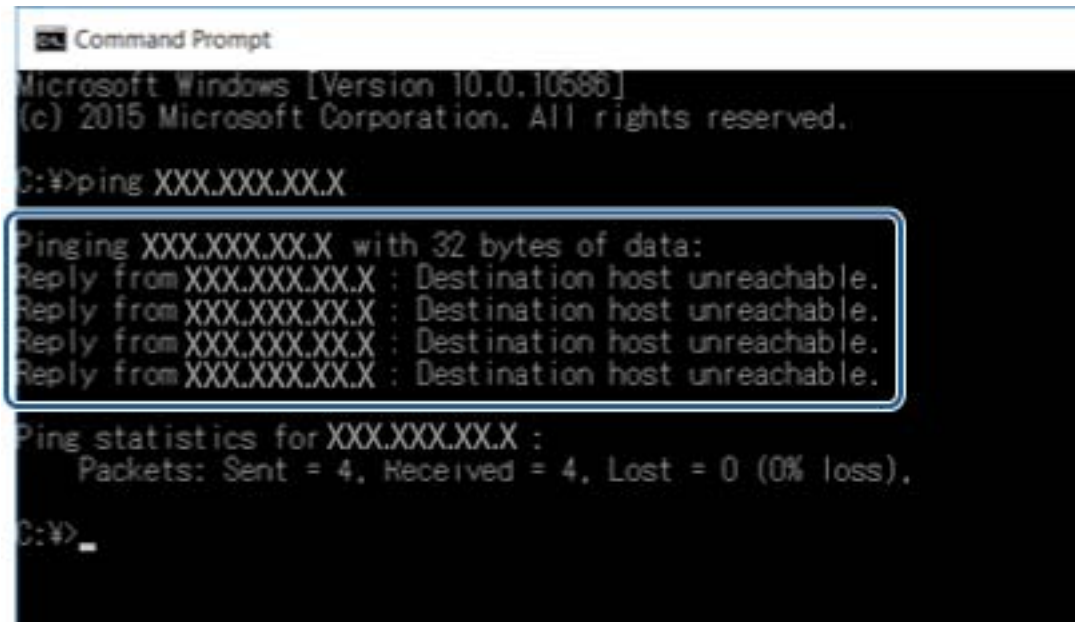

# **Savienojuma pārbaude, izmantojot ehotestēšanas komandu — Mac OS**

Lai pārbaudītu, vai datoram ir savienojums ar skeneri, var izmantot ehotestēšanas komandu. Veiciet turpmāk aprakstīto procedūru, lai pārbaudītu savienojumu, izmantojot ehotestēšanas komandu.

1. Savienojumam, kuru vēlaties pārbaudīt, pārbaudiet skenera IP adresi.

To var pārbaudīt, izmantojot Epson Scan 2.

2. Palaidiet programmu Tīkla utilīta.

Spotlight uzrakstiet "Tīkla utilīta".

3. Noklikšķiniet uz cilnes **Ping**, ievadiet IP adresi, kuru pārbaudījāt, veicot 1. darbību, pēc tam noklikšķiniet uz **Ping**.

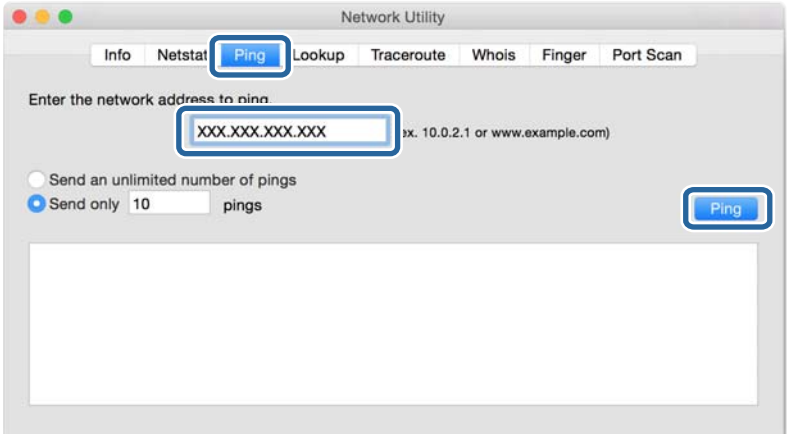

4. Pārbaudiet sakaru statusu.

Ja skenerim ir sakari ar datoru, tiek parādīts nākamajā attēlā redzamais ziņojums.

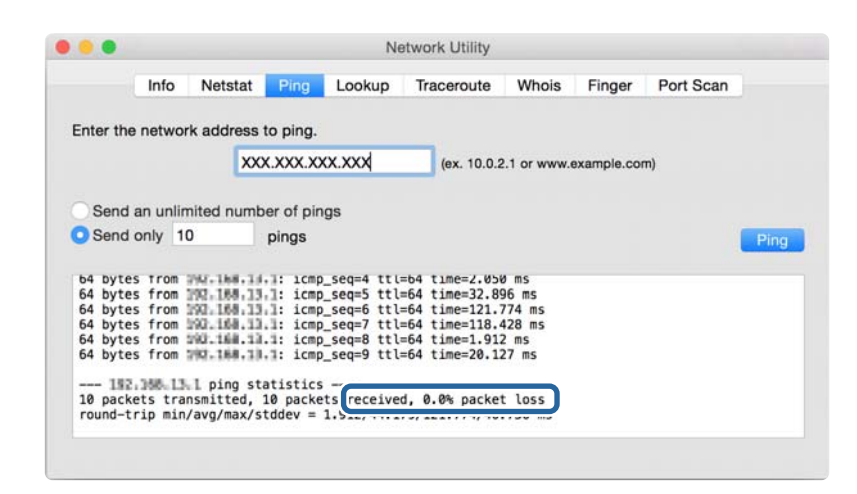

Ja skenerim nav sakaru ar datoru, tiek parādīts nākamajā attēlā redzamais ziņojums.

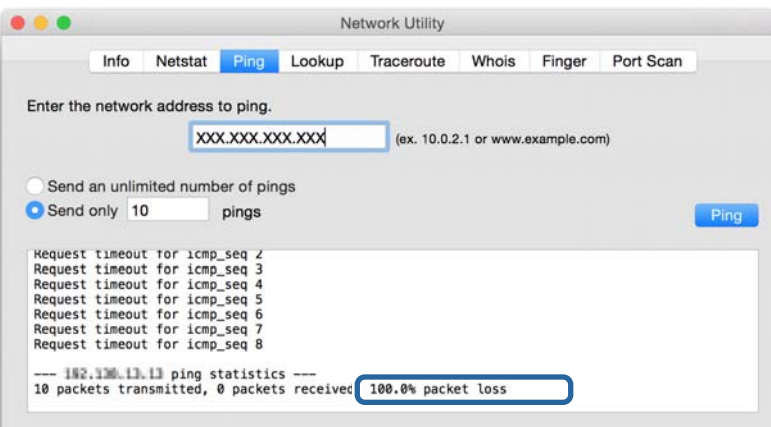

# **Tīkla programmatūras lietošanas problēmas**

# **Nevar atvērt tīmekļa konfigurācijas sadaļu**

#### **Vai skenera IP adrese ir pareizi konfigurēta?**

Konfigurējiet IP adresi, izmantojot Epson Device Admin vai EpsonNet Config.

#### **Vai jūsu pārlūkprogramma atbalsta liela datu apjoma šifrēšanu Encryption Strength, izmantojot SSL/TLS protokolu?**

Liela datu apjoma šifrēšanas Encryption Strength iespējas SSL/TLS protokolam norādītas turpmāk. Web Config var piekļūt tikai tādā pārlūkprogrammā, kas atbalsta turpmāk norādītās liela datu apjoma šifrēšanas iespējas. Pārbaudiet, vai pārlūkprogramma atbalsta šifrēšanu.

❏ 80 bitu: AES256/AES128/3DES

❏ 112 bitu: AES256/AES128/3DES

❏ 128 bitu: AES256/AES128

❏ 192 bitu: AES256

❏ 256 bitu: AES256

### Piekļūstot lietojumprogrammai Web Config ar SSL sakariem (https), tiek parādīts paziņojums "Beidzies **derīguma termiņš".**

Ja beidzies sertifikāta derīguma termiņš, iegūstiet sertifikātu vēlreiz. Ja ziņojums tiek parādīts, pirms tā derīgums beidzies, pārbaudiet, vai skenera datums ir konfigurēts pareizi.

### **Piekļūstot lietojumprogrammai Web Config ar SSL sakariem (https), tiek parādīts paziņojums "Neatbilstošs drošības sertifikāta nosaukums···".**

Skenera IP adrese, kas ievadīta laukā **Common Name**, lai izveidotu pašparakstītu sertifikātu vai CSR, neatbilst pārlūkprogrammā ievadītajai adresei. Iegūstiet un importējiet sertifikātu vēlreiz vai mainiet skenera nosaukumu.

### **Piekļuve skenerim notiek, izmantojot starpniekserveri.**

Ja savienojumā ar skeneri izmantojat starpniekserveri, jākonfigurē pārlūkprogrammas starpniekservera iestatījumi.

❏ Windows:

Atlasiet **Vadības panelis** > **Tīkls un internets** > **Interneta opcijas** > **Savienojumi** > **LAN iestatījumi** > **Starpniekserveris** un pēc tam konfigurējiet, lai vietējās adreses neizmantotu starpniekserveri.

❏ Mac OS:

Atlasiet **Sistēmas preferences** > **Tīkls** > **Papildu** > **Starpniekserveri**, un pēc tam reģistrējiet lokālo adresi sadaļā **Apiet starpniekservera iestatījumus šiem resursdatoriem un domēniem**.

Piemērs:

192.168.1.\*: lokālā adrese 192.168.1.XXX, apakštīkla maska 255.255.255.0

192.168.\*.\*: lokālā adrese 192.168.XXX.XXX, apakštīkla maska 255.255.0.0

### **Saistītā informācija**

- & ["Piekļuve lietojumprogrammai Web Config" 23. lpp.](#page-22-0)
- & ["IP adreses piešķiršana" 15. lpp.](#page-14-0)
- & ["IP adreses piešķiršana, izmantojot EpsonNet Config" 56. lpp.](#page-55-0)

# **Lietotnē "EpsonNet Config" netiek parādīts modeļa nosaukums un/vai IP adrese**

### **Vai atlasījāt iespēju Bloķēt, Atcelt vai Beidzēšana mirklī, kad tika attēlots Windows drošības ekrāns vai ugunsmūra ekrāns?**

Ja atlasīta iespēja **Bloķēt**, **Atcelt** vai **Beidzēšana**, IP adrese un modeļa nosaukums lietotnē "EpsonNet Config" vai "EpsonNet Setup" netiks parādīts.

Lai to novērstu, reģistrējiet "EpsonNet Config" izņēmumu sarakstā, izmantojot "Windows" ugunsmūri un tirdzniecībā pieejamo drošības programmatūru. Ja izmanto pretvīrusu vai drošības programmu, aizveriet to un pēc tam mēģiniet lietot "EpsonNet Config".

### **Vai sakaru kļūdas taimauta iestatījums nav pārāk īss?**

Palaidiet "EpsonNet Config" un atlasiet **Tools** > **Options** > **Timeout**, un pēc tam pagariniet laika posmu opcijas Communication Error iestatījumā. Ievērojiet: rīkojoties šādi, "EpsonNet Config" darbība var palēnināties.

#### **Saistītā informācija**

- & ["EpsonNet Config palaišana sistēmā Windows" 56. lpp.](#page-55-0)
- & ["EpsonNet Config palaišana sistēmā Mac OS" 56. lpp.](#page-55-0)

# <span id="page-54-0"></span>**Pielikums**

# **Tīkla programmatūras apraksts**

Turpmāk ir aprakstīta programmatūra, ko izmanto ierīču konfigurēšanai un pārvaldībai.

# **Epson Device Admin**

Epson Device Admin ir lietojumprogramma, ko izmanto, lai tīklā instalētu ierīces un pēc tam tās konfigurētu un pārvaldītu. Varat iegūt detalizētu informāciju par ierīcēm, piemēram, par statusu un patērējamajiem materiāliem, sūtīt brīdinājumu paziņojumus un izveidot ierīces lietošanas pārskatus. Pastāv arī iespēja sagatavot veidni ar iestatījumu vienumiem un izmantot to citām ierīcēm kā koplietojamus iestatījumus. Lietojumprogrammu Epson Device Admin var lejupielādēt no Epson atbalsta vietnes. Papildinformāciju skatiet Epson Device Admin dokumentācijā vai palīdzībā.

# **Programmas Epson Device Admin palaišana (tikai operētājsistēmā Windows)**

Atlasiet **Visas programmas** > **EPSON** > **Epson Device Admin** > **Epson Device Admin**.

#### *Piezīme:*

Ja tiek parādīts ugunsmūra brīdinājums, piešķiriet piekļuvi programmai Epson Device Admin.

# **EpsonNet Config**

Izmantojot EpsonNet Config, administrators var konfigurēt skenera tīkla iestatījumus, piemēram, piešķirt IP adreses un mainīt savienojuma veidu. Windows atbalsta pakešuzdevumu iestatīšanas funkciju. Papildinformāciju skatiet EpsonNet Config dokumentācijā vai palīdzībā.

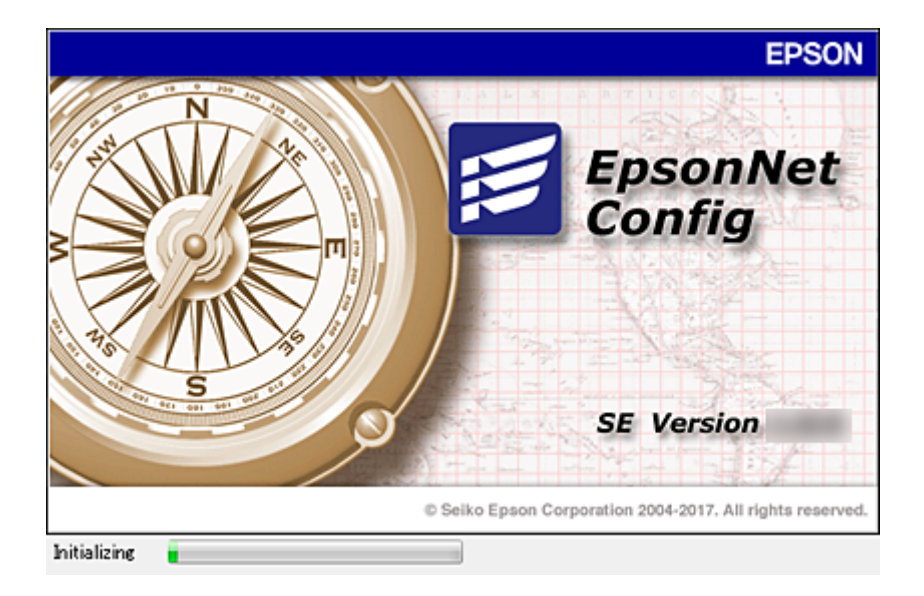

# <span id="page-55-0"></span>**EpsonNet Config palaišana — sistēmā Windows**

Atlasiet **Visas programmas** > **EpsonNet** > **EpsonNet Config SE** > **EpsonNet Config**.

*Piezīme:*

Ja tiek parādīts ugunsmūra brīdinājums, piešķiriet piekļuvi programmai EpsonNet Config.

# **EpsonNet Config palaišana — sistēmā Mac OS**

Izvēlēties **Aiziet!** > **Lietojumprogrammas** > **Epson Software** > **EpsonNet** > **EpsonNet Config SE** > **EpsonNet Config**.

# **EpsonNet SetupManager**

EpsonNet SetupManager ir programmatūra, kuru izmantojot, var izveidot pakotni skenera instalēšanas vienkāršošanai, piemēram, skenera draivera instalēšanai un konfigurēšanai un Document Capture Pro instalēšanai. Izmantojot šo programmatūru, administrators var izveidot unikālas programmatūras pakotnes un izplatīt tās grupās.

Papildinformāciju skatiet reģionālajā Epson tīmekļa vietnē.

# **IP adreses piešķiršana, izmantojot EpsonNet Config**

Skenerim var piešķirt IP adresi, izmantojot programmu EpsonNet Config. Programma EpsonNet Config ļauj piešķirt IP adresi skenerim, kuram tā nav piešķirta pēc savienojuma izveides, izmantojot Ethernet vadu.

# **IP adrešu piešķiršana, izmantojot pakešiestatījumus**

# **Pakešveida iestatījumu faila izveide**

Izmantojot kā atslēgas MAC adresi un modeļa nosaukumu, var izveidot jaunu SYLK failu, lai iestatītu IP adresi.

- 1. Atveriet izklājlapu lietojumprogrammu (piemēram, Microsoft Excel) vai teksta redaktoru.
- 2. Pirmajā rindā kā iestatījumu vienumu nosaukumus ievadiet "Info\_MACAddress", "Info\_ModelName" un "TCPIP\_IPAddress".

Ievadiet iestatījumu vienumus sekojošajām teksta virknēm. Tiek izšķirti lielie/mazie burti un dubultbaitu/ vienbaita rakstzīmes, tādēļ, ja kaut viena rakstzīmes atšķiras, vienums netiek atpazīts.

Ievadiet iestatījuma vienumu, kā aprakstīts turpmāk; pretējā gadījumā programma EpsonNet Config nespēs atpazīt iestatījumu vienumus.

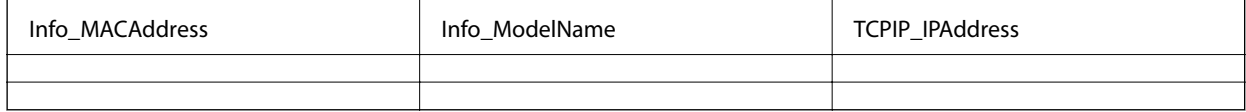

#### **Pielikums**

3. Ievadiet katrai tīkla saskarnei MAC adresi, modeļa nosaukumu un IP adresi.

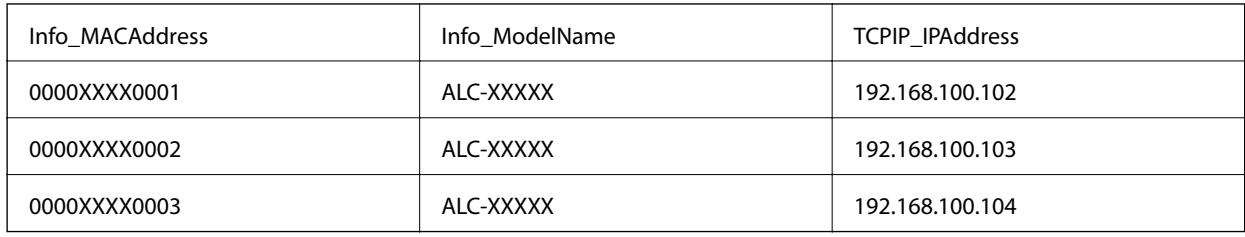

4. Ievadiet nosaukumu un saglabājiet kā SYLK failu (\*.slk).

# **Iestatījumu izvēle vienlaikus vairākām ierīcēm, izmantojot konfigurācijas failu**

Piešķiriet IP adreses konfigurācijas failā (SYLK file) vienlaikus. Pirms adrešu piešķiršanas jāizveido konfigurācijas fails.

- 1. Pievienojiet visas ierīces tīklam, izmantojot Ethernet vadus.
- 2. Ieslēdziet skeneri.
- 3. Palaidiet programmu EpsonNet Config. Tiek parādīts tīkla skeneru saraksts. Var paiet zināms laiks, pirms tie tiks parādīti.
- 4. Noklikšķiniet uz **Tools** > **Batch Settings**.
- 5. Noklikšķiniet uz **Open**.
- 6. Faila izvēles ekrānā atlasiet SYLK failu (\*.slk), kurš satur iestatījumus, un pēc tam noklikšķiniet uz **Open**.

7. Atlasiet ierīces, kurām vēlaties vienlaikus norādīt iestatījumus, kolonnā **Status** izvēloties iestatījumu **Unassigned**, un kolonnā **Process Status** — iestatījumu **Assign Successful**.

Lai vienlaikus atlasītu vairākus vienumus, nospiediet Ctrl vai Shift, vai arī klikšķiniet un velciet ar peli.

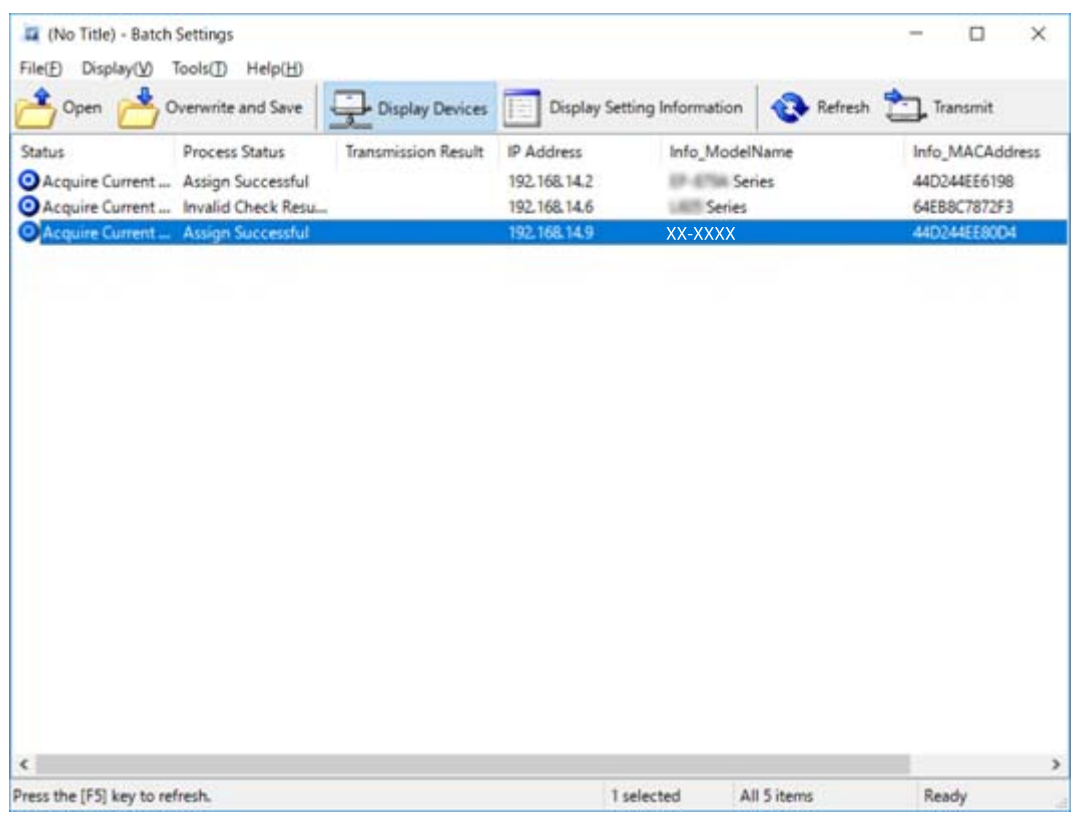

- 8. Noklikšķiniet uz **Transmit**.
- 9. Kad tiek parādīts paroles ievades ekrāns, ievadiet paroli un noklikšķiniet uz **OK**.

Pārraidiet iestatījumus.

#### *Piezīme:*

Informācija tiek pārraidīta uz tīkla saskarni, līdz norises josla norāda, ka darbība pabeigta. Neizslēdziet ierīci vai bezvadu adapteru un nesūtiet uz ierīci datus.

10. Ekrānā **Transmitting Settings** noklikšķiniet uz **OK**.

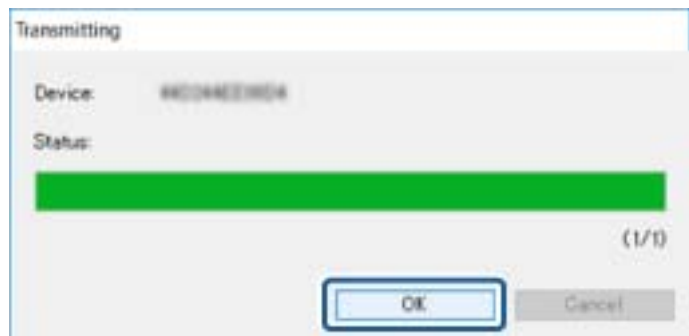

#### **Pielikums**

11. Pārbaudiet iestatītās ierīces statusu.

Ierīcēm, kurām tiek rādīts statuss  $\bigotimes$  vai  $\bigcup$ : pārbaudiet iestatījumu faila saturu vai pārliecinieties, ka ierīce ir pareizi atsāknēta.

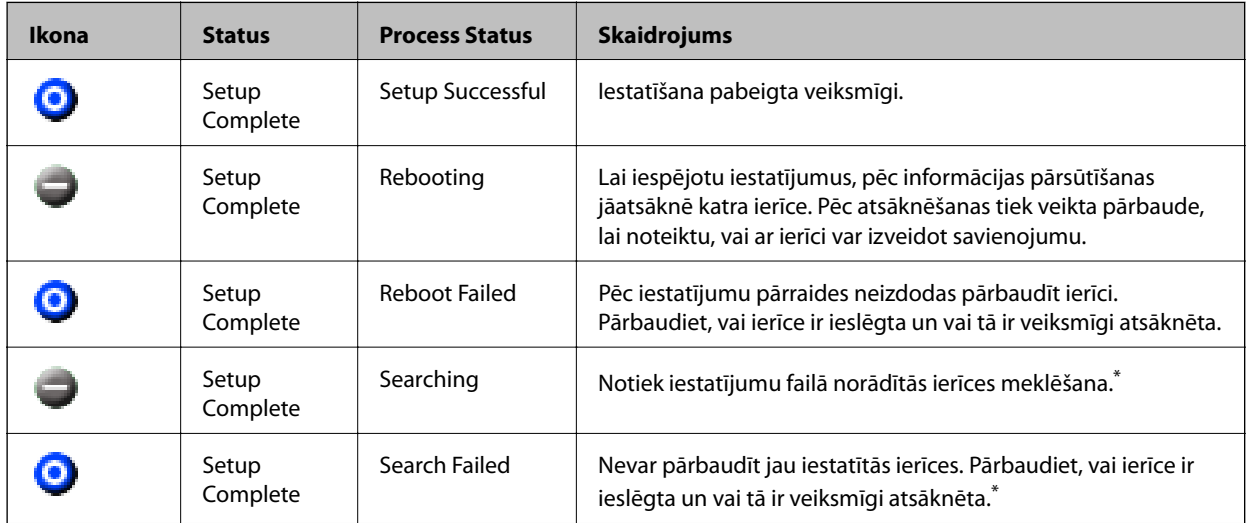

\* Tikai, ja redzama iestatījumu informācija.

### **Saistītā informācija**

- & ["EpsonNet Config palaišana sistēmā Windows" 56. lpp.](#page-55-0)
- & ["EpsonNet Config palaišana sistēmā Mac OS" 56. lpp.](#page-55-0)

# **IP adreses piešķiršana katrai ierīcei**

Piešķiriet skenerim IP adresi, lietojot EpsonNet Config.

- 1. Ieslēdziet skeneri.
- 2. Pievienojiet skeneri tīklam, izmantojot Ethernet vadu.
- 3. Palaidiet programmu EpsonNet Config.

Tiek parādīts tīkla skeneru saraksts. Var paiet zināms laiks, pirms tie tiks parādīti.

4. Veiciet dubultklikšķi uz skenera, kuram vēlaties piešķirt adresi.

#### *Piezīme:*

Ja ir pievienoti vairāki vienāda modeļa skeneri, varat identificēt skeneri, izmantojot MAC adresi.

5. Atlasiet **Network** > **TCP/IP** > **Basic**.

6. Ievadiet adreses laukos **IP Address**, **Subnet Mask** un **Default Gateway**.

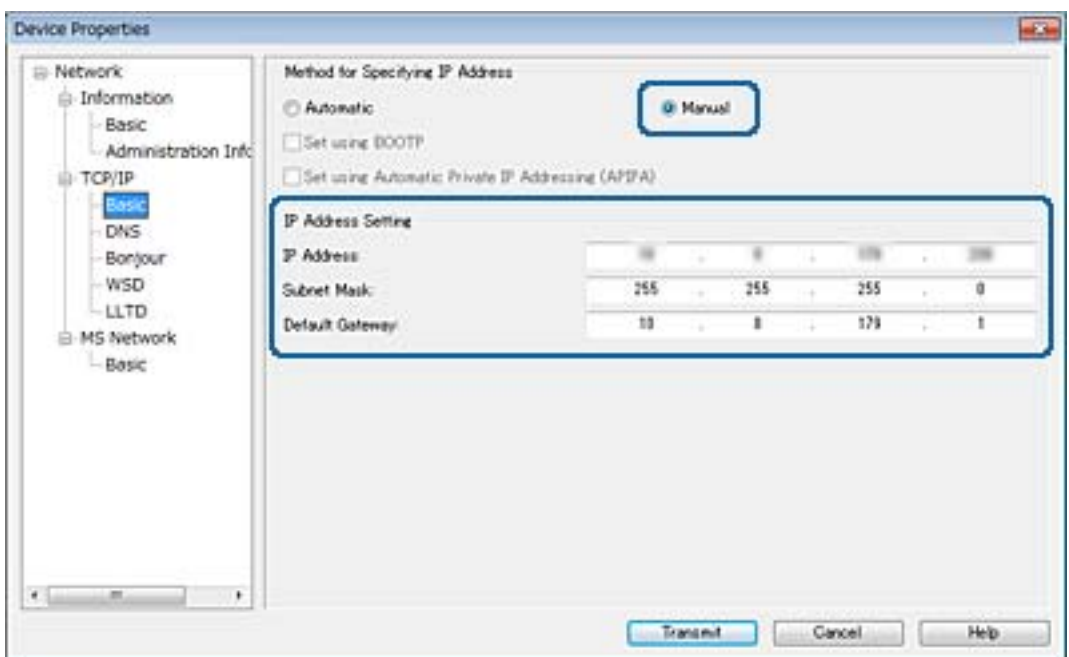

#### *Piezīme:*

Pievienojot skeneri drošam tīklam, ievadiet statisku adresi.

7. Noklikšķiniet uz **Transmit**.

Tiks atvērts ekrāns, kas apstiprina informācijas pārraidīšanu.

8. Noklikšķiniet uz **OK**.

Tiks parādīts pārraidīšanas pabeigšanas ekrāns.

#### *Piezīme:*

Informācija tiek pārraidīta uz ierīci, tad parādās ziņojums "Konfigurācija pabeigta veiksmīgi". Neizslēdziet ierīci un nesūtiet uz ierīci datus.

9. Noklikšķiniet uz **OK**.

#### **Saistītā informācija**

- & ["EpsonNet Config palaišana sistēmā Windows" 56. lpp.](#page-55-0)
- & ["EpsonNet Config palaišana sistēmā Mac OS" 56. lpp.](#page-55-0)

# **Porta izmantošana skenerim**

Skeneris izmanto turpmāk norādītos portus. Tīkla administratoram jānodrošina piekļuve šiem portiem pēc nepieciešamības.

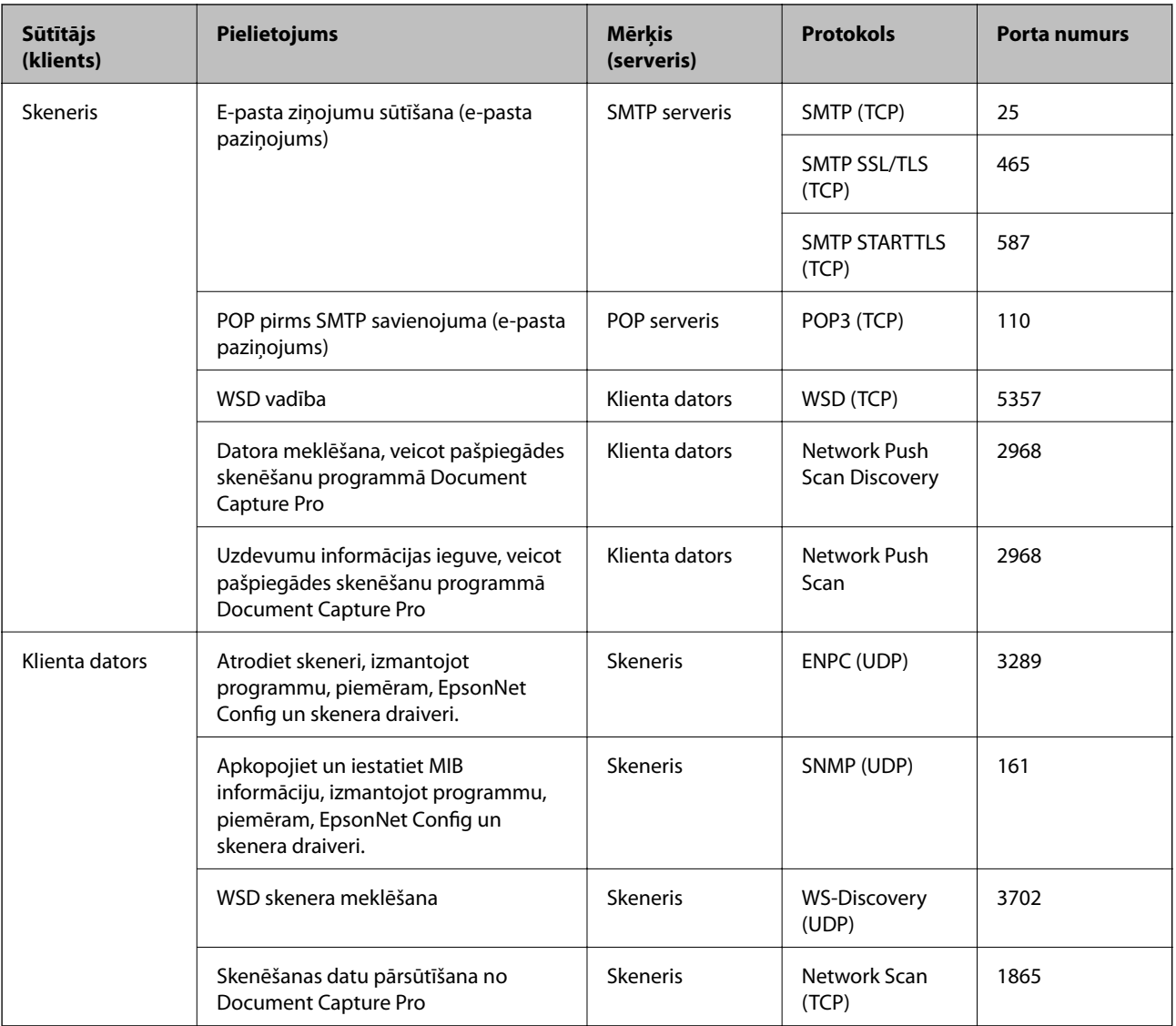

Šajā nodaļā ir aprakstītas papildu drošības funkcijas.

# **Drošības iestatījumi un bīstamības novēršana**

Ja ierīce ir pievienota tīklam, varat tai piekļūt attālināti. Turklāt ierīci var koplietot vairāki cilvēki, kas palīdz uzlabot darba efektivitāti un padara to ērtāku. Tomēr pieaug dažādi riski, piemēram, neatļauta piekļuve, lietošana un manipulācijas ar datiem. Ja izmantojat ierīci vidē ar piekļuvi internetam, risks ir pat vēl lielāks.

Lai novērstu šo risku, Epson ierīces ir aprīkotas ar dažādām drošības tehnoloģijām.

Veiciet ierīcē nepieciešamos iestatījumus atbilstoši klienta informācijas vides apstākļiem.

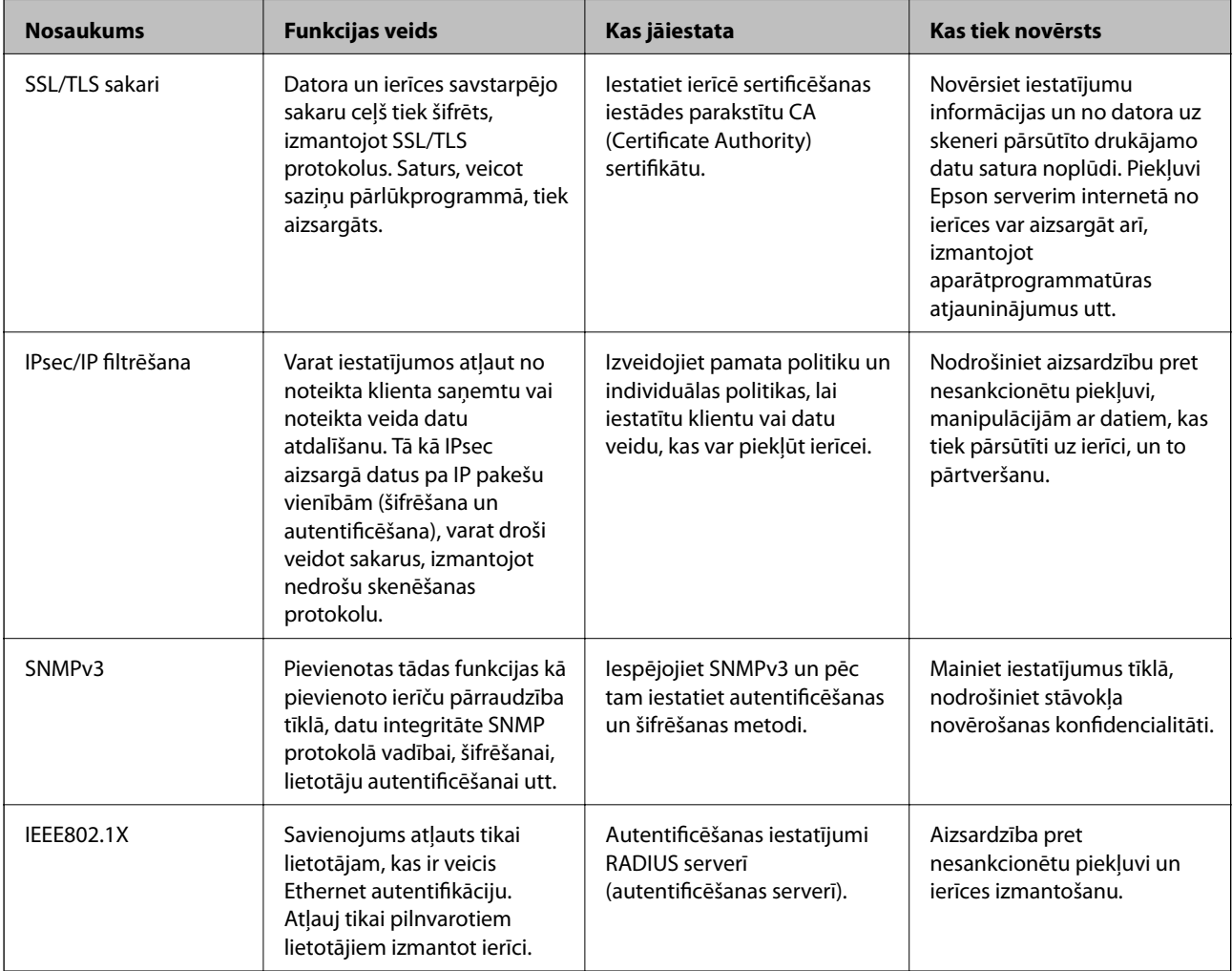

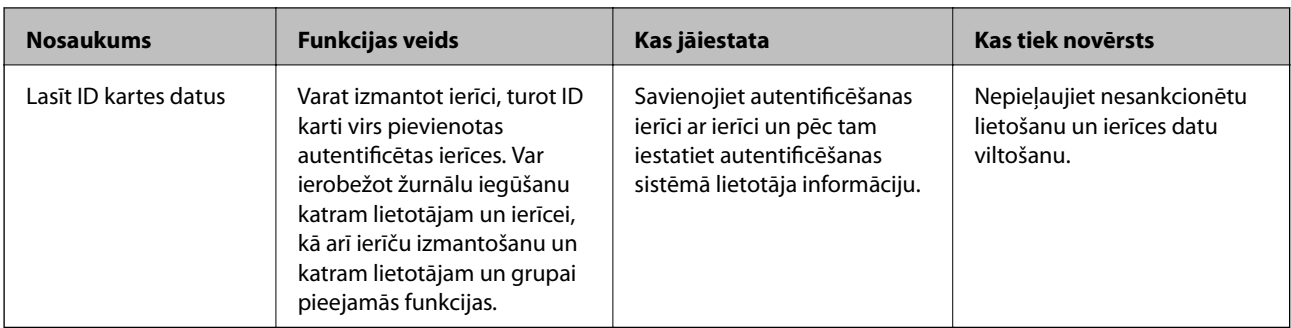

### **Saistītā informācija**

- & "SSL/TLS sakari ar skeneri" 63. lpp.
- & ["Šifrētie sakari, izmantojot IPsec/IP filtrēšanu" 71. lpp.](#page-70-0)
- & [""SNMPv3" protokola izmantošana" 82. lpp.](#page-81-0)
- & ["Skenera pievienošana IEEE802.1X tīklam" 84. lpp.](#page-83-0)

# **Drošības funkciju iestatījumi**

Ja ir iestatīta IPsec/IP filtrēšana vai IEEE802.1X, programmai Web Config ieteicams piekļūt, izmantojot SSL/TLS, lai pārraidītu iestatījumu informāciju, nepieļaujot tādus drošības riskus kā manipulācijas ar datiem vai to pārtveršana.

# **SSL/TLS sakari ar skeneri**

Ja servera sertifikāts ir iestatīts, izmantojot SSL/TLS (drošligzdu slāņa/transporta slāņa drošības) sakarus ar skeneri, sakaru ceļu starp datoriem var šifrēt. Veiciet šo procedūru, ja vēlaties novērst attālu un neatļautu piekļuvi.

# **Par ciparsertifikātiem**

❏ CA parakstīts sertifikāts

Sertificēšanas iestādē jāiegūst CA (Certificate Authority — Sertificēšanas iestāde) parakstīts sertifikāts. Izmantojot CA parakstītu sertifikātu, var garantēt drošus sakarus. CA parakstītu sertifikātu var izmantot katrai drošības funkcijai.

❏ CA sertifikāts

CA sertifikāts liecina, ka servera identitāti ir pārbaudījusi trešā puse. Šis sertifikāts ir galvenā droša tīmekļa veida drošības sistēmas sastāvdaļa. Sertificēšanas iestādē jāiegūst servera autentifikācijas CA sertifikāts.

❏ Pašparakstīts sertifikāts

Pašparakstīts sertifikāts ir sertifikāts, kuru izsniedz un paraksta pats skeneris. Šis sertifikāts ir neuzticams un nenovērš izlikšanos. Ja izmantojat šo sertifikātu SSL/TLS sertifikātam, pārlūkprogrammā var tikt parādīts drošības brīdinājums. Šo sertifikātu var izmantot tikai SSL/TLS sakariem.

#### **Saistītā informācija**

- & ["CA parakstīta sertifikāta iegūšana un importēšana" 64. lpp.](#page-63-0)
- & ["CA parakstīta sertifikāta dzēšana" 67. lpp.](#page-66-0)

<span id="page-63-0"></span>& ["Pašparakstīta sertifikāta atjaunināšana" 68. lpp.](#page-67-0)

# **CA parakstīta sertifikāta iegūšana un importēšana**

# **CA parakstīta sertifikāta iegūšana**

Lai iegūtu CA parakstītu sertifikātu, izveidojiet sertifikāta parakstīšanas pieprasījumu (CSR — Certificate Signing Request) un iesniedziet to sertificēšanas iestādē. CSR var izveidot, izmantojot lietojumprogrammu Web Config un datoru.

Lai izveidotu CSR un iegūtu CA parakstītu sertifikātu, izmantojot Web Config, veiciet turpmāk norādītās darbības. CSR izveidei izmantojot Web Config, sertifikāta formāts ir PEM/DER.

- 1. Atveriet lietojumprogrammu Web Config un atlasiet **Network Security Settings**. Pēc tam atlasiet **SSL/TLS** > **Certificate** vai **IPsec/IP Filtering** > **Client Certificate** vai **IEEE802.1X** > **Client Certificate**.
- 2. Sadaļā **Generate** noklikšķiniet uz **CSR**.

Tiek atvērta CSR izveides lapa.

3. Ievadiet katra vienuma vērtību.

#### *Piezīme:*

Pieejamais atslēgas garums un saīsinājumi atšķiras atkarībā no sertifikācijas iestādes. Izveidojiet pieprasījumu atbilstīgi katras sertificēšanas iestādes noteikumiem.

4. Noklikšķiniet uz **OK**.

Tiek parādīts ziņojums par pabeigšanu.

- 5. Atlasiet **Network Security Settings**. Pēc tam atlasiet **SSL/TLS** > **Certificate** vai **IPsec/IP Filtering** > **Client Certificate** vai **IEEE802.1X** > **Client Certificate**.
- 6. Lai lejupielādētu CSR datorā, noklikšķiniet uz sertificēšanas iestādes attiecīgā formāta **CSR** sertifikāta lejupielādes pogas.

#### c*Svarīga informācija:*

Neģenerējiet CSR no jauna. Ja tā izdarāt, iespējams, nevarēs importēt izsniegtu CA-signed Certificate.

7. Nosūtiet CSR sertificēšanas iestādei un iegūstiet CA-signed Certificate.

Ievērojiet katras sertificēšanas iestādes nosūtīšanas un formas noteikumus.

8. Saglabājiet izsniegto CA-signed Certificate datorā, kas pievienots skenerim.

Kad sertifikāts tiek saglabāts galamērķī, CA-signed Certificate iegūšana ir pabeigta.

#### **Saistītā informācija**

- & ["Piekļuve lietojumprogrammai Web Config" 23. lpp.](#page-22-0)
- & ["CSR vienumu iestatīšana" 65. lpp.](#page-64-0)
- & ["CA parakstīta sertifikāta importēšana" 65. lpp.](#page-64-0)

### <span id="page-64-0"></span>*CSR vienumu iestatīšana*

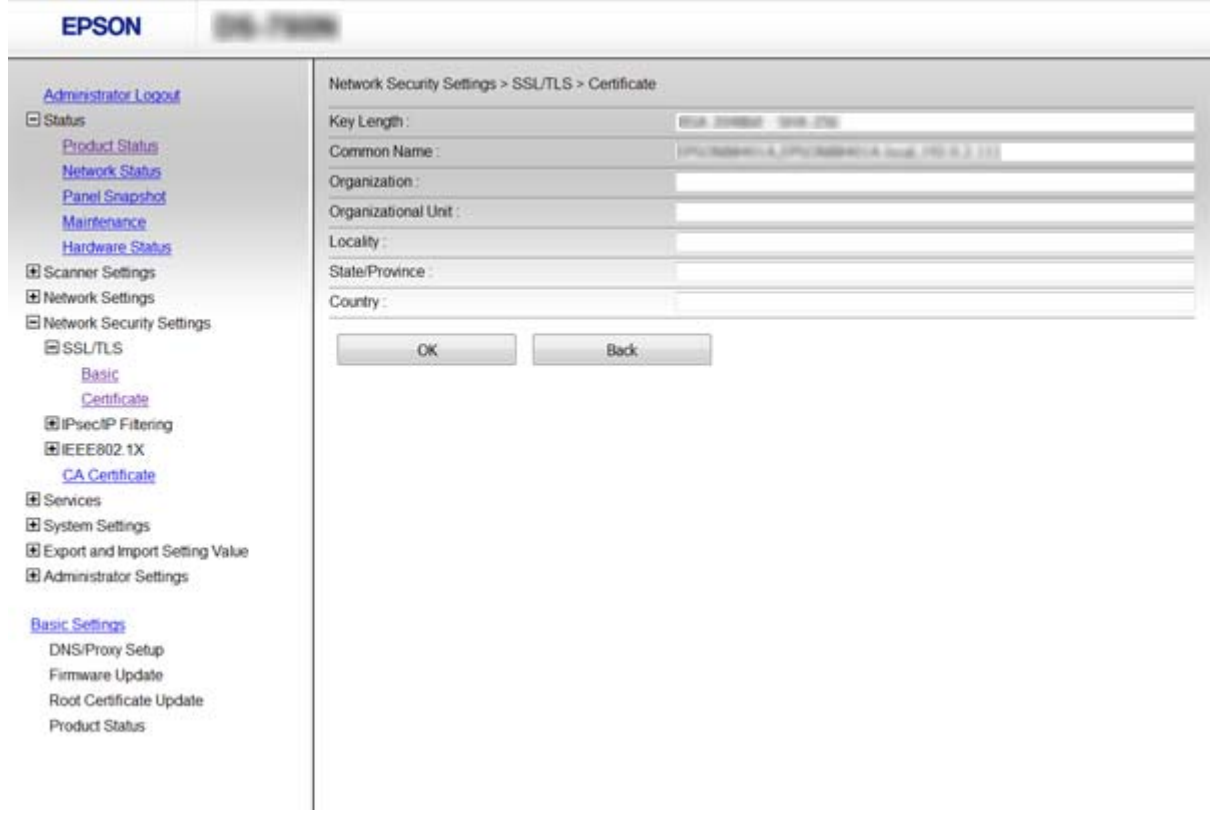

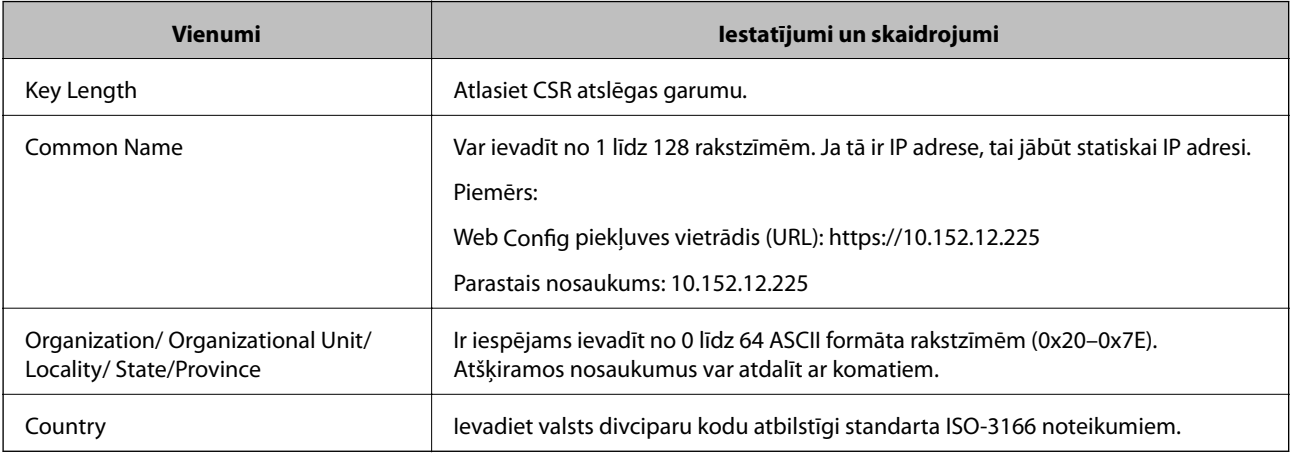

## **Saistītā informācija**

& ["CA parakstīta sertifikāta iegūšana" 64. lpp.](#page-63-0)

# **CA parakstīta sertifikāta importēšana**

c*Svarīga informācija:*

- ❏ Pārliecinieties, vai skenera datums un laiks ir iestatīts pareizi.
- ❏ Ja sertifikāts ir iegūts, izmantojot lietojumprogrammā Web Config izveidotu CSR, sertifikātu var importēt vienu reizi.

- 1. Atveriet lietojumprogrammu Web Config un atlasiet **Network Security Settings**. Pēc tam atlasiet **SSL/TLS** > **Certificate** vai **IPsec/IP Filtering** > **Client Certificate** vai **IEEE802.1X** > **Client Certificate**.
- 2. Noklikšķiniet uz **Import**.

Tiek atvērta sertifikāta importēšanas lapa.

3. Ievadiet katra vienuma vērtību.

Atkarībā no CSR izveides vietas un sertifikāta faila formāta nepieciešamie iestatījumi var atšķirties. Ievadiet nepieciešamās vienumu vērtības, ievērojot turpmāk sniegtos norādījumus.

- ❏ PEM/DER formāta sertifikāts, kas iegūts, izmantojot Web Config
	- ❏ **Private Key**: nekonfigurējiet, jo skenerī ir privāta atslēga.
	- ❏ **Password**: nekonfigurējiet.
	- ❏ **CA Certificate 1**/**CA Certificate 2**: pēc izvēles
- ❏ PEM/DER formāta sertifikāts, kas iegūts no datora
	- ❏ **Private Key**: jāiestata.
	- ❏ **Password**: nekonfigurējiet.
	- ❏ **CA Certificate 1**/**CA Certificate 2**: pēc izvēles
- ❏ PKCS#12 formāta sertifikāts, kas iegūts no datora
	- ❏ **Private Key**: nekonfigurējiet.
	- ❏ **Password**: pēc izvēles
	- ❏ **CA Certificate 1**/**CA Certificate 2**: nekonfigurējiet.
- 4. Noklikšķiniet uz **OK**.

Tiek parādīts ziņojums par pabeigšanu.

#### *Piezīme:*

Lai pārbaudītu sertifikāta informāciju, noklikšķiniet uz *Confirm*.

### **Saistītā informācija**

- & ["Piekļuve lietojumprogrammai Web Config" 23. lpp.](#page-22-0)
- & ["CA parakstīta sertifikāta importēšanas vienumu iestatīšana" 67. lpp.](#page-66-0)

### <span id="page-66-0"></span>*CA parakstīta sertifikāta importēšanas vienumu iestatīšana*

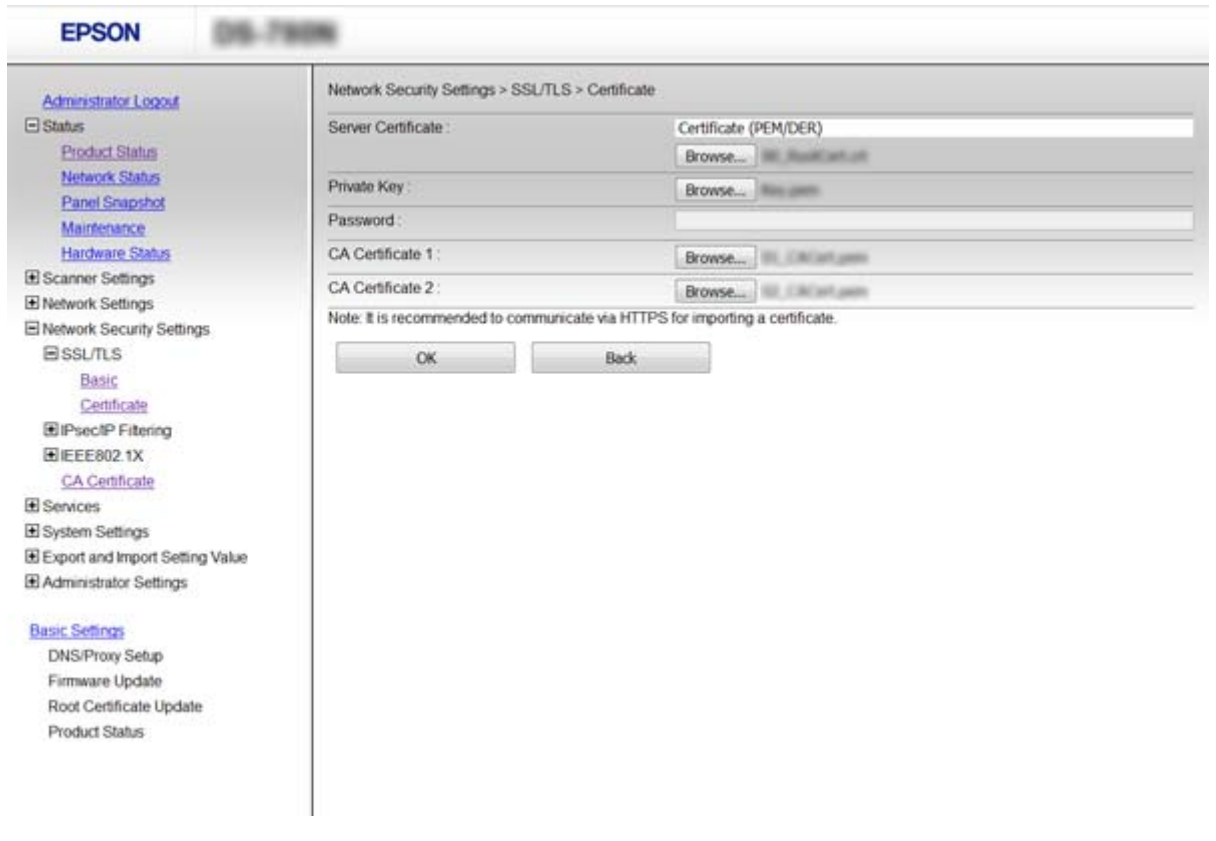

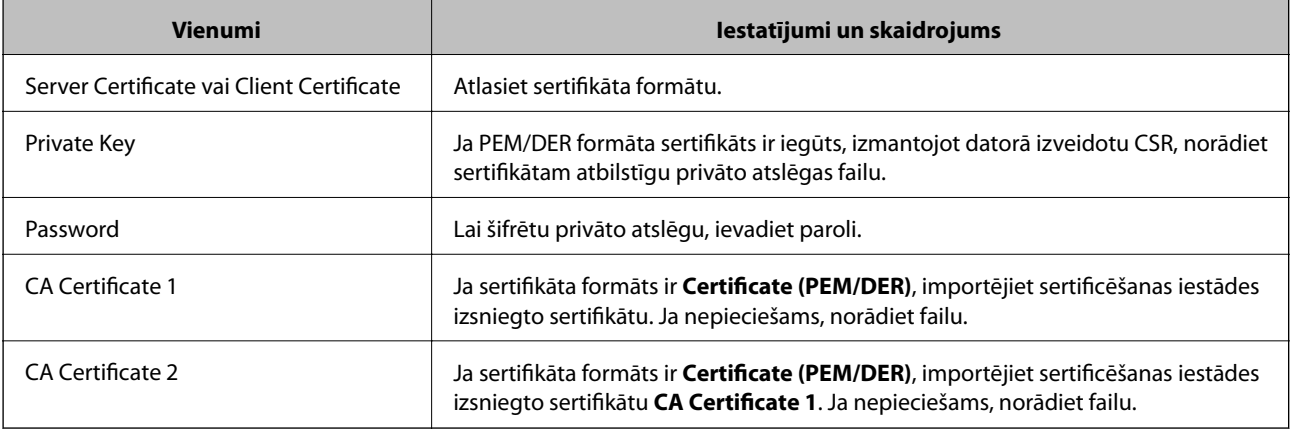

### **Saistītā informācija**

& ["CA parakstīta sertifikāta importēšana" 65. lpp.](#page-64-0)

# **CA parakstīta sertifikāta dzēšana**

Importētu sertifikātu var dzēst, kad beidzies tā derīguma termiņš vai kad šifrēts savienojums vairs nav nepieciešams.

# <span id="page-67-0"></span>c*Svarīga informācija:*

Ja sertifikāts ir iegūts, izmantojot lietojumprogrammā Web Config izveidotu CSR, dzēstu sertifikātu nevar importēt vēlreiz. Šādā gadījumā izveidojiet CSR un iegūstiet sertifikātu vēlreiz.

- 1. Atveriet programmu Web Config un atlasiet **Network Security Settings**. Pēc tam atlasiet **SSL/TLS** > **Certificate** vai **IPsec/IP Filtering** > **Client Certificate** vai **IEEE802.1X** > **Client Certificate**.
- 2. Noklikšķiniet uz **Delete**.
- 3. Apstipriniet, ka vēlaties dzēst sertifikātu, kas parādīts ziņojumā.

#### **Saistītā informācija**

& ["Piekļuve lietojumprogrammai Web Config" 23. lpp.](#page-22-0)

# **Pašparakstīta sertifikāta atjaunināšana**

Ja skeneris atbalsta servera funkciju HTTPS, var atjaunināt pašparakstītu sertifikātu. Piekļūstot lietojumprogrammai Web Config ar pašparakstītu sertifikātu, tiek parādīts brīdinājuma ziņojums.

Izmantojiet pašparakstītu sertifikātu īslaicīgi, līdz iegūstat un saņemat CA parakstītu sertifikātu.

- 1. Atveriet lietojumprogrammu Web Config un atlasiet **Network Security Settings** > **SSL/TLS** > **Certificate**.
- 2. Noklikšķiniet uz **Update**.
- 3. Atveriet **Common Name**.

Ievadiet IP adresi vai identifikatoru, piemēram, skenera FQDN nosaukumu. Var ievadīt no 1 līdz 128 rakstzīmēm.

*Piezīme:*

Atšķiramos nosaukumus (CN) var atdalīt, izmantojot komatus.

4. Norādiet sertifikāta derīguma termiņu.

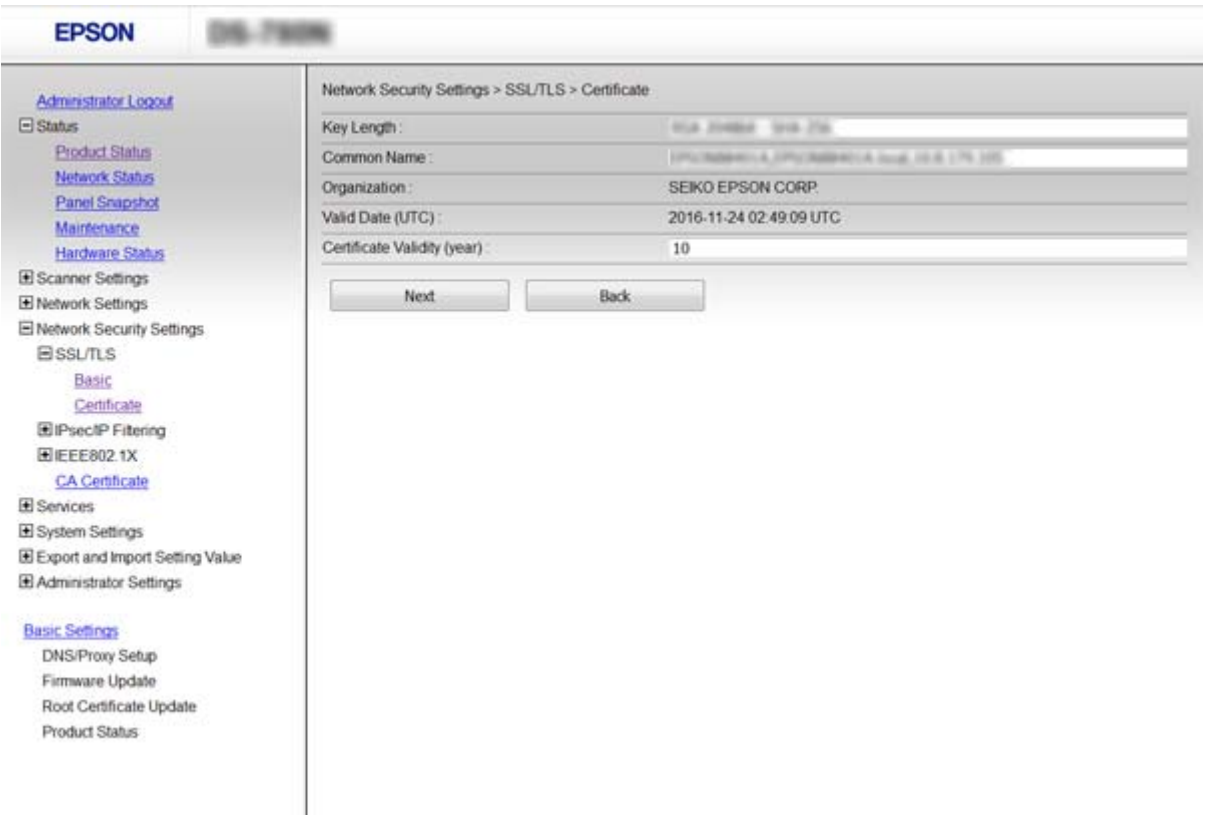

5. Noklikšķiniet uz **Next**.

Tiek parādīts apstiprinājuma ziņojums.

6. Noklikšķiniet uz **OK**.

Skeneris tiek atjaunināts.

#### *Piezīme:*

Lai pārbaudītu sertifikāta informāciju, noklikšķiniet uz *Confirm*.

### **Saistītā informācija**

& ["Piekļuve lietojumprogrammai Web Config" 23. lpp.](#page-22-0)

# **Konfigurējiet CA Certificate**

CA Certificate var tikt importēts, parādīts vai dzēsts.

## **CA Certificate importēšana**

- 1. Atveriet lietojumprogrammu Web Config un atlasiet **Network Security Settings** > **CA Certificate**.
- 2. Noklikšķiniet uz **Import**.

3. Norādiet CA Certificate, kuru vēlaties importēt.

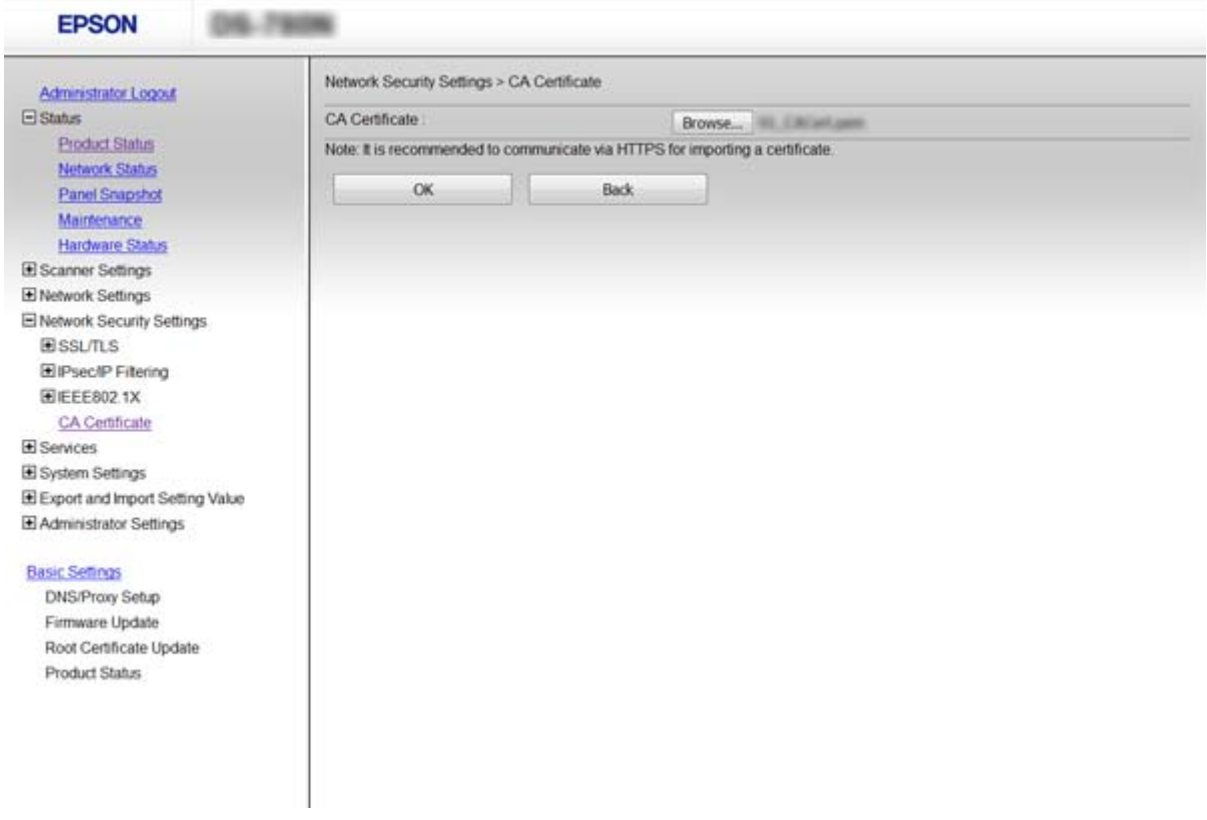

4. Noklikšķiniet uz **OK**.

Kad importēšana ir pabeigta, notiek atgriešanās ekrānā **CA Certificate** un tiek parādīts CA Certificate.

### **Saistītā informācija**

& ["Piekļuve lietojumprogrammai Web Config" 23. lpp.](#page-22-0)

# **CA Certificate dzēšana**

Importēto CA Certificate var dzēst.

1. Atveriet lietojumprogrammu Web Config un atlasiet **Network Security Settings** > **CA Certificate**.

<span id="page-70-0"></span>2. Noklikšķiniet uz **Delete** blakus CA Certificate, kuru vēlaties dzēst.

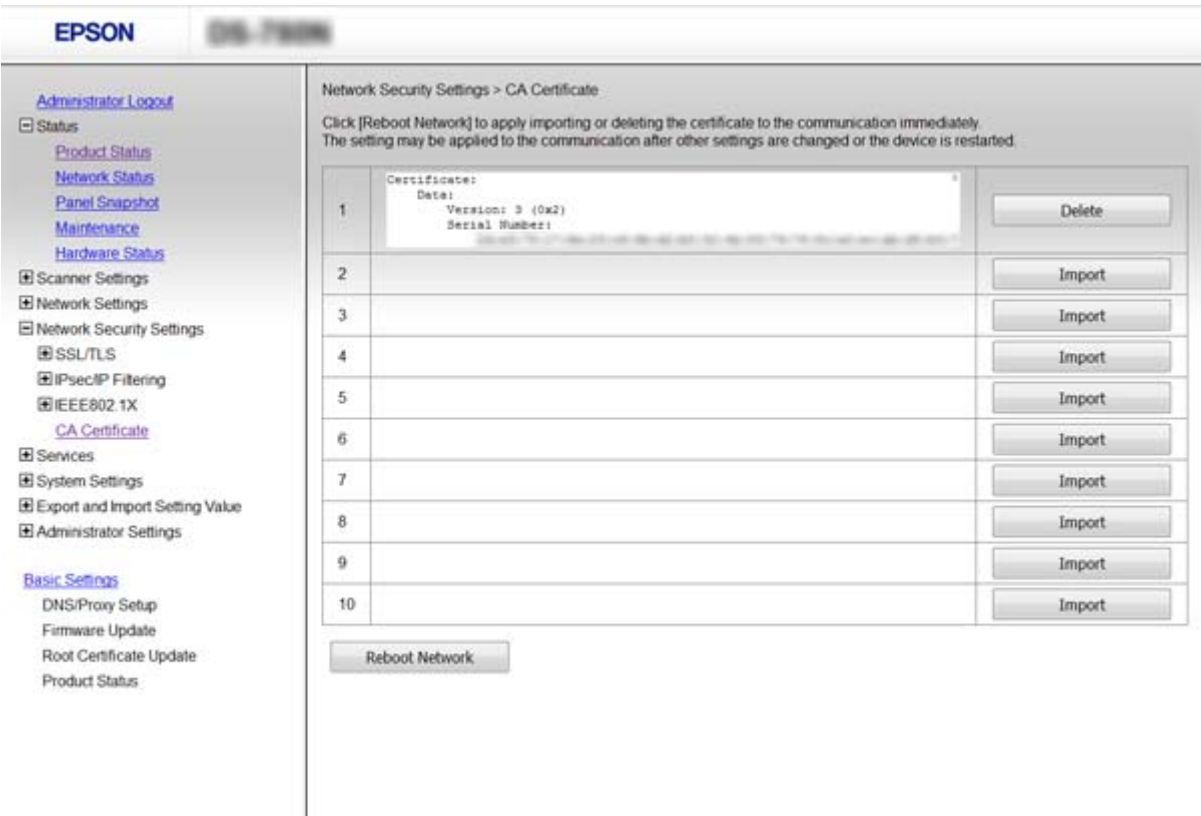

3. Apstipriniet, ka vēlaties dzēst sertifikātu, kas parādīts ziņojumā.

#### **Saistītā informācija**

& ["Piekļuve lietojumprogrammai Web Config" 23. lpp.](#page-22-0)

# **Šifrētie sakari, izmantojot IPsec/IP filtrēšanu**

# **Par IPsec/IP Filtering**

Ja skeneris atbalsta IPsec/IP filtrēšanu, var filtrēt trafiku, izmantojot IP adreses, pakalpojumus un portu. Kombinējot filtrēšanas metodes, var konfigurēt skeneri tā, lai tas pieņemtu vai bloķētu noteiktus klientus un noteiktus datus. Turklāt, izmantojot IPsec, var uzlabot drošības pakāpi.

Lai filtrētu trafiku, konfigurējiet noklusējuma politiku. Noklusējuma politika attiecas uz visiem lietotājiem vai grupām, kas veido savienojumu ar skeneri. Lai precīzāk noteiktu lietotāju grupu un atsevišķu lietotāju tiesības, konfigurējiet grupu politikas. Grupas politika ir viena vai vairākas kārtulas, kas piemērotas lietotāju grupai vai lietotājam. Skeneris kontrolē IP paketes, kas atbilst konfigurētajām politikām. IP paketes tiek autentificētas 1.–10. grupas politikas secībā, pēc tam tiek piemērota noklusējuma politika.

#### *Piezīme:*

Datori ar operētājsistēmu Windows Vista vai jaunāku Windows versiju vai Windows Server 2008 atbalsta IPsec.

# **Default Policy konfigurēšana**

- 1. Atveriet lietojumprogrammu Web Config un atlasiet **Network Security Settings** > **IPsec/IP Filtering** > **Basic**.
- 2. Ievadiet katra vienuma vērtību.
- 3. Noklikšķiniet uz **Next**.

Tiek parādīts apstiprinājuma ziņojums.

4. Noklikšķiniet uz **OK**.

Skeneris tiek atjaunināts.

### **Saistītā informācija**

- & ["Piekļuve lietojumprogrammai Web Config" 23. lpp.](#page-22-0)
- & "Sadaļas Default Policy vienumu iestatīšana" 72. lpp.

# **Sadaļas Default Policy vienumu iestatīšana**

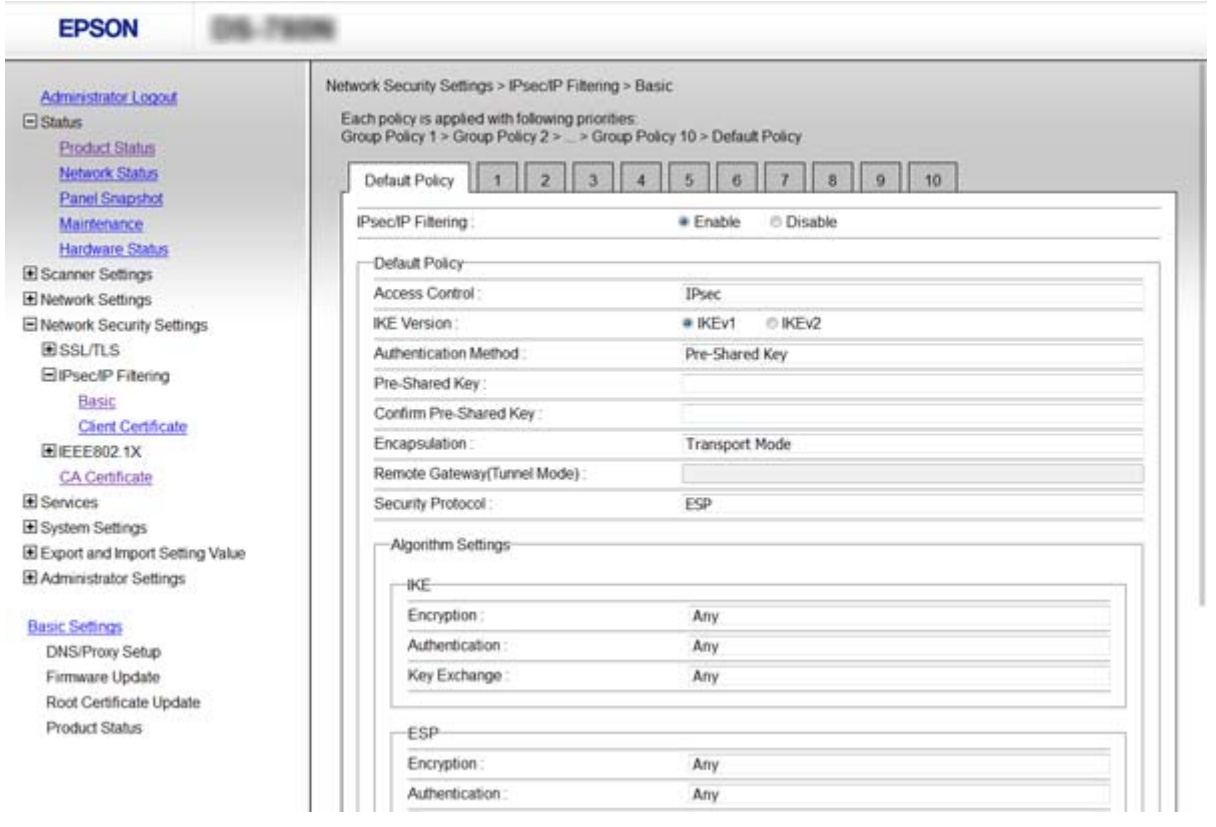

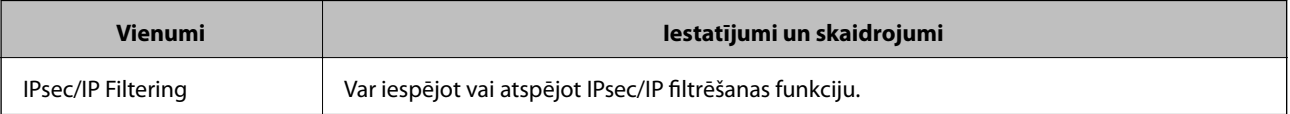
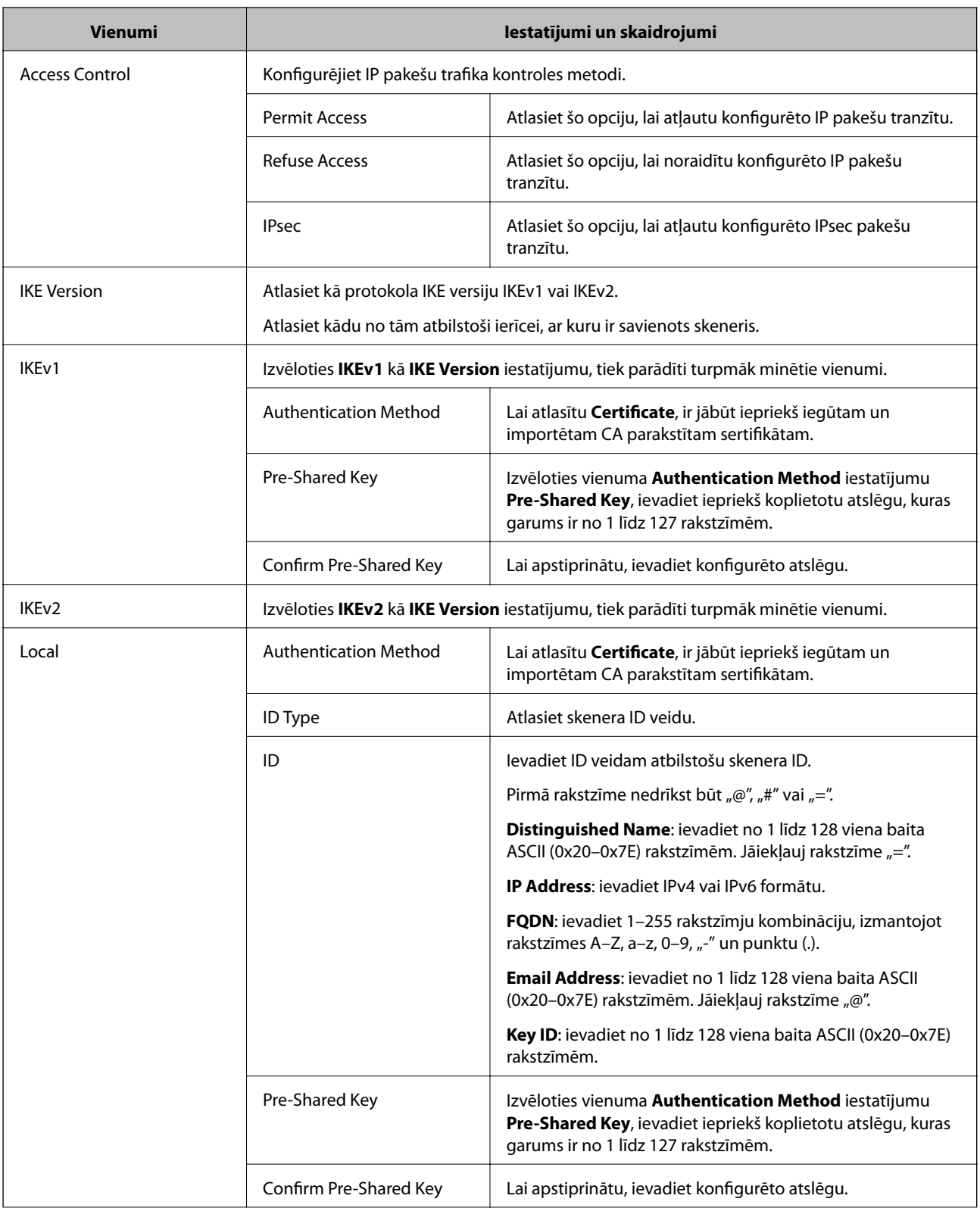

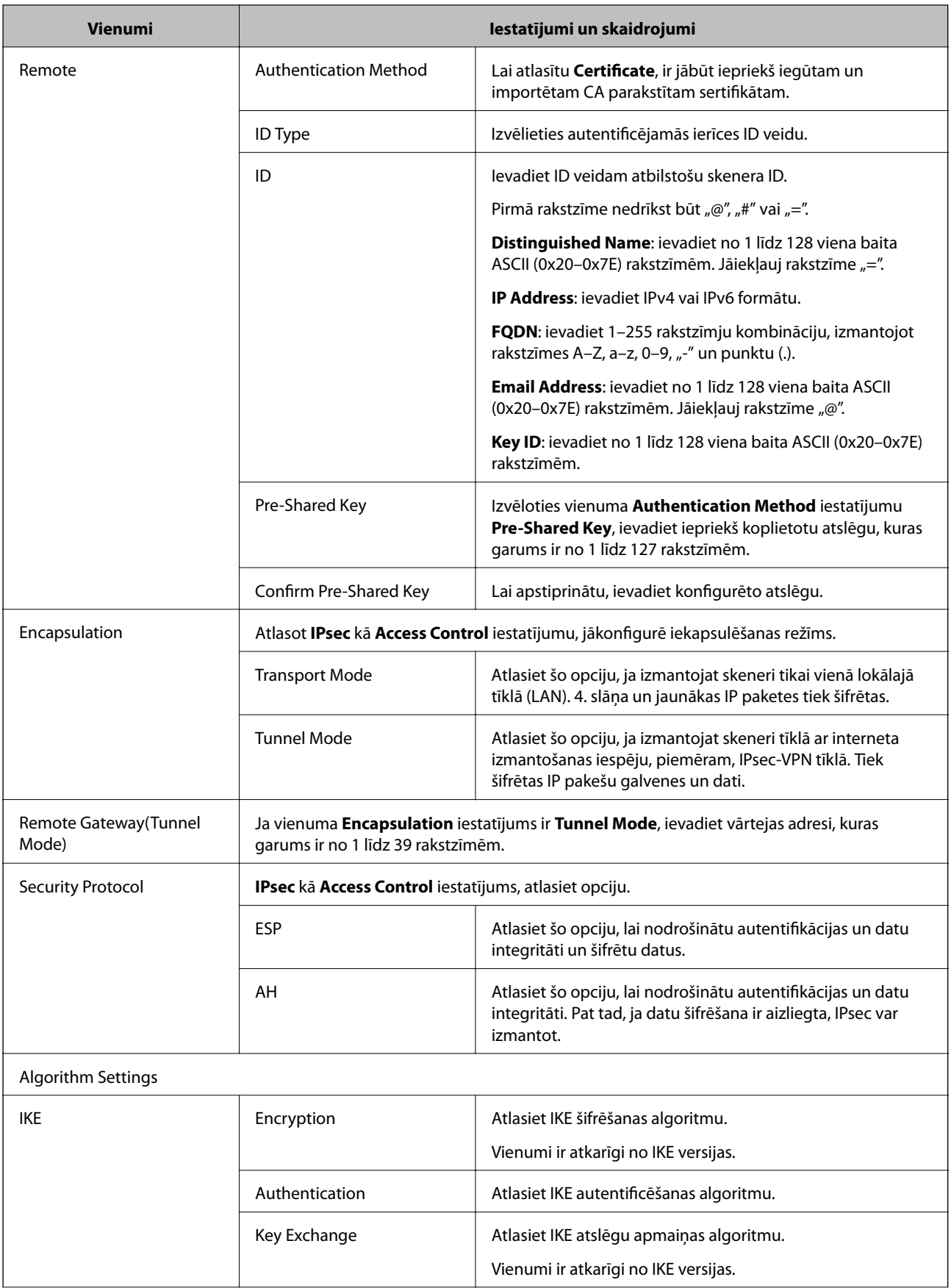

<span id="page-74-0"></span>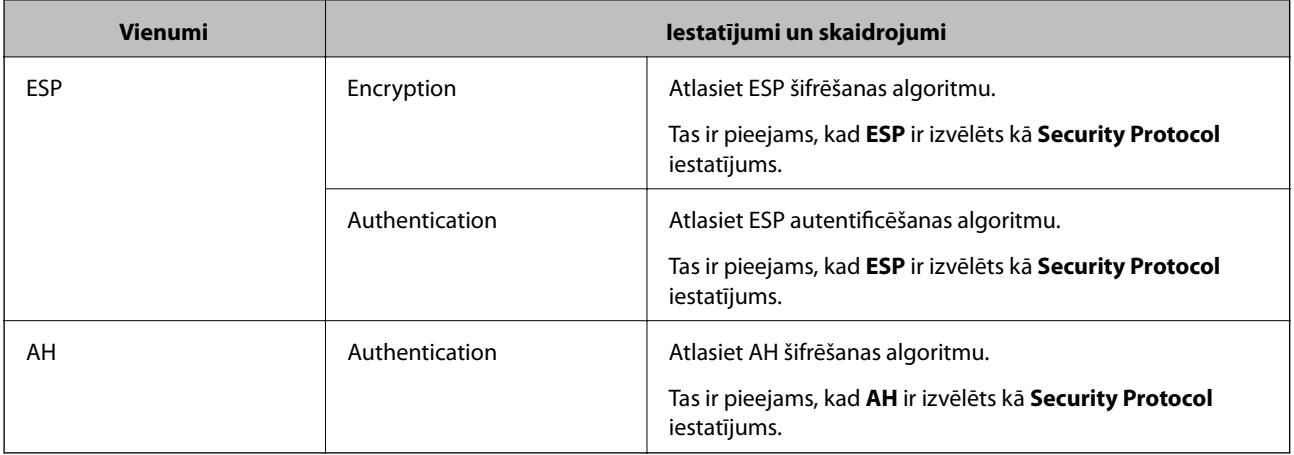

#### **Saistītā informācija**

& ["Default Policy konfigurēšana" 72. lpp.](#page-71-0)

## **Group Policy konfigurēšana**

- 1. Atveriet lietojumprogrammu Web Config un atlasiet **Network Security Settings** > **IPsec/IP Filtering** > **Basic**.
- 2. Noklikšķiniet uz konfigurējamās numurētās cilnes.
- 3. Ievadiet katra vienuma vērtību.
- 4. Noklikšķiniet uz **Next**.

Tiek parādīts apstiprinājuma ziņojums.

5. Noklikšķiniet uz **OK**.

Skeneris tiek atjaunināts.

#### **Saistītā informācija**

- & ["Piekļuve lietojumprogrammai Web Config" 23. lpp.](#page-22-0)
- & ["Sadaļas Group Policy vienumu iestatīšana" 76. lpp.](#page-75-0)

## <span id="page-75-0"></span>**Sadaļas Group Policy vienumu iestatīšana**

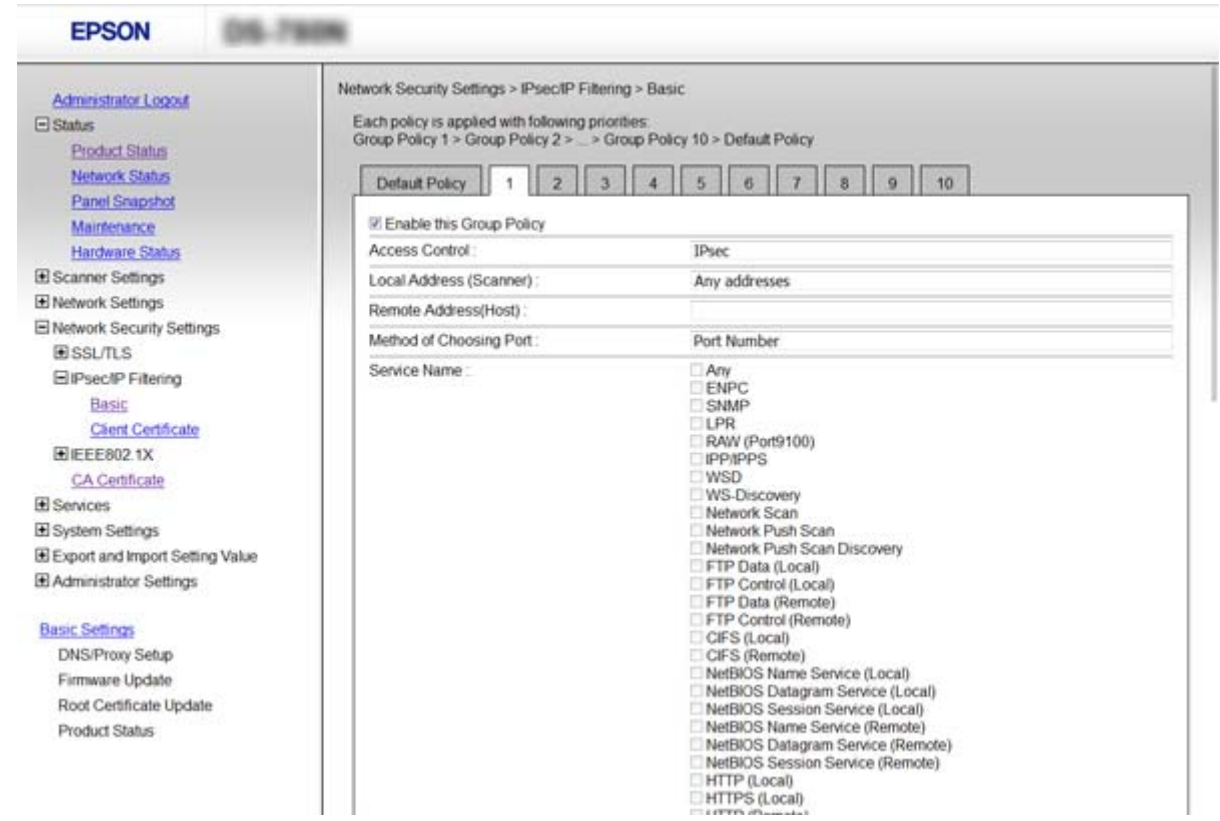

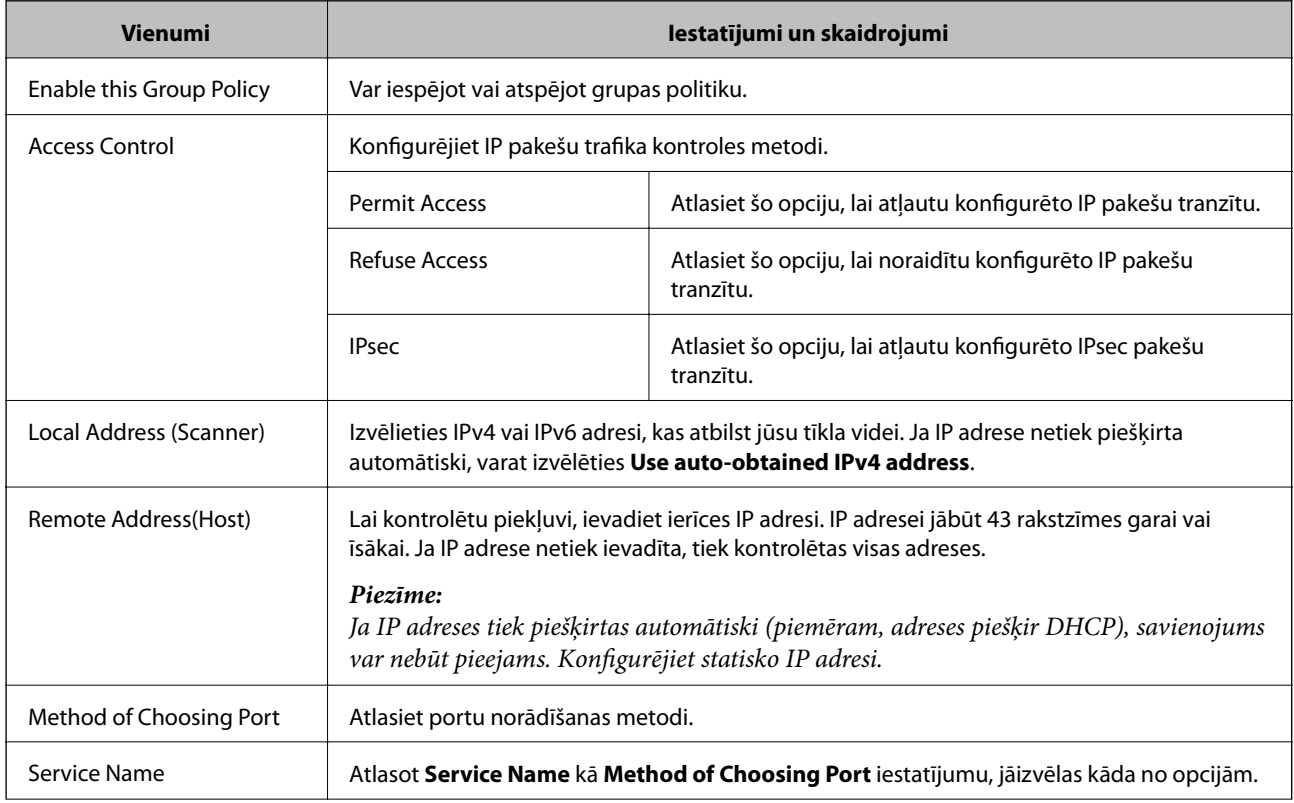

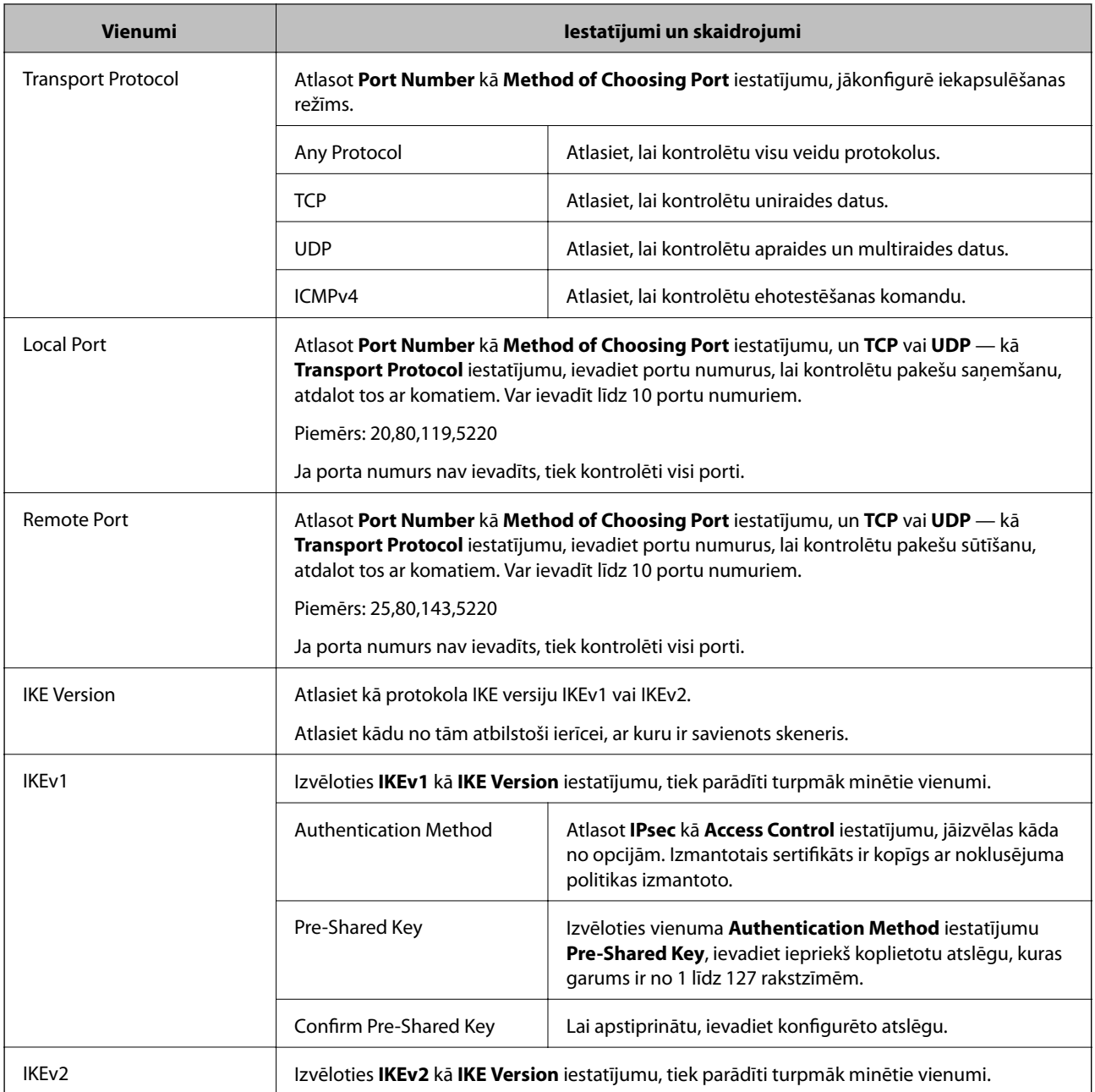

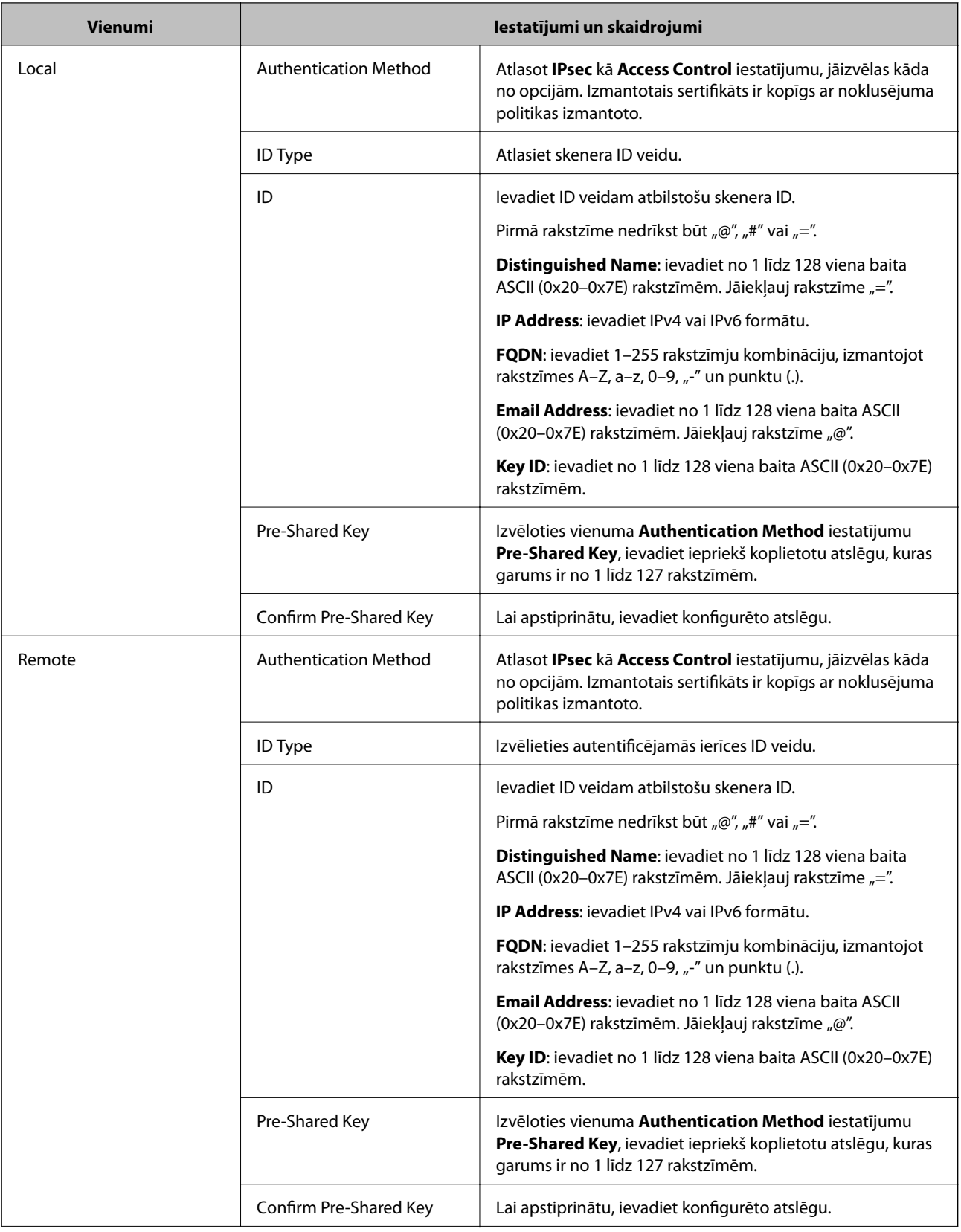

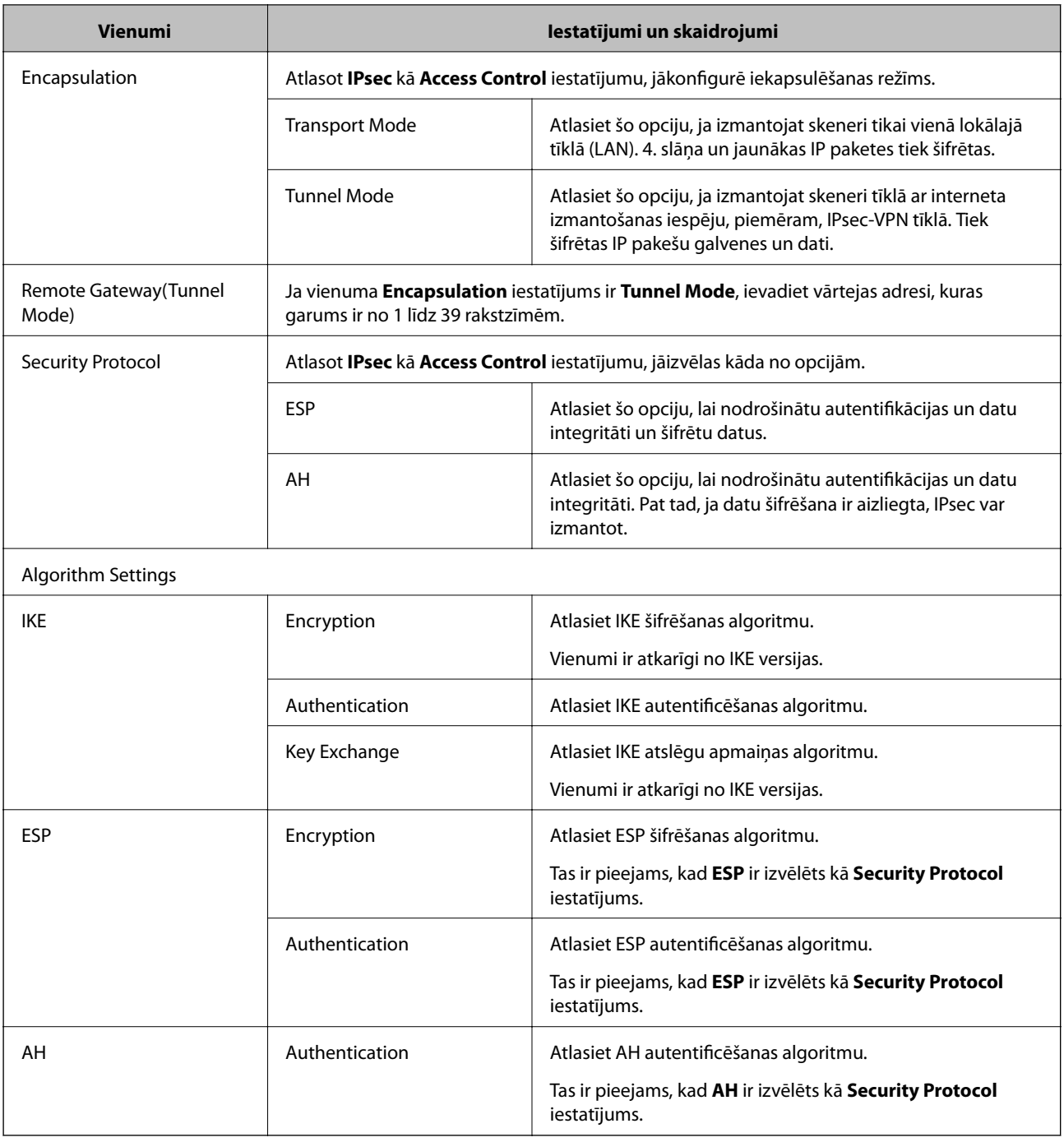

#### **Saistītā informācija**

- & ["Group Policy konfigurēšana" 75. lpp.](#page-74-0)
- & "Local Address (Scanner) un Remote Address(Host) kombinācija, Group Policy" 79. lpp.
- & ["Norādes uz pakalpojuma nosaukumiem grupas politikā" 80. lpp.](#page-79-0)

## **Local Address (Scanner) un Remote Address(Host) kombinācija, Group Policy**

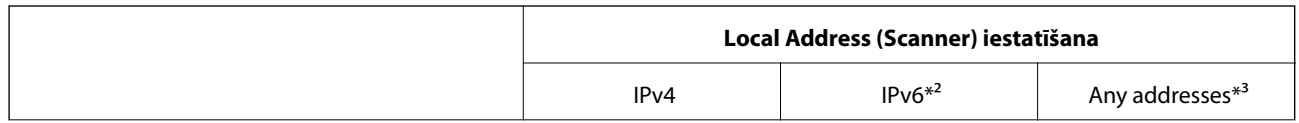

<span id="page-79-0"></span>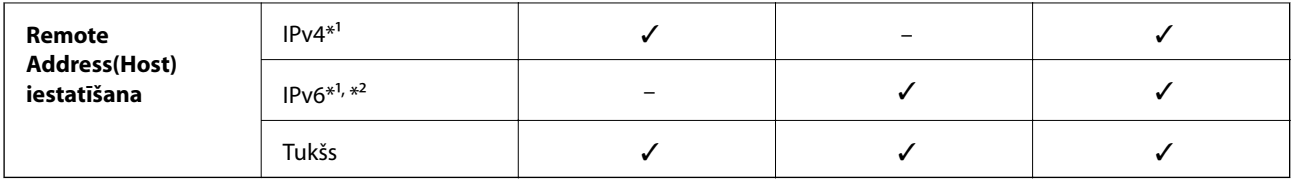

\*1 Ja izvēlas **IPsec** kā **Access Control** iestatījumu, nevar norādīt prefiksa garumu.

\*2 Ja izvēlas **IPsec** kā **Access Control** iestatījumu, var izvēlēties saiti-lokālo adresi (fe80::), taču grupas politika tiks atspējota.

\*3 Izņemot IPv6 saites lokālās adreses.

## **Norādes uz pakalpojuma nosaukumiem grupas politikā**

#### *Piezīme:*

Nepieejamie pakalpojumi ir redzami, taču tos nevar atlasīt.

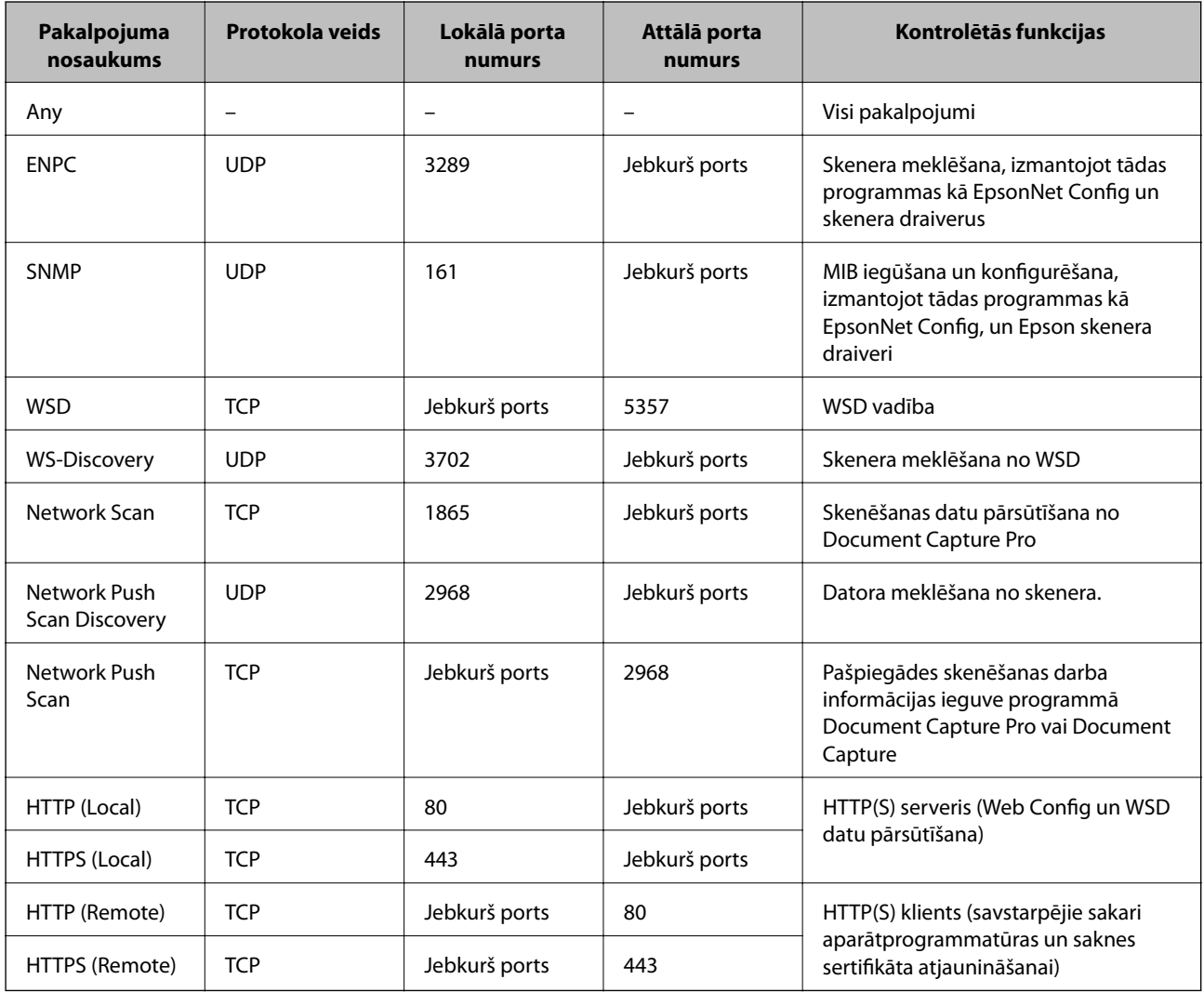

## **IPsec/IP Filtering konfigurāciju piemēri**

#### **Tikai IPsec pakešu saņemšana**

Piemērā skaidrota tikai noklusējuma politikas konfigurēšana.

- **Default Policy**:
- ❏ **IPsec/IP Filtering**: **Enable**
- ❏ **Access Control**: **IPsec**
- ❏ **Authentication Method**: **Pre-Shared Key**
- ❏ **Pre-Shared Key**: ievadiet līdz 127 rakstzīmēm.
- **Group Policy**:
- nekonfigurējiet.

#### **Skenējuma pieņemšana, izmantojot Epson Scan 2 un skenera iestatījumus**

Šajā piemērā tiek atļauta skenējumu datu un skenera konfigurācijas pārraide no norādītajiem pakalpojumiem.

- **Default Policy**:
- ❏ **IPsec/IP Filtering**: **Enable**
- ❏ **Access Control**: **Refuse Access**

#### **Group Policy**:

- ❏ **Enable this Group Policy**: atzīmējiet izvēles rūtiņu.
- ❏ **Access Control**: **Permit Access**
- ❏ **Remote Address(Host)**: klienta IP adrese
- ❏ **Method of Choosing Port**: **Service Name**
- ❏ **Service Name**: atzīmējiet izvēles rūtiņas **ENPC**, **SNMP**, **Network Scan**, **HTTP (Local)** un **HTTPS (Local)**.

#### **Piekļuves piešķiršana tikai norādītajai IP adresei**

Šajā piemērā redzams, kā atļaut piekļuvi skenerim no norādītas IP adreses.

**Default Policy**:

- ❏ **IPsec/IP Filtering**: **Enable**
- ❏ **Access Control**:**Refuse Access**

#### **Group Policy**:

- ❏ **Enable this Group Policy**: atzīmējiet izvēles rūtiņu.
- ❏ **Access Control**: **Permit Access**
- ❏ **Remote Address(Host)**: administratora klienta IP adrese

#### *Piezīme:*

Neatkarīgi no politikas konfigurācijas klients varēs piekļūt skenerim un konfigurēt to.

## **IPsec/IP Filtering tīkla sertifikāta konfigurēšana**

Konfigurējiet klienta sertifikātu IPsec/IP filtrēšanai. Ja vēlaties konfigurēt sertificēšanas iestādi, dodieties uz **CA Certificate**.

- 1. Atveriet lietojumprogrammu Web Config un atlasiet **Network Security Settings** > **IPsec/IP Filtering** > **Client Certificate**.
- 2. Importējiet sertifikātu laukā **Client Certificate**.

Ja jau esat importējis sertifikātu, ko izdevusi sertificēšanas iestāde IEEE802.1X vai SSL/TLS tīklā, var nokopēt sertifikātu un lietot to IPsec/IP filtrēšanā. Lai kopētu to, atlasiet sertifikātu no **Copy From** un pēc tam noklikšķiniet uz **Copy**.

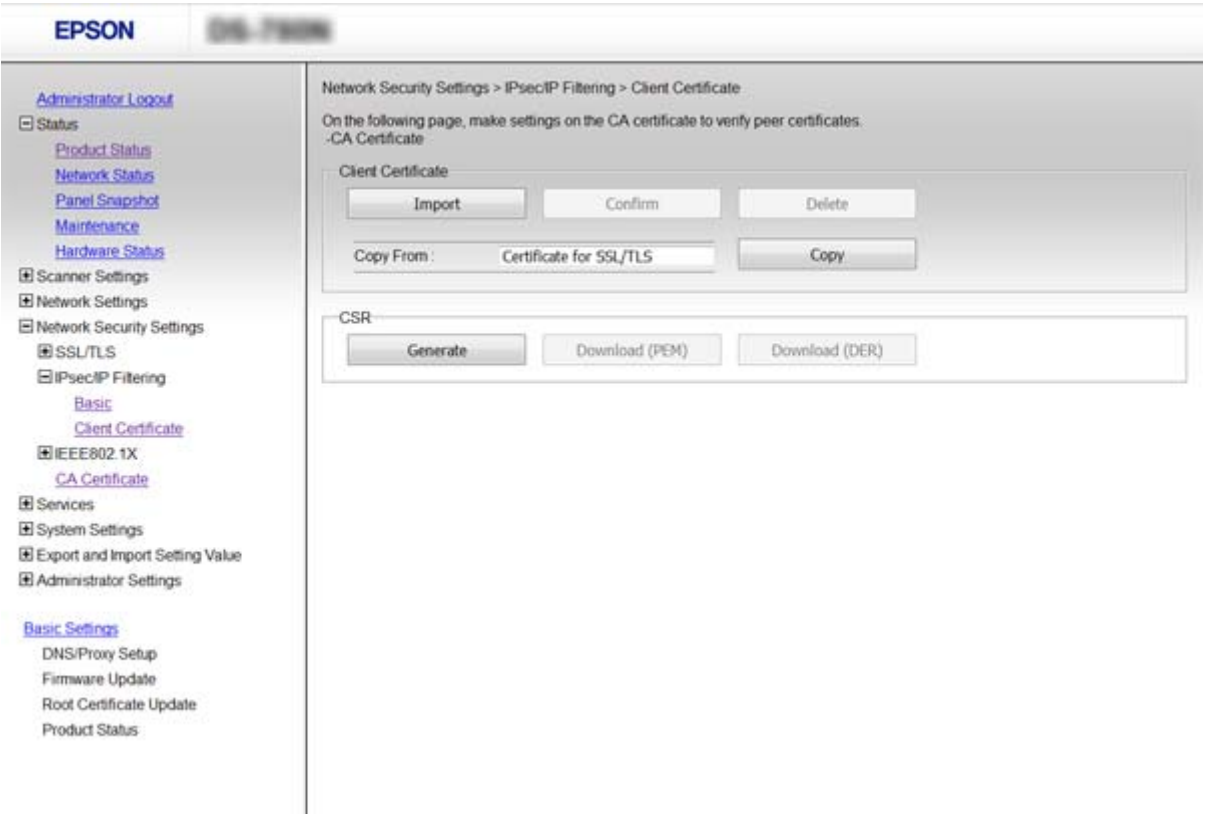

#### **Saistītā informācija**

- & ["Piekļuve lietojumprogrammai Web Config" 23. lpp.](#page-22-0)
- & ["CA parakstīta sertifikāta iegūšana un importēšana" 64. lpp.](#page-63-0)

# **"SNMPv3" protokola izmantošana**

## **Par SNMPv3**

SNMP ir pārraudzības un vadības protokols ar tīklu savienoto ierīču informācijas vākšanai. SNMPv3 ir uzlabota pārvaldības drošības funkcijas versija.

<span id="page-82-0"></span>Izmantojot SNMPv3, SNMP sakaru (pakešu) stāvokļa pārraudzības un iestatījumu izmaiņas var autentificēt un šifrēt, lai aizsargātu SNMP sakarus (paketes) pret apdraudējumiem tīklā, piemēram, pārtveršanu, uzdošanos par citu personu un manipulācijām ar datiem.

## **SNMPv3 konfigurēšana**

Ja skeneris atbalsta protokolu SNMPv3, iespējams uzraudzīt un pārvaldīt piekļuvi skenerim.

- 1. Atveriet lietojumprogrammu Web Config un atlasiet **Services** > **Protocol**.
- 2. Ievadiet katra **SNMPv3 Settings** vienuma vērtību.
- 3. Noklikšķiniet uz **Next**.

Tiek parādīts apstiprinājuma ziņojums.

4. Noklikšķiniet uz **OK**.

Skeneris tiek atjaunināts.

#### **Saistītā informācija**

- & ["Piekļuve lietojumprogrammai Web Config" 23. lpp.](#page-22-0)
- & ""SNMPv3" vienumu iestatīšana" 83. lpp.

### **"SNMPv3" vienumu iestatīšana**

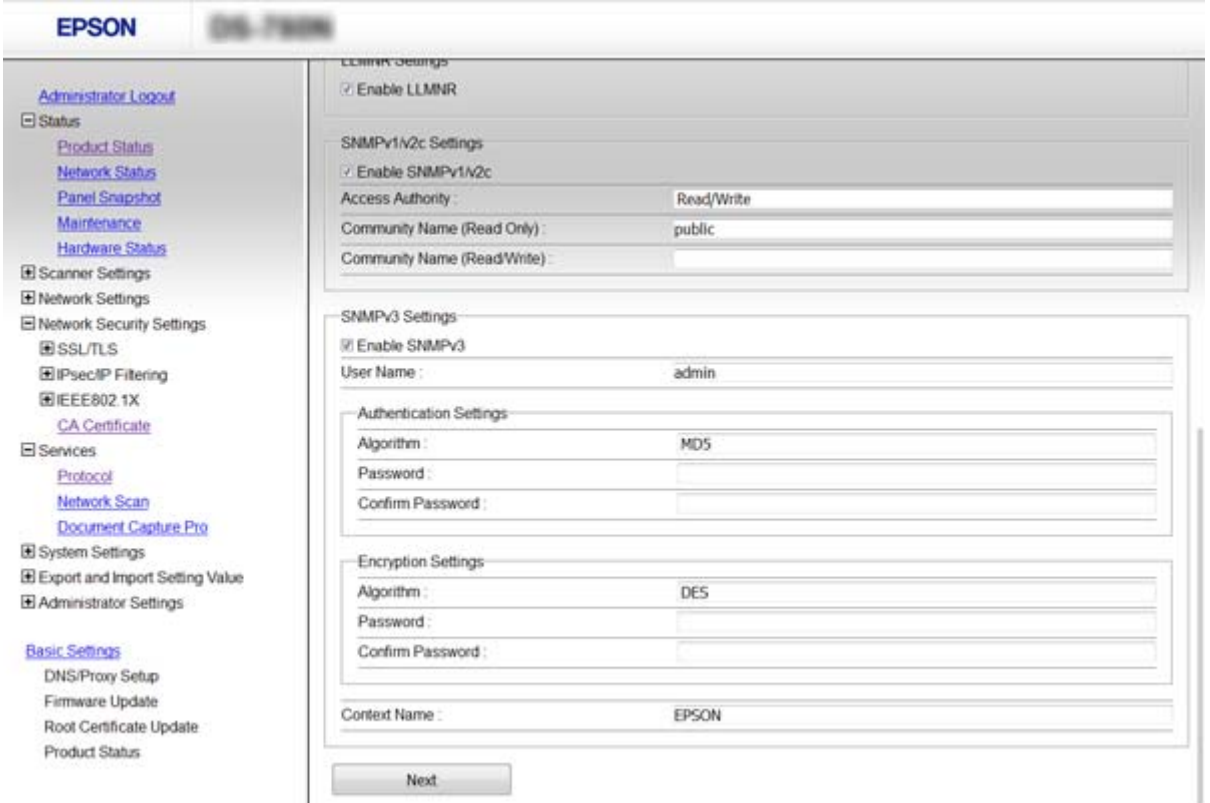

<span id="page-83-0"></span>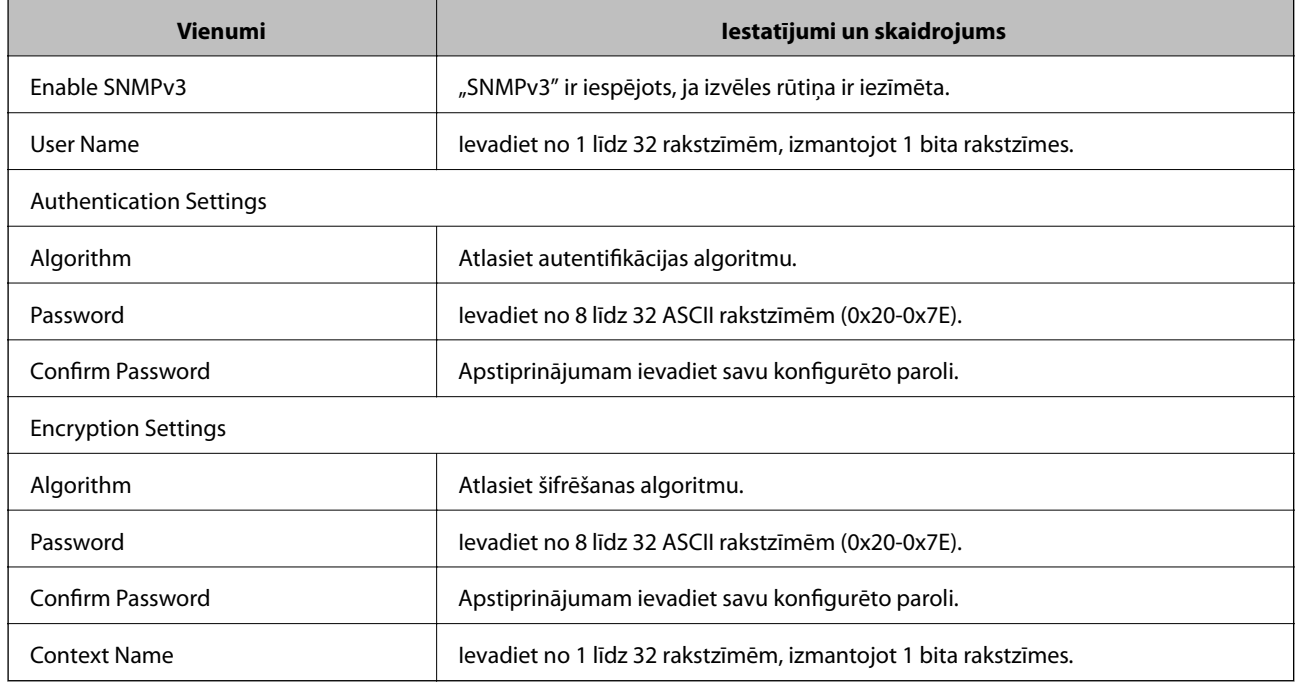

#### **Saistītā informācija**

& ["SNMPv3 konfigurēšana" 83. lpp.](#page-82-0)

# **Skenera pievienošana IEEE802.1X tīklam**

## **IEEE802.1X tīkla konfigurēšana**

Ja skeneris atbalsta IEEE802.1X, skeneri var izmantot tīklā bez autentifikācijas, kas pievienots "RADIUS" serverim un centrmezglam kā autentificētājs.

- 1. Atveriet lietojumprogrammu Web Config un atlasiet **Network Security Settings** > **IEEE802.1X** > **Basic**.
- 2. Ievadiet katra vienuma vērtību.
- 3. Noklikšķiniet uz **Next**.

Tiek parādīts apstiprinājuma ziņojums.

4. Noklikšķiniet uz **OK**.

Skeneris tiek atjaunināts.

#### **Saistītā informācija**

- & ["Piekļuve lietojumprogrammai Web Config" 23. lpp.](#page-22-0)
- & ["IEEE802.1X tīkla vienumu iestatīšana" 85. lpp.](#page-84-0)
- & ["Pēc IEEE802.1X konfigurēšanas nevar piekļūt printerim vai skenerim" 89. lpp.](#page-88-0)

## <span id="page-84-0"></span>**IEEE802.1X tīkla vienumu iestatīšana**

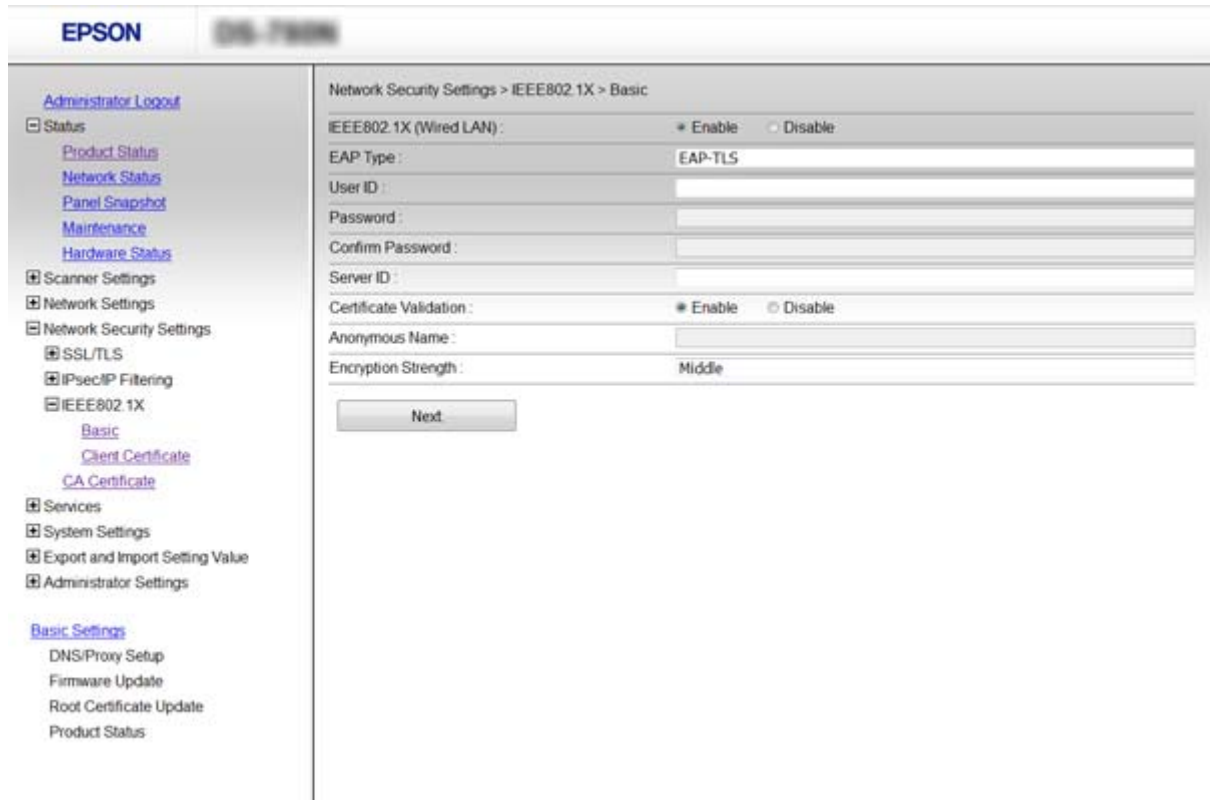

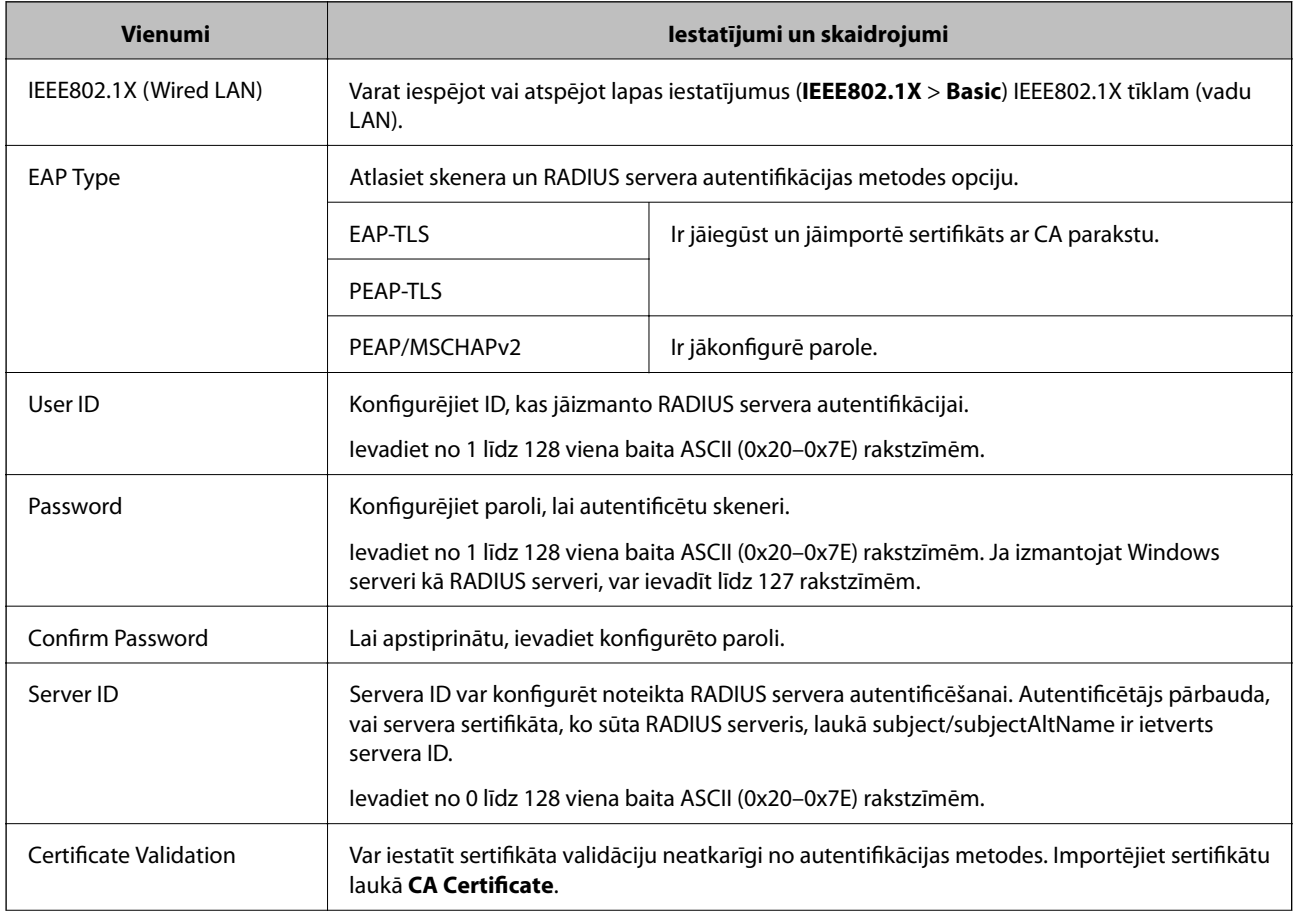

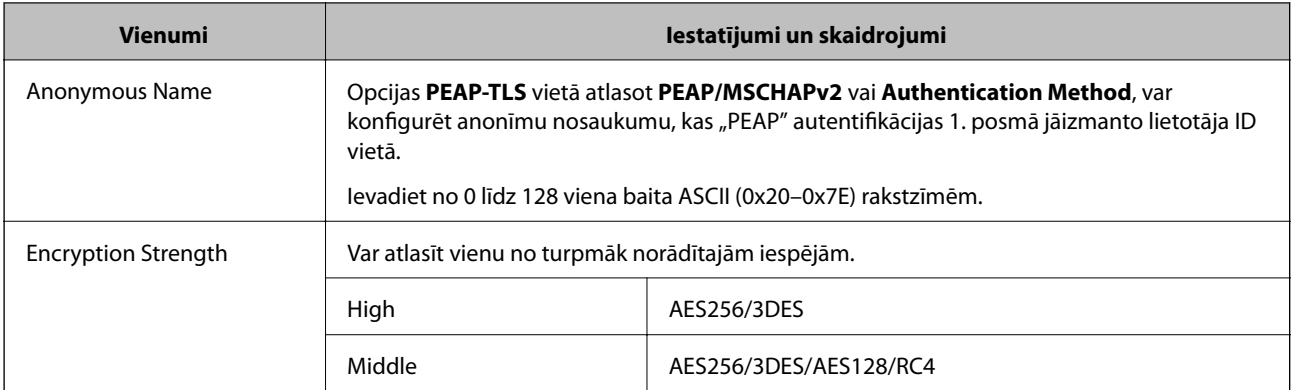

#### **Saistītā informācija**

& ["IEEE802.1X tīkla konfigurēšana" 84. lpp.](#page-83-0)

## **IEEE802.1X tīkla sertifikāta konfigurēšana**

Konfigurējiet klienta sertifikātu IEEE802.1X tīklam. Ja vēlaties konfigurēt sertificēšanas iestādes sertifikātu, izvēlieties **CA Certificate**.

- 1. Atveriet lietojumprogrammu Web Config un atlasiet **Network Security Settings** > **IEEE802.1X** > **Client Certificate**.
- 2. Ievadiet sertifikātu laukā **Client Certificate**.

Ja sertifikātu izdevusi sertificēšanas iestāde, tad sertifikātu var kopēt. Lai kopētu to, atlasiet sertifikātu no **Copy From** un pēc tam noklikšķiniet uz **Copy**.

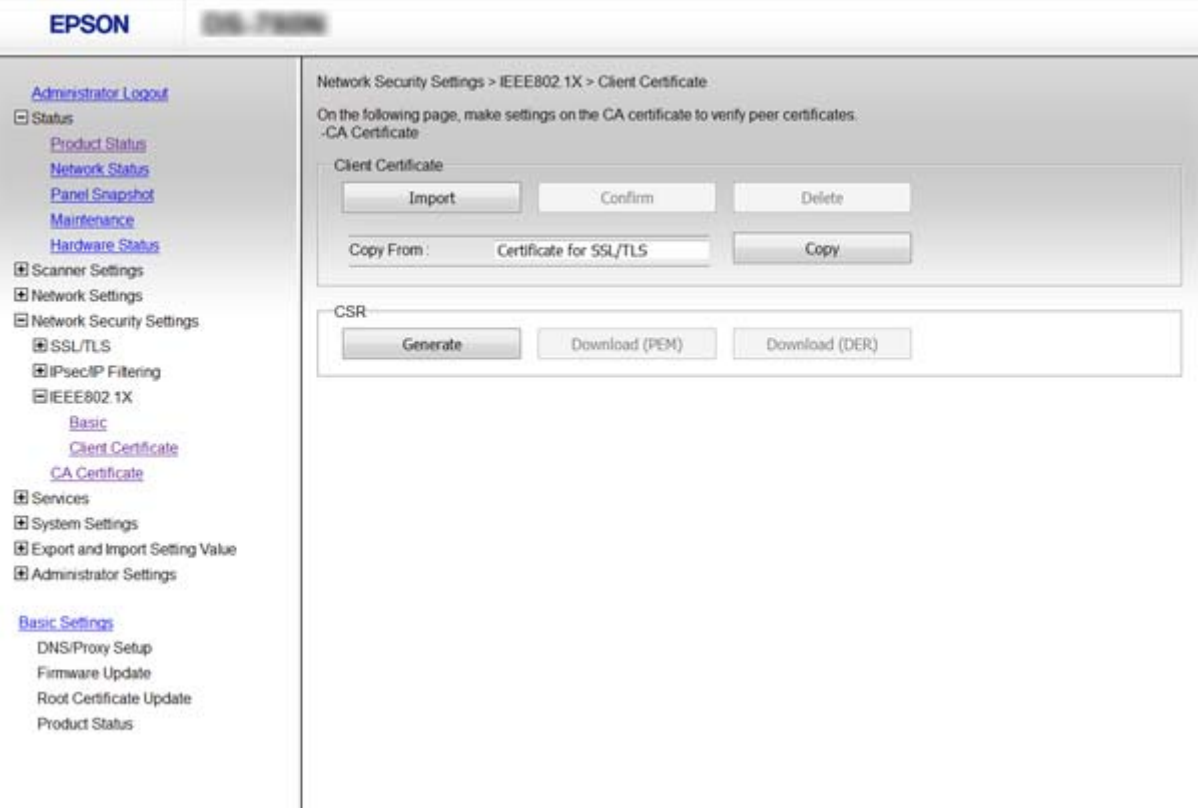

#### **Saistītā informācija**

- & ["Piekļuve lietojumprogrammai Web Config" 23. lpp.](#page-22-0)
- & ["CA parakstīta sertifikāta iegūšana un importēšana" 64. lpp.](#page-63-0)

# **Drošības papildu iestatījumu problēmu risināšana**

## **Drošības iestatījumu atjaunošana**

Izveidojot augstas drošības vidi, piemēram, izmantojot IPsec/IP filtrēšanu vai IEEE802.1X, pastāv iespēja, ka nevarēs sazināties ar ierīcēm nepareizu iestatījumu vai ierīces vai servera darbības traucējumu dēļ. Šādā gadījumā atjaunojiet drošības iestatījumus, lai vēlreiz iestatītu ierīci vai nodrošinātu īslaicīgu lietošanu.

## **Drošības funkcijas atspējošana, izmantojot vadības paneli**

Izmantojot skenera vadības paneli, var atspējot IPsec/IP filtrēšanu vai IEEE802.1X.

- 1. Pieskarieties **Iestatījumi** > **Tīkla iestatījumi**.
- 2. Pieskarieties **Mainīt iestatījumus**.
- 3. Pieskarieties vienumiem, kurus vēlaties atspējot.
	- ❏ **IPsec/IP filtrēšana**
	- ❏ **IEEE802.1X**
- 4. Kad tiek parādīts ziņojums par pabeigšanu, pieskarieties **Turpināt**.

## **Drošības funkcijas atjaunošana, izmantojot Web Config**

IEEE802.1X gadījumā ierīces tīklā var netikt atpazītas. Šādā gadījumā atspējojiet funkciju, izmantojot skenera vadības paneli.

IPsec/IP filtrēšanas gadījumā funkciju var atspējot, ja var piekļūt ierīcei no datora.

#### *IPsec/IP filtrēšanas atspējošana, izmantojot Web Config*

- 1. Atveriet programmu Web Config un atlasiet **Network Security Settings** > **IPsec/IP Filtering** > **Basic**.
- 2. Atlasiet **Disable** kā **IPsec/IP Filtering** iestatījumu sadaļā **Default Policy**.
- 3. Noklikšķiniet uz **Next** un notīriet opciju **Enable this Group Policy** visām grupu politikām.
- 4. Noklikšķiniet uz **OK**.

#### **Saistītā informācija**

& ["Piekļuve lietojumprogrammai Web Config" 23. lpp.](#page-22-0)

## **Tīkla drošības funkciju lietošanas problēmas**

### **Aizmirsta iepriekš koplietota atslēga**

#### **Vēlreiz konfigurējiet atslēgu, izmantojot Web Config.**

Lai mainītu atslēgu, atveriet lietojumprogrammu Web Config un atlasiet **Network Security Settings** > **IPsec/IP Filtering** > **Basic** > **Default Policy** vai **Group Policy**.

Mainot iepriekš koplietotu atslēgu, konfigurējiet datoriem paredzētu iepriekš koplietotu atslēgu.

#### **Saistītā informācija**

& ["Piekļuve lietojumprogrammai Web Config" 23. lpp.](#page-22-0)

### **Nevar izveidot sakarus, izmantojot IPsec**

#### **Vai datora iestatījumos netiek izmantots neatbalstīts algoritms?**

Skeneris atbalsta turpmāk norādītos algoritmus.

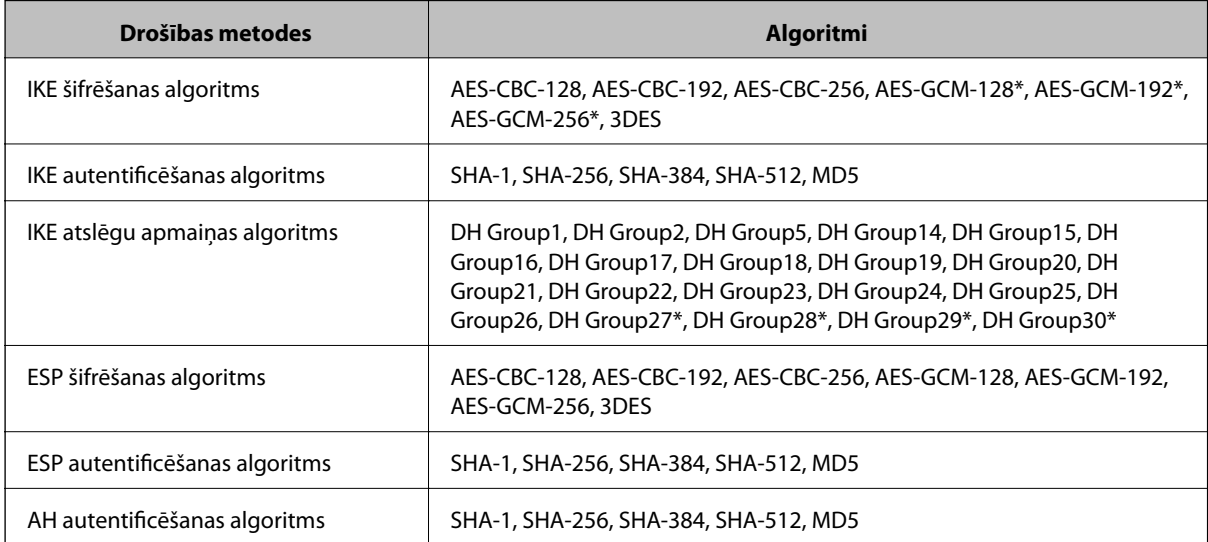

\* pieejams tikai protokolam IKEv2

#### **Saistītā informācija**

& ["Šifrētie sakari, izmantojot IPsec/IP filtrēšanu" 71. lpp.](#page-70-0)

### **Pēkšņi nevar izveidot sakarus**

#### **Vai skenera IP adrese ir nederīga vai tā mainīta?**

Atspējojiet IPsec, izmantojot skenera vadības paneli.

<span id="page-88-0"></span>Ja nav atjaunināts DHCP, veiciet atsāknēšanu vai arī, ja nav atjaunināta vai iegūta IPv6 adrese, programmā Web Config (**Network Security Settings** > **IPsec/IP Filtering** > **Basic** > **Group Policy** > **Local Address (Scanner)**) var netikt atrasta reģistrētā skenera IP adrese.

Izmantojiet statisku IP adresi.

#### **Vai datora IP adrese ir nederīga vai tā mainīta?**

Atspējojiet IPsec, izmantojot skenera vadības paneli.

Ja nav atjaunināts DHCP, veiciet atsāknēšanu vai arī, ja nav atjaunināta vai iegūta IPv6 adrese, programmā Web Config (**Network Security Settings** > **IPsec/IP Filtering** > **Basic** > **Group Policy** > **Remote Address(Host)**) var netikt atrasta reģistrētā skenera IP adrese.

Izmantojiet statisku IP adresi.

#### **Saistītā informācija**

- & ["Piekļuve lietojumprogrammai Web Config" 23. lpp.](#page-22-0)
- & ["Šifrētie sakari, izmantojot IPsec/IP filtrēšanu" 71. lpp.](#page-70-0)

### **Nevar izveidot savienojumu pēc IPsec/IP filtrēšanas konfigurācijas**

#### **Iespējams, nav pareiza iestatītā vērtība.**

Skenera vadības panelī atspējojiet IPsec/IP filtrēšanu. Pievienojiet printeri datoram un vēlreiz veiciet IPsec/IP filtrēšanas iestatījumus.

#### **Saistītā informācija**

& ["Šifrētie sakari, izmantojot IPsec/IP filtrēšanu" 71. lpp.](#page-70-0)

### **Pēc IEEE802.1X konfigurēšanas nevar piekļūt printerim vai skenerim**

#### **Iespējams, ir nepareizi iestatījumi.**

Skenera vadības panelī atspējojiet IEEE802.1X. Pievienojiet skeneri datoram un tad vēlreiz konfigurējiet IEEE802.1X.

#### **Saistītā informācija**

& ["IEEE802.1X tīkla konfigurēšana" 84. lpp.](#page-83-0)

## **Ciparsertifikāta lietošanas problēmas**

### **Nevar importēt CA parakstītu sertifikātu**

#### **Vai CA parakstītais sertifikāts atbilst CSR informācijai?**

Ja informācija CA parakstītajā sertifikātā un CSR atšķiras, CSR nevar importēt. Pārbaudiet turpmāk norādīto:

- ❏ Vai mēģināt importēt sertifikātu ierīcē, kurā nav tāda pati informācija? Pārbaudiet CSR informāciju un pēc tam importējiet sertifikātu ierīcē, kurā ir tāda pati informācija.
- ❏ Vai pēc CSR nosūtīšanas sertificēšanas iestādei skenerī saglabātais CSR tika pārrakstīts? Vēlreiz iegūstiet CA parakstītu sertifikātu, izmantojot CSR.

#### **Vai CA parakstītā sertifikāta lielums pārsniedz 5 KB?**

Nevar importēt CA parakstītu sertifikātu, kura lielums pārsniedz 5 KB.

#### **Vai sertifikāta importēšanas parole ir pareiza?**

Ja parole aizmirsta, sertifikātu nevar importēt.

#### **Saistītā informācija**

& ["CA parakstīta sertifikāta importēšana" 65. lpp.](#page-64-0)

## **Nevar atjaunināt pašparakstītu sertifikātu**

#### Vai ir ievadīta vērtība laukā "Common Name"?

Jābūt ievadītai vērtībai laukā **Common Name**.

#### **Vai laukā "Common Name" nav izmantotas neatbalstītas rakstzīmes? Netiek atbalstīta, piemēram, japāņu valoda.**

Ievadiet 1–128 rakstzīmes IPv4 IPv6 resursdatora nosaukuma vai FQDN formātā ASCII kodējumā (0x20-0x7E).

#### **Vai laukā "Common Name" ir izmantots komats vai atstarpe?**

Ja ievadīts komats, lauka **Common Name** vērtība šajā punktā tiek sadalīta. Ja pirms vai pēc komata ievadīta atstarpe, notiek kļūda.

#### **Saistītā informācija**

& ["Pašparakstīta sertifikāta atjaunināšana" 68. lpp.](#page-67-0)

### **Nevar izveidot CSR**

#### Vai ir ievadīta vērtība laukā "Common Name"?

Jābūt ievadītai vērtībai laukā **Common Name**.

#### **Vai laukā Common Name, Organization, Organizational Unit, Locality, State/Province ir ievadītas neatbalstītas rakstzīmes? Netiek atbalstīta, piemēram, japāņu valoda.**

Ievadiet rakstzīmes IPv4, IPv6 resursdatora nosaukuma vai FQDN formātā, ASCII kodējumā (0x20-0x7E).

#### **Vai laukā "Common Name" ir izmantots komats vai atstarpe?**

Ja ievadīts komats, lauka **Common Name** vērtība šajā punktā tiek sadalīta. Ja pirms vai pēc komata ievadīta atstarpe, notiek kļūda.

### **Saistītā informācija**

& ["CA parakstīta sertifikāta iegūšana" 64. lpp.](#page-63-0)

## **Tiek parādīts ar ciparsertifikāta lietošanu saistīts brīdinājums**

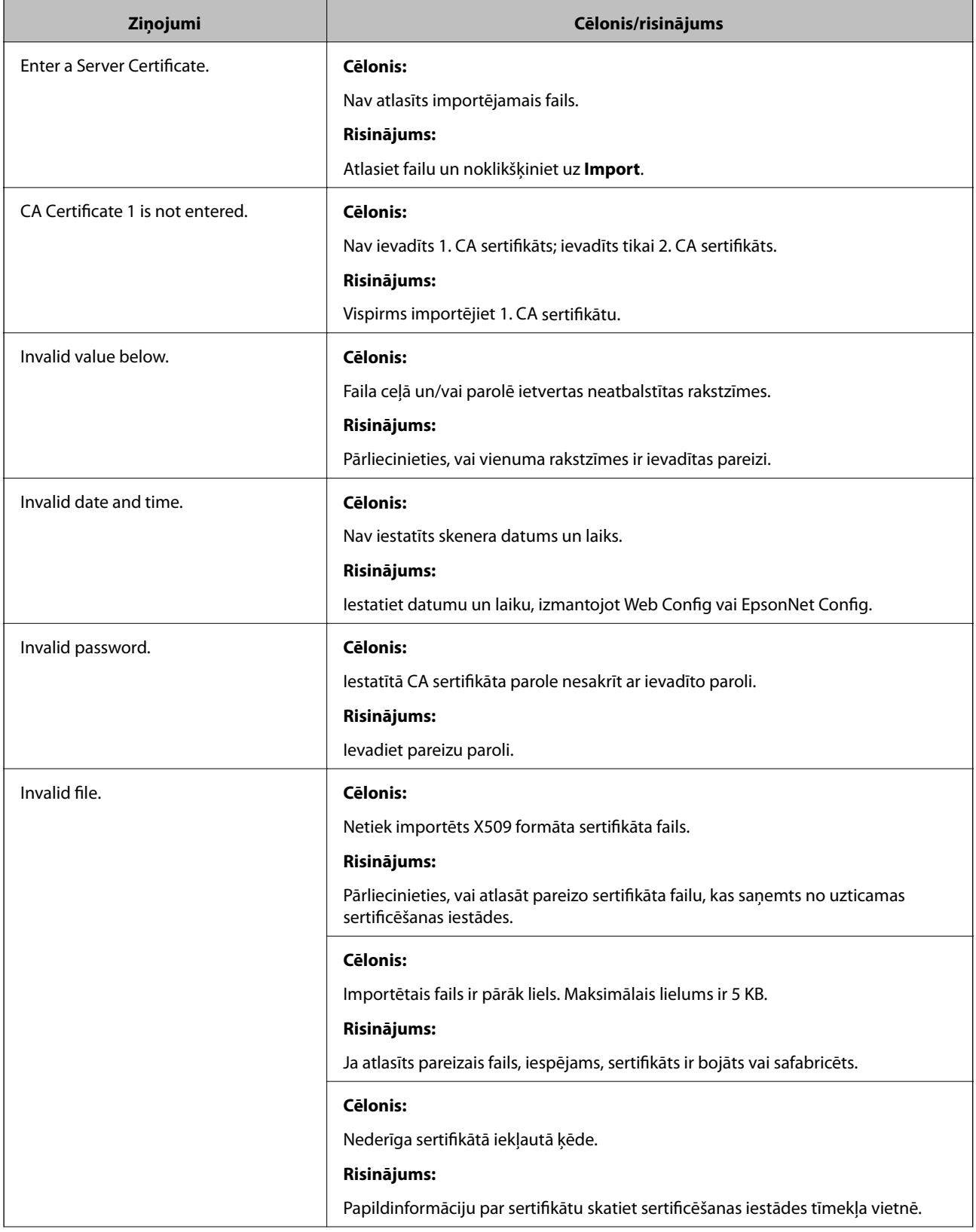

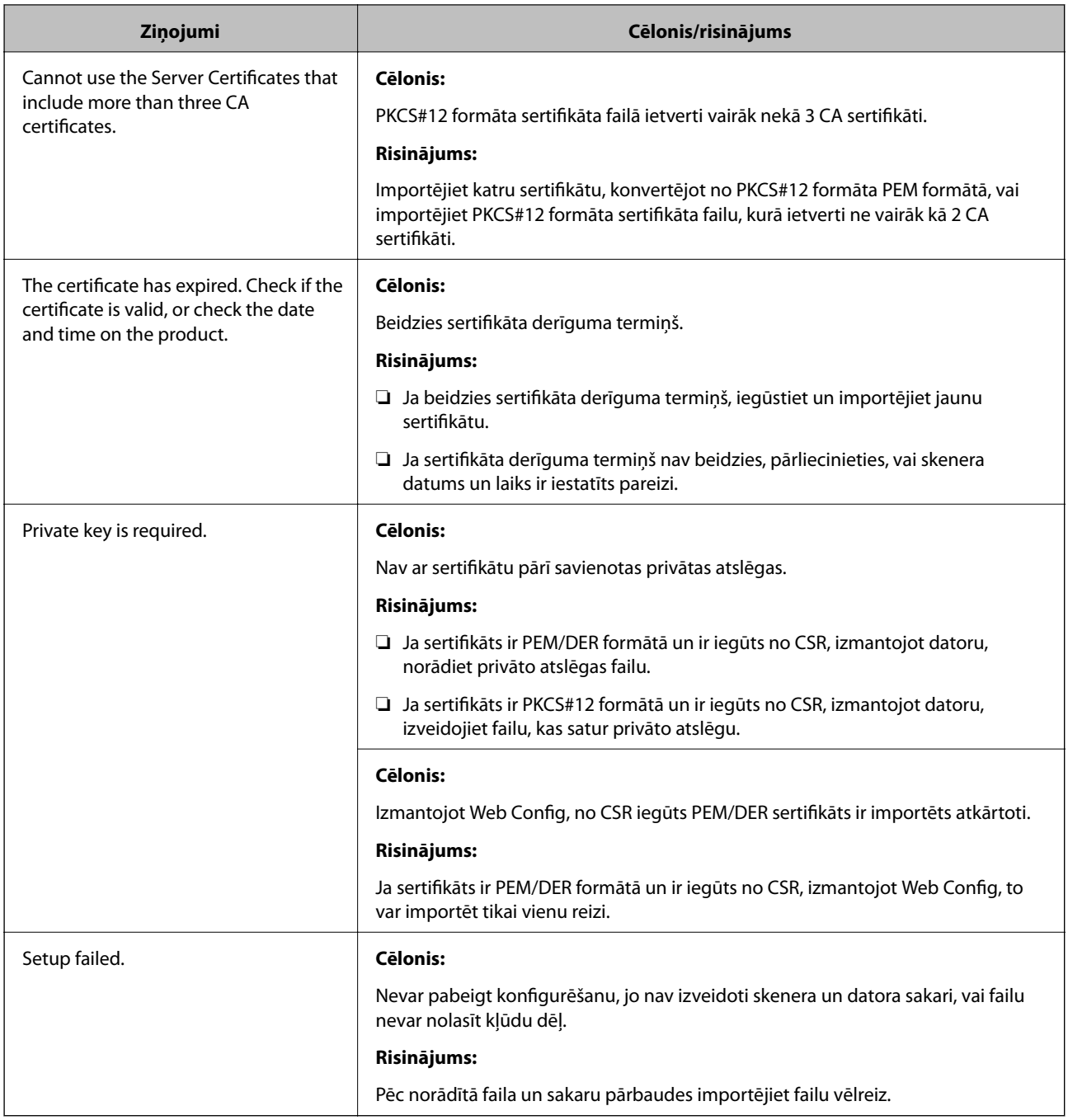

#### **Saistītā informācija**

& ["Par ciparsertifikātiem" 63. lpp.](#page-62-0)

## **CA parakstīta sertifikāta nejauša dzēšana**

#### **Vai ir pieejams sertifikāta dublējuma fails?**

Ja ir pieejams dublējuma fails, importējiet sertifikātu vēlreiz.

Ja sertifikāts ir iegūts, izmantojot lietotnē "Web Config" izveidotu CSR, dzēstu sertifikātu nevar importēt vēlreiz. Izveidojiet CSR un iegūstiet jaunu sertifikātu.

### **Saistītā informācija**

- & ["CA parakstīta sertifikāta dzēšana" 67. lpp.](#page-66-0)
- $\blacktriangleright$  ["CA parakstīta sertifikāta importēšana" 65. lpp.](#page-64-0)